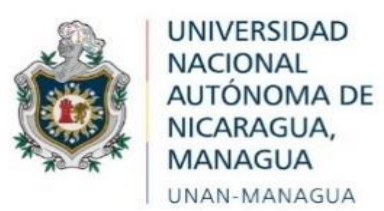

# **RECINTO UNIVERSITARIO "RUBÉN DARÍO" FACULTAD DE HUMANIDADES Y CIENCIAS JURÍDICAS DEPARTAMENTO DE DERECHO**

# **SEMINARIO DE GRADUACIÓN PARA OPTAR AL TÍTULO DE LICENCIADO EN DERECHO.**

# **LINEA DE INVESTIGACIO:**

# DERECHO Y TEGNOLOGIA

## **TEMA DE INVESTIGACION:**

Análisis de la regulación que orienta la presentación electrónica de los índices de Protocolos de los Notarios Públicos de Nicaragua, en el periodo 2018 al 2020.

**AUTOR:**

✓ Br. Sánchez Aguilar Carlos José

**TUTORA:** MSc. Ileana Martínez Bucardo

Managua, febrero, 2022

#### **DEDICATORIA**

A Dios Nuestro Ser Supremo en primer lugar por darme la sabiduría y fortaleza para seguir adelante a pesar de las adversidades que se me presentaron en el camino, ya que en cada obstáculo él estuvo a mi lado sosteniéndome de su mano a cada paso que daba.

A mi madre Especialmente: Eliza Mar Aguilar Suarez. Quien me dio la vida y por su apoyo incondicional y que fue el pilar fundamental como fuente de inspiración por su humildad, y sencillez para iniciar y culminar esta carrera logrando que en cada desafío que se me presentara no me rindiera dándome las palabras correctas para no decaer y no desistir delo que ya avía comenzado.

A mi hermana: Jamileth Aguilar por apoyarme y darme ánimo para seguir adelante y la que ha estado siempre presente en todo momento, en toda situación y la que asido mi mayor apoyo y la que siempre me brindo su ayuda para lo que yo necesite durante toda esta carrera y la que hasta hoy me ha enseñado ser una excelente hermana.

## **AGRADECIMIENTO**

A Dios Nuestro Ser Supremo el creador de todo los que existe, por darme la fuerzas para seguir adelante y luchar por mis proyectos que me proponga.

A mis hermanos: Lesther Aguilar y Alexander Aguilar por escucharme y apoyarme siempre en el transcurso de este tiempo y que ha estado siempre para mi sin reserva alguna, para lo que necesitara.

A personas especiales como: Aracely Aguilar Suarez que estuvo desinteresadamente ahí para mí que siempre me apoyo a través de los años de mi carrera.

A mis amigos y compañeros que me apoyaron en cada momento de esta larga carrera que he recorrido, por sus consejos, ánimos y tiempo dedicado a ayudarme para alcanzar mí meta la cual es culminar la carrera.

A cada uno de los docentes que nos impartieron clases en estos cinco años de la carreara en la universidad, por su esmero y dedicación dentro y fuera de los salones de clases Muy Especial mente a la doctora Margarita Reyes quien fue la que me asesoro durante este semestre en mi trabajo de investigación.

A mi tutora MSc. Ileana Martínez Bucardo Quien participo de manera directa en mi trabajo, dándome consejos para mi preparación más como tutora como una amiga quien me motivo a no desistir gracias.

# CARTA AVAL

Martes, 25 de enero del 2022

Máster Aura Rosa Doña Directora Departamento de Derecho

Su despacho.

Estimada directora:

Con mucho agrado informo a Usted que he revisado el Informe Final del Trabajo de Seminario de Graduación titulado: "*Análisis de la regulación que orienta la presentación electrónica de los índices de Protocolos de los Notarios Públicos de Nicaragua, en el periodo 2018 al 2020*".

#### Autor: **Sánchez Aguilar Carlos José Carnet No. 16-020350**

Dicho trabajo reúne los requisitos académicos establecidos por esta Universidad, para optar al Título de Licenciada en Derecho, según disposición del artículo 49 de la Normativa de Modalidad de Graduación.

Razón por la que estimo pertinente manifestarle que los estudiantes se encuentran preparados para realizar la defensa del mismo, en la fecha y hora que su Autoridad así lo establezca.

Sin más a que hacer referencia, le saludo.

Atentamente,

MSc. Ileana de Jesús Martínez Bucardo Docente - Tutora

Cc: Archivo.

Carlos José Sánchez Aguilar iv

#### **RESUMEN**

La presente investigación tiene como objetivo Analizar la regulación que orienta la presentación electrónica de los índices de Protocolos de los Notarios Públicos de Nicaragua, en el periodo 2018 al 2020.

El estudio se realizó desde una perspectiva de investigación cualitativa enfocada en un estudio descriptivo en la cual se trabajó con una población conformada por la directora de la oficina de Control y Registro de los Notarios de la Corte Suprema de Justicia de Nicaragua, y seis abogados y Notarios que trabajan en las oficinas de abogados consultores en Nicaragua ubicado en el costado suroeste del Complejo Judicial de Managua y la Ley del Notariado, Ley 260, Ley Organiza del Poder Judicial, Acuerdo 105 y el Manual de instrucción del Sistema de Gestiones Electrónica de los Notarios.

La presente investigación tuvo como escenario la Corte Suprema de Justicia de Nicaragua y las oficinas de abogados consultores en Nicaragua, ubicado en el costado suroeste del Complejo Judicial de Managua. Para la selección del primer informante, no se aplicó más que el criterio que la importancia de su cargo en relación a sus funciones, los abogados y notarios por ser actores principales en el proceso notarial.

Para recopilar los datos se aplicaron las siguientes técnicas: a) entrevistas a la directora de la oficina de Control y Registro de los Notarios, y a seis notarios de las oficinas de abogados consultores en Nicaragua, ubicado en el costado suroeste del Complejo Judicial Central de Managua y b) revisión documental de las Ley del Notariado, Ley 260, Ley Organiza del Poder Judicial, Acuerdo 105 y el Manual de instrucción del Sistema de Gestiones Electrónica de los Notarios.

En cuanto a las principales conclusiones encontradas son las siguientes:

❖ El Marco Jurídico que regula el Sistema de Gestiones y Trámites Electrónicos de los Abogados y Notarios en Nicaragua, está regulado por la Constitución Política de Nicaragua, La Ley 260, Ley Orgánica del Poder Judicial, y el Acuerdo 105 Corte Suprema De Justicia (2018) Sistema De Gestiones Electrónica De Los Notarios, con el objetivo de dar cumplimiento a lo establecido en el artículo 15 numeral 8 de la Ley del Notariado, en la búsqueda de la modernización de la tecnológica del Sistema Judicial nicaragüense.

- ❖ El funcionamiento del Sistema de Gestión de Tramite Electrónicas de Abogados y Notarios Públicos, se encuentra claramente detallado en el Manual del Portal de Gestión de trámites electrónicos de abogados y notarios públicos. Registro de índices: de protocolo, matrimonio y divorcio, este se puede encontrar de manera digital en la página Web del Poder Judicial.
- ❖ La presentación de los Índices de Protocolos vía electrónica, se percibe que las ventajas son numerables en los aportes de las Tecnología de la información y Comunicación (TIC) en el círculo del deber notarial y esta integración se da más por los avances de las tecnologías, lo que permite proponer un modelo de formación en las cuales sea venido enmarcando en otras palabras por lo monótono.

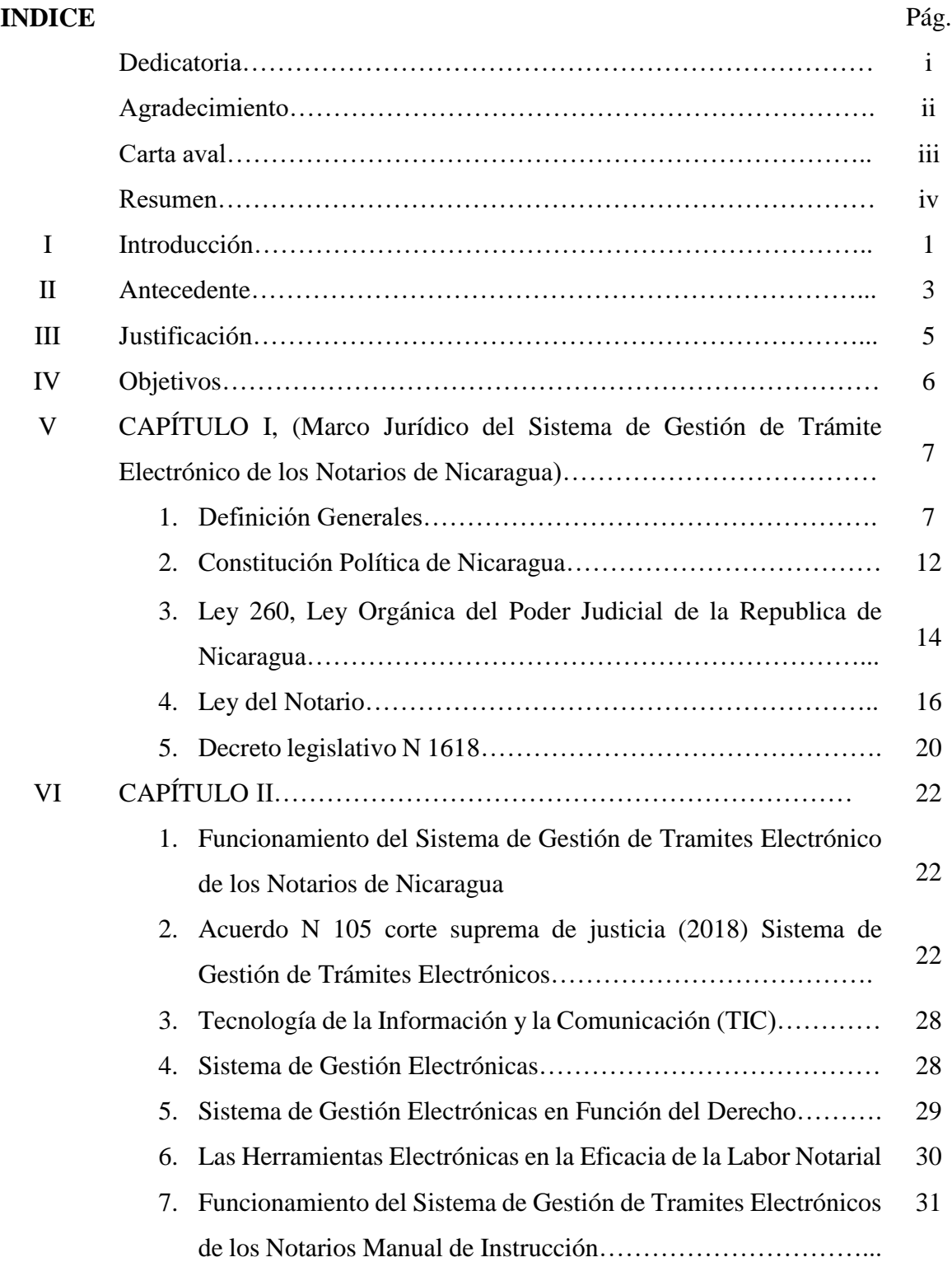

Análisis de la regulación que orienta la presentación electrónica de los índices de Protocolos de los Notarios Públicos de Nicaragua, en el periodo 2018 al 2020

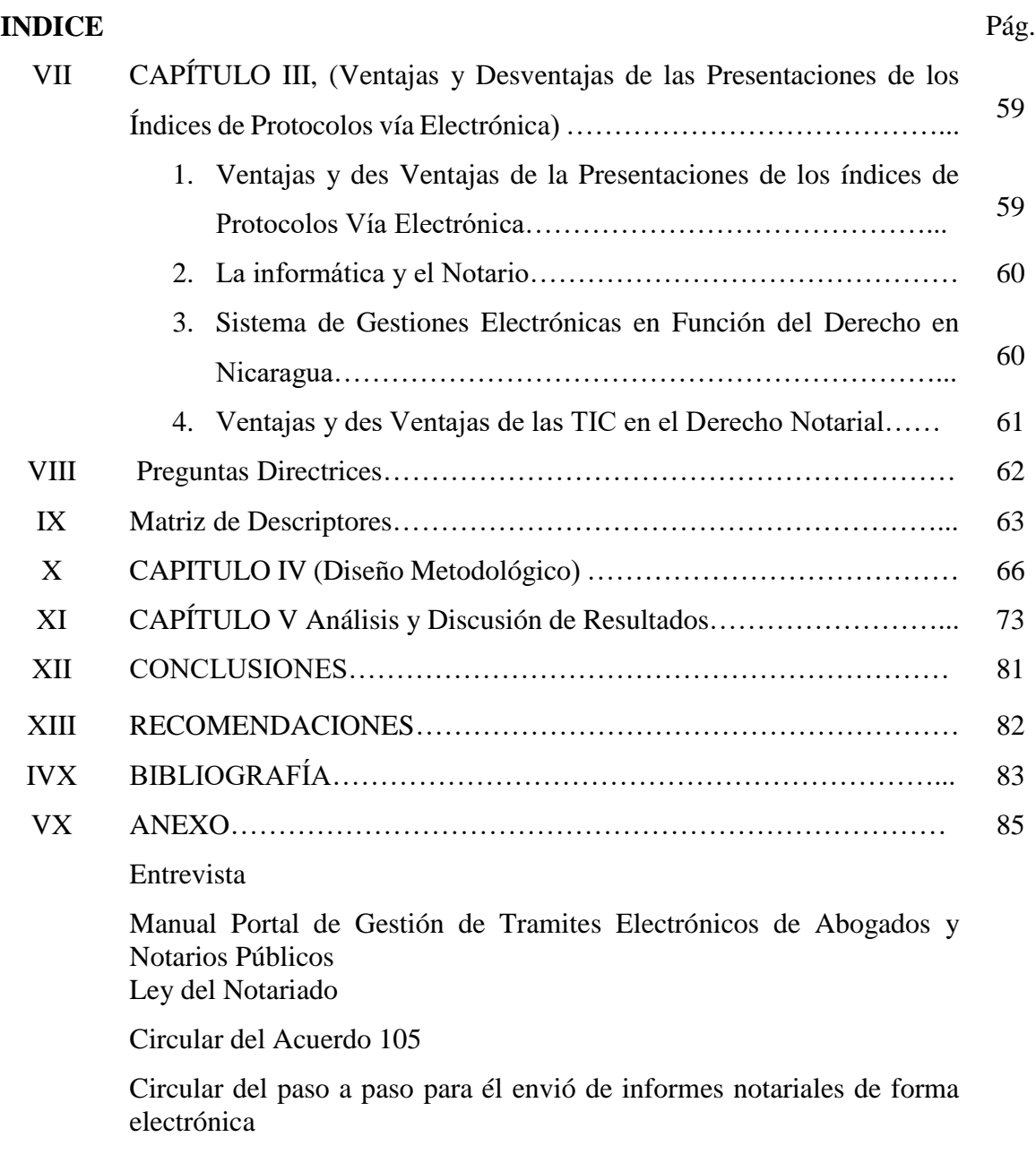

#### **I. INTRODUCCION**

La informática aplicada al derecho adquiere cada día mayor importancia. Continuamente se descubren nuevos campos de aplicación y su utilización ha trascendido de las oficinas públicas a los despachos profesionales de Abogados y Notarios. También su empleo ha sentado plaza en la enseñanza de las ciencias jurídicas. El auge que esta nueva ciencia ha tenido en esta materia se debe a muchos factores, siendo uno de ellos el que consiste en el aparecimiento de empresas públicas y privadas que se dedicaron a la recopilación, ordenamiento y recuperación automática de información jurídica para proporcionarla al público, que puede disponer de ella por terminales que operan desde sus propios centros de Trabajo. Pérez, O. (2018. Pág. 7).

Por tanto, se entiende que la informática es un medio que permite automatizar, mediante diversos procesos, todo tipo de información, tiene injerencia en diversos campos de la vida cotidiana, a través de tecnologías como el Internet, sobre todo en lo que se refiere a la privacidad y dignidad de las personas, lo que hace necesaria la intervención del Poder Público para regular su aplicación.

La regulación de la informática y su utilización a través de la tecnología, se sustenta en el hecho de que se trata no solo de un medio masivo de comunicación, sino también de almacenes de datos que permiten el manejo de todo tipo de información, cuyo uso repercute no solo en la vida privada de las personas, sino también en los asuntos públicos. Escobar, R (sf, pág. 2).

Por lo anterior, es necesario, la intervención del Legislativo para la creación de normas específicas que regulen los aspectos relativos a la informática y sobre todo de la información que a través de este medio puede ser manejada, en este caso, por el Poder Judicial de Nicaragua, que se ve obligado a crear un Sistema de Gestiones Electrónicas de Abogados y Notarios Públicos (SGEAN), para agilizar las diligencias notariales deben de realizarse de

#### Análisis de la regulación que orienta la presentación electrónica de los índices de Protocolos de los Notarios Públicos de Nicaragua, en el periodo 2018 al 2020

manera objetiva y eficaz, al momento de presentar sus índice de los protocolos. Por lo cual surge el objetivo de la presenten investigación que es analizar la regulación que orienta la presentación electrónica de los índices de Protocolos de los Notarios Públicos de Nicaragua, en el periodo 2018 al 2020.

Entre los principales hallazgos en la investigación se puede decir que el Sistema de Gestiones y Trámites Electrónicos de los Abogados y Notarios en Nicaragua, está debidamente regulada por la Constitución Política de Nicaragua, La Ley 260, Ley Orgánica del Poder Judicial, y el Acuerdo 105 Corte Suprema De Justicia (2018) Sistema de Gestiones Electrónica de los Notario.

El funcionamiento del Sistema de Gestión de Tramite Electrónicas de Abogados y Notarios Públicos, se encuentra claramente detallado en el Manual del Portal de Gestión de trámites electrónicos de abogados y notarios públicos. Registro de índices: de protocolo, matrimonio y divorcio, este se puede encontrar de manera digital en la página Web del Poder Judicial, siendo su fácil acceso y claridad para los notarios que hacen uso del mismo.

La presentación de los Índices de Protocolos Vía Electrónica, se percibe que las ventajas son numerables en los aportes de la Tecnología de la información y Comunicación TIC en el círculo del deber notarial y esta integración se da más por los avances de las tecnologías, lo que permite proponer un modelo de formación en las cuales sea venido enmarcando en otras palabras por lo monótono. El riesgo es que la tecnología se vea más como un fin y aprender de lo actual

#### **II. ANTECEDENTES**

En la búsqueda de investigaciones relacionada con la temática de estudio, se identifica que es un tema muy poco de estudio, a nivel nacional se encontró una investigación en el Repositorio de la Biblioteca de la universidad Nacional Autónoma de Nicaragua, UNAN-Managua y una a nivel internacional de la República de El Salvador.

#### A nivel de nacional

Investigación realizada por Mendoza M., Rivera M., Sánchez E. (2020) para optar al título de licenciados en Derecho, titulada *Análisis del Uso del Sistema de Gestiones Electrónicas de Abogados y Notarios Públicos (SGEAN) respecto a registros, solicitudes y reporte de Índices Notariales en el departamento de Managua del año 2019.* Los investigadores se plantearon como objetivo, Describir el uso y manejo del Sistema de Gestiones Electrónicas de Abogados y Notarios Públicos incorporados en el Poder Judicial de Nicaragua y su aplicación en su labor notarial.

Como resultado de la Investigación llegaron a la siguiente conclusión:

 El derecho conforme al contexto actual debe de modernizarse paralelamente con el sistema de gestiones electrónicas de abogados y notarios públicos, el uso de las tecnologías coadyuva al usuario a algunos de sus deberes notariales como la presentación de índices Notariales y solicitudes de forma rápido, confiable, eficaz y seguro, dando de esta manera mayor comodidad al notario. Es pertinente mantener la presentación de los índices de manera mixta, físico y digital esto con el fin de lograr la aceptación total del uso del sistema por parte de los usuarios del sistema de gestiones electrónica de abogados y notarios públicos (SGEAN).

A nivel Internacional.

Trabajo investigativo realizado por Chámul. F, Canizáles. C, Hernández. V y Palacios E. (2011) estudiantes de la carrera de Derecho de la Facultad Multidisciplinaria de Occidente Departamento de Ciencias Jurídicas en la universidad de El Salvador, titulada "*Ejercicio Notarial frente a los avances tecnológicos, tales como la firma digital y la seguridad jurídica en el tráfico de bienes y servicios"*, estos se plantearon como objetivo analizar la influencia de los avances tecnológicos al ser incorporados al ejercicio de la función pública notarial, asimismo, determinar en qué forma los avances tecnológicos son garantes de la seguridad jurídica en el tráfico de bienes y servicios. Siendo su principal conclusión la siguiente:

 $\triangleright$  Oue los legisladores, están en la obligación de contemplar la posible creación de una nueva Ley de Notariado que regule tales avances, ya que según los conocedores de la informática, el dejar a un lado la tecnología en el área de las leyes volvería obsoleta la legislación, Los Notarios deberán prepararse académicamente en la informática y equiparse con todos los aparatos tecnológicos, para desempeñar de mejor manera en la función notarial, el Notario que se equipe con todos los aparatos tecnológicos pasaría a ser un ente certificante de las firmas de los contratantes, cuando de contratación electrónica se trate la población en general, tanto la clase política y económica, estarán obligadas a las nuevas tendencias mundiales, en la Constitución la garantía de seguridad jurídica se logra cuando las instituciones privadas y los registros 138 públicos de los cuales hace uso el Notario, poseen un personal capacitado, así como el equipo tecnológico capaz de manejar, almacenar y conservar la información a través de soportes electrónicos.

Las investigaciones antes mencionadas están estrechamente relacionadas con el tema en estudio, esto debido que se abordar desde el enfoque Derecho y Tecnología, viendo a la ciencia del Derecho, que debe estar ligada a los contantes avances en la era moderna, por lo cual todo estudioso de esta ciencia debe estar preparado para poder enfrentar los cambios en pro del mejoramiento de la profesión.

## **III. JUSTIFICACIÓN**

La presente investigación tiene como propósito el análisis de la regulación que orienta la presentación electrónica de los índices de Protocolos de los notarios públicos de Nicaragua periodo 2018 al 2020. Dado que a partir de enero del año 2018 la Corte Suprema de Justicia, específica que todo notario deberá presentar sus protocolos de manera electrónica haciendo uso del Sistema Gestión de Trámites Electrónico de los notarios en Nicaragua, el cual está a cargo de la oficina del Control del Notario, para tener un mejor control de los protocolos de todos los notarios públicos a nivel nacional. Cabe destacar, que no todos los notarios lo presentan por vía electrónica ante la Corte Suprema de Justicia de Nicaragua, esto debido a que no todos cuentan con el acceso a la tecnología, principalmente los notarios de las zonas rurales de Nicaragua.

La necesidad de la presente investigación surge para indagar cual es la base jurídica que sustenta la implementación de un sistema electrónico que obliga a los notarios de todo el país a hacer uso de una plataforma digital para presentar sus protocolos anualmente, asimismo identificar como es el funcionamiento del sistema electrónico, lo que permite determinar cuáles son las ventajas y desventajas del uso de dicho sistema.

Se considera importante el abordaje de esta figura jurídica porque ha sido objeto de un analisis de estudios en nuestro país y su aplicación es de suma importancia al momento de estar frente a los nuevos avances tecnológicos y retos que consigo mismo trae un mejor cambio para el sistema del país de Nicaragua.

En una perspectiva general, la importancia que tiene el uso y los requisitos de como presentar sus protocolos ante la Corte Suprema de Justicia, para los notarios es algo nuevo este avance en cuanto al uso de una herramienta tecnológica, ya que esta herramienta facilita un mejor desempeño, por ende, la necesidad de hacer esta investigación, para aportar una herramienta útil de consulta e indagación para los futuros universitarios, licenciados en derecho y todos los operadores que contribuyen a satisfacer el sistema de justicia en nuestro país. La misma tiene un alto grado de utilidad científica y tecnológica para los diferentes actores involucrados en el proceso de enseñanza y aplicación de las normas legales y reglamentarias existentes.

## **IV. OBJETIVOS**

#### **Objetivo General**

Analizar la regulación que orienta la presentación electrónica de los índices de Protocolos de los Notarios Públicos de Nicaragua, en el periodo 2018 al 2020.

#### **Objetivo Específicos**

- ✔ Determinar el marco jurídico del Sistema de Gestión de Trámites Electrónico de los Notarios en Nicaragua.
- ✔ Explicar el funcionamiento del Sistema de Gestión de Trámites Electrónico de los Notarios en Nicaragua.
- ✔ Identificar las ventajas y las desventajas de la presentación de los índices de Protocolos vía electrónica.

#### **V. CAPITULO I**

# **1. MARCO JURÍDICO DEL SISTEMA DE GESTIÓN DE TRAMITE ELECTRÓNICO DE LOS NOTARIOS EN NICARAGUA**

En este acápite se abordará el marco jurídico que fundamenta la creación del Sistema de Gestión de Tramite Electrónico de los Notarios en Nicaragua

#### **1. DEFINICIONES GENERALES**

Es preciso indicar que se mencionara algunos conceptos relevantes con el tema de investigación los cuales se detallan a continuación.

#### **a. Notario**

Según Pérez. L (2010) el notario es un ministro de fe pública, encargado de redactar autorizar, reproducir y guardar en sus archivos, los instrumentos que ante él se otorgan y de practicar las demás diligencias que la ley le encomienda, así como de asesorar a sus requirentes. Por tanto, se puede decir que un notario es un funcionario público autorizado para dar fe de lo actuado ante el conforme la ley establezca.

Asimismo, el arto. 2 de la Ley del Notario, establece que *El Notariado es la Institución en que las Leyes depositan la fe pública, para garantía, seguridad y perpetua constancia de los contratos y disposiciones entre vivos y por causa de muerte.* (Ver anexo, Ley del Notario)*.* 

Por tanto, se entiende que un notario es un profesional del Derecho, facultado por la Corte Suprema de Justicia, para ejercer la Fe Publica de los otorgantes en Nicaragua, teniendo en cuenta las potestades y limitaciones conferidas por la ley.

#### b. **Protocolo**

De acuerdo a lo establecido en el arto. 17 de la Ley del Notariado, El protocolo o registro es la colección ordenada de las escrituras matrices autorizadas por el notario y de las diligencias y documentación protocolizados, actual mente las escrituras matrices se autorizan en pliegos de a cinco córdobas y se van apilando respetando rigurosamente el orden numérico y cronológico.

El protocolo se va construyendo consecutivamente apilando los pliegos en sobre los cuales imprimimos los instrumentos públicos que autorizamos durante la vigencia de nuestro protocolo que es anual, estos pliegos al doblarse se componen de dos folios cada folio se numera consecutivamente a medida que se va ocupando teniendo claro que hoja es sinónimo de folio. Pérez. L (2010 pag.34).

Por consiguiente, el Protocolo se puede considerar como el registro manuscrito que lleva el notario sobre su quehacer notarial ejercido en el año correspondiente, en orden cronológico con las respectivas firmas de los otorgantes.

#### **c. Libro matrimonio**

En la búsqueda de un concepto concreto sobre el libro de matrimonio no se encontró uno en específico, pero parafraseando el arto 1 de la Ley 139, Ley que le da Mayor Utilidad a la Ley del Notariado en Nicaragua, se puede definir como Libro de Matrimonio un Libro especial que resguarda el notario autorizado por la Corte Suprema de Justicia para la celebración de matrimonio, donde los que quieran contraer matrimonio, podrán acudir ante un Notario Público Autorizado, del domicilio de cualquiera de los contrayentes.

El Notario procederá apegándose a las disposiciones pertinentes del Código Civil y del Código de la Familia en lo que le fuere aplicable. Levantará y custodiará las diligencias previas al acto matrimonial, y formalizará el matrimonio levantando el acta correspondiente. El Notario deberá entregar a cualquiera de los contrayentes un aviso circunstanciado para inscribirse en el Registro Civil de las Personas que corresponda, en la misma forma y condiciones que lo hace el Juez Civil. La responsabilidad del Notario autorizante será la misma que la del Juez y se exigirá en la misma forma.

En la Secretaría de la Corte Suprema de Justicia presente la solicitud de Libro de Matrimonios en papel sellado o papel común, dicha solicitud debe estar firmada y sellada por el Notario**.**

Los Notarios o Notarias interesados en abrir el Libro de Matrimonios, deberán hacer formal solicitud por escrito a la Secretaría de la Corte Suprema de Justicia, solicitud que será remitida a la Dirección General de Abogados y Notarios Públicos, para verificar si el solicitante reúne lo establecido.

El Notario custodiará el libro en la misma forma y condiciones que lo hace con su protocolo, debiendo al treinta y uno de diciembre de cada año poner una nota de cierre, elaborando a continuación el índice correspondiente, el cuál enviará a la Corte Suprema de Justicia a más tardar el treinta y uno de Enero de cada año. El índice contendrá el número del acta, fecha, mes, año, nombre de los contrayentes y número de la página en que se asienta cada matrimonio.

El Notario o Notaria al siguiente año no dará continuidad a la numeración de actas del año anterior, sino que deberá iniciar una nueva secuencia de numeración cada año. Concluido el libro pondrá nota de cierre del mismo y solicitará a la Corte Suprema de Justicia la autorización para la apertura de un nuevo libro.

https://www.poderjudicial.gob.ni/secretaria/solicitarlibros.asp

#### **d. Libro de Divorcio**

El libro de Divorcio es relativamente nuevo en el ejercicio del Notariado nicaragüense, sus inicios radica con la entrada en vigencia de la ley 870, Código de Familia en el año 2014, esto debido al ordenamiento jurídico de las leyes de Familias.

Por lo antes expresado los notarios interesados en adquirir el libro de divorcio deberá presentar ante la Secretaría de la Corte Suprema de Justicia, la solicitud en papel sellado o papel común, dicha solicitud debe estar firmada y sellada por El Notario, la que será remitida a la Dirección General de Abogados y Notarios Públicos, para verificar si el solicitante reúne lo establecido en el Arto. 159 de la Ley Nº 870 "Código de Familia".

El Notario custodiará el libro en la misma forma y condiciones que lo hace con su protocolo, debiendo al treinta y uno de diciembre de cada año poner una nota de cierre, elaborando a continuación el índice correspondiente, el cuál enviará a la Corte Suprema de Justicia a más tardar el treinta y uno de enero de cada año.

El Notario o Notaria el siguiente año no dará continuidad a la numeración de actas del año anterior, sino que deberá iniciar una nueva secuencia de numeración cada año. Concluido el libro pondrá nota de cierre del mismo y solicitará a la Corte Suprema de Justicia la autorización para la apertura de un nuevo libro.

https://www.poderjudicial.gob.ni/secretaria/solicitarlib\_divorcio.asp

Por lo antes expuesto, se puede decir que el libro de Divorcio es un libro especial que se le otorga al notario autorizado por la Corte Suprema de Justicia para poder realizar divorcio que de igual manera que el libro de matrimonio deberá resguardar y presentar anualmente reporte ante la oficina del control del Notario de la Corte Suprema de Justicia.

#### **e. Índice**

De acuerdo con el arto. 15 numeral 8 de la Ley del Notariado que indica que el notario deberá formar un índice a final de cada año, de las escrituras y documentos contenidos en sus protocolos, con la expresión de los otorgantes, objeto de la escrituras, folio en que se encuentra y fecha de su otorgamiento.

De Igual manera Pérez. L (2010 pag.44) indica que el índice es una obligación del Notario formar un índice al final de cada año, de las escrituras y documentos contenidos en su protocolo, con expresión de los otorgantes, objeto de la escritura, folios en que se encuentra y fecha de su otorgamiento. Este índice debe ser remitido a la Corte Suprema de Justicia a más tardar el treinta y uno de enero de cada año.

Por lo antes expuestos, se puedo decir que la presentación del índice es una obligación que cada notario debe presentar cada año ante la Corte Suprema de Justicia donde reporta todas las escrituras y documentos que realizo en el año donde se indica, el objeto, fecha, folio y los otorgantes de las escrituras.

#### **f. Fe pública**

De acuerdo con Pérez. L (2010 pag.11) La fe pública concedida a los notarios no se limitará por la importancia del acto contrato, ni por las personas ni por el lugar. Los notarios podrán cartular en toda clase de actos o contrato, fuera de su oficina y aun fuera de su domicilio en cualquier punto de la República o fuera del mismo país.

Otro concepto que define la fe pública es la brindada por Osarios. M (2004, pág. 429) en el Diccionario de las Ciencias Jurídicas Políticas y Sociales.

Es la autoridad legítima atribuida a notarios, escribanos, agente de cambio y bolsa, cónsules, y secretarios de juzgado, tribunales y otros institutos oficiales, para acreditar fehacientemente que los documentos que autoriza en debida forma son auténticos, salvo prueba en contrario, unas veces a la veracidad de su contenido y otras las manifestaciones hechas dichos fedatarios.

Se puede decir que la fe pública es la autoridad que le concede el Estado al notario para dar valor jurídico a todo o parte de los documentos que autoriza tomando en cuenta la volutad de los otorgantes, siempre con respeto a las leyes.

#### **g. Derecho**

La palabra proviene del vocablo latino directum, que significa no apartarse del buen camino, seguir el sendero señalado por la ley, lo que se dirige o es bien dirigido. En general se entiendo por Derecho, conjunto de normas jurídicas, creadas por el estado para regular la conducta externa de los hombres y en caso de incumplimiento está prevista de una sanción judicial. Flores, F y Carvajal, G (1986, p. 50).

Asimismo, Pereznieto, L y Ledesma. A (1990, p.9.) define el derecho como "el conjunto de normas que imponen deberes y normas que confieren facultades, que establecen las bases de convivencia social y cuyo fin es dotar a todos los miembros de la sociedad de los mínimos de seguridad, certeza, igualdad, libertad y justicia".

#### h. **Derecho Notarial**

Según la definición doctrinaria "El derecho Notarial puede ser definido como el conjunto de doctrinas y normas jurídicas que regulan la organización del notariado, la función notarial y la teoría formal del instrumento público." El objeto del Derecho Notarial es la creación del Instrumento Público. El contenido del Derecho Notarial es la actividad del Notario y de las partes en la creación del Instrumento Público. Salas, O, (2017, pag.1)

Características del Derecho Notarial

- 1) No existen derechos subjetivos en conflicto; (NO LITIS) por ello se dice que actúa en la fase normal del derecho;
- 2) Confiere certeza y seguridad jurídica a los hechos y actos solemnizados en el instrumento público;
- 3) Se aplica el derecho objetivo condicionado a las declaraciones de voluntad a fin de concretar los derechos subjetivos;
- 4) Es un Derecho cuya naturaleza jurídica no puede encasillarse en la tradicional división entre el Derecho Público y el Derecho Privado;
- 5) En sentido amplio, Nery Muñoz, sostiene que el campo de actuación del Notario es la jurisdicción voluntaria y que la certeza y la seguridad jurídica que el Notario confiere a los hechos y actos que autoriza es derivada de la fe pública que ostenta.

# **2. CONSTITUCIÓN POLÍTICA DE LA REPÚBLICA DE NICARAGUA**

La Constitución Política de Nicaragua, facultad a la Corte Suprema de Justicia crear el Consejo Nacional de Administración y Carrera Judicial, confiriéndole autonomía técnica y

funcional para ejercer la competencia de coordinar, planificar y ejecutar la política administrativa y financiera del poder Judicial, dirigir la carrera Judicial y conocer, investiga, y resolver lo que competa, las infracciones a régimen disciplinario en que incurran los profesionales del derecho y los funcionario de la carrera Judicial. (Constitución Política de Nicaragua. 2014, articulo 165).

Los miembros del Consejo no formarán parte de ninguna de las Salas de la Corte y se dedicarán de manera exclusiva al ejercicio de estas funciones mientras dura su período que será de dos años y medio, excepto integración de Corte Plena, ni en ningún caso podrán ser sustituidos por Magistrados que integren cualquiera de las Salas.

El Consejo sesionará con un mínimo de tres de sus miembros y sus decisiones se adoptarán con el voto mayoritario de ellos.

Son atribuciones del Consejo:

- 1) Planificar y ejecutar la política administrativa del Poder Judicial, formular el anteproyecto de su presupuesto sometiéndolo a la aprobación de la Corte en Pleno, así como controlar y supervisar la ejecución del mismo.
- 2) Aprobar el nombramiento, traslado o despido del personal administrativo de este Poder del Estado, de conformidad con la ley, así como definir las políticas de administración del personal en general.
- 3) Nombrar al Secretario General Administrativo, así como organizar y controlar las dependencias administrativas del Poder Judicial.
- 4) Supervisar el funcionamiento administrativo de los Registros Públicos de la Propiedad Inmueble y Mercantil, así como el de las oficinas de servicios comunes.
- 5) Nombrar Médicos Forenses, Secretarios de Actuaciones, Registradores Públicos de la Propiedad Inmueble y Mercantil, de conformidad con lo establecido en la Ley de la materia.
- 6) Instruir, conocer y resolver de las denuncias por faltas disciplinarias leves, graves y muy graves de los Médicos Forenses, Secretarios de Actuaciones, Registradores

Públicos de la Propiedad Inmueble y Mercantil, imponiendo las sanciones que establece la Ley de la materia.

- 7) Instruir, conocer y resolver de las denuncias por faltas disciplinarias leves y graves en que incurran los Defensores Públicos, Jueces y Magistrados de Apelaciones, imponiendo las sanciones, que establece la Ley de Carrera Judicial y su Reglamento.
- 8) Instruir las quejas o denuncias por faltas muy graves en que incurran los Defensores Públicos, Jueces y Magistrados de Apelaciones y elevar al conocimiento del pleno de la Corte Suprema de Justicia los resultados de las investigaciones realizadas y las recomendaciones respectivas.
- 9) Elevar a conocimiento de la Corte Plena, las listas de candidatos para llenar la plaza vacante de Magistrados de Tribunales de Apelaciones, Jueces de Distrito y Locales, Propietarios y Suplentes, de conformidad con lo establecido en la Ley de Carrera Judicial.
- 10) Organizar y dirigir los procedimientos para la incorporación y otorgamiento de los títulos de abogado y notario público. Extender autorización para el ejercicio de las profesiones de abogado y notario, lo mismo que suspenderlos y rehabilitarlos de conformidad con la ley.
- 11) Cualquier otra función que le asignen las leyes.

Se entiende que el Consejo Nacional de Administración y Carrera Judicial, planifica y ejecuta la política administrativa del poder judicial. Es decir, que está en toda la facultad de crear proyectos de mejora para el funcionamiento del poder judicial tomando en consideración los avancen tecnológicos que se vienen en la época contemporánea, en este sentido no se puede obviar el consejo es el encargado de organizar y dirigir todo lo referido a la autorización para el ejercicio de la profesión de abogados y notario en Nicaragua.

# **3. LEY 260, LEY ORGÁNICA DEL PODER JUDICIAL DE LA REPÚBLICA DE NICARAGUA**

El presidente de la Corte Suprema de Justicia tiene la atribución *de proponer a la Corte Plena de comisiones especiales para el mejor desempeño del Poder Judicial*. Es decir, que está

facultado para proponer estrategia que mejora el quehacer del poder judicial, garantizando un mejor desempeño. (Ley 260 Ley Orgánica del Poder Judicial de la República de Nicaragua, 2009, articulo 29, inciso 17).

La Corte Suprema de Justicia como órgano direccional está acreditada buscar medidas que garanticen la seguridad jurídica y mejorar la gestión administrativa del poder judicial para facilitar la función jurisdiccional, tomando en cuenta las técnicas modernas, como la tecnología., todo esto de conformidad a lo dispuesto en el artículo 127 de la Ley Orgánica del Poder Judicial que indica que *La Corte Suprema de Justicia Por medio de su comisión de administración, dispondrá de medidas necesaria a fin de adecuar el trámite de documento, el manejo de los expedientes judiciales y el archivo de las técnicas modernas de administración. (*Ley 260 Ley Orgánica del Poder Judicial de la República de Nicaragua, 2009, articulo 127).

Entre las funciones que se le otorga al Consejo Nacional de Administración y Carrera Judicial se encuentran los siguientes.

Atribuciones del Presidente de la Corte Suprema

El Presidente de la Corte Suprema de Justicia, también es Presidente del Poder Judicial y tiene las siguientes atribuciones:

- 1. Representar al Poder Judicial.
- 2. Tramitar los asuntos que debe resolver la Corte Suprema de Justicia.
- 3. Convocar, presidir y fijar el orden del día en las sesiones ordinarias de Corte plena, poniendo a votación los puntos discutidos.
- 4. Convocar a sesiones extraordinarias por su propia iniciativa o cuando así lo soliciten por escrito al menos un tercio del total de los miembros de la Corte Suprema.
- 5. Dirigir los debates durante las sesiones de la Corte Suprema, fijar los asuntos a discutirse y las propuestas sobre las cuales recaerá la votación.
- 6. Elaborar una Memoria Anual de las actividades del Poder Judicial y presentarla a los otros Poderes del Estado.

#### Análisis de la regulación que orienta la presentación electrónica de los índices de Protocolos de los Notarios Públicos de Nicaragua, en el periodo 2018 al 2020

- 7. Poner a votación los puntos discutidos cuando a su juicio esté concluido el debate.
- 8. Autorizar los informes que deben rendirse.
- 9. Autorizar los Proyectos de Ley que la Corte Suprema de Justicia en el ejercicio de su derecho de iniciativa de ley presente a la Asamblea Nacional.
- 10. Presidir, si lo estima pertinente, cualquier comisión que nombre la Corte Suprema De Justicia.
- 11. Aplicar el orden disciplinario a los servidores de su despacho.
- 12. Solicitar el criterio de los otros miembros de la Corte Suprema de Justicia sobre asuntos que le compete resolver en función de su cargo.
- 13. Supervisar el desempeño de las funciones del Secretario de la Corte Suprema de Justicia.
- 14. Comunicar por medio de la Secretaría los acuerdos de la Corte Plena.
- 15. Presidir la Comisión de Administración de la Corte Suprema de Justicia y ejecutar por medio de la Secretaría General Administrativa sus resoluciones.
- 16. Ejercer la dirección y vigilancia del Poder Judicial, sin perjuicio de lo que pueda resolver la Corte Suprema de Justicia.
- 17. Proponer a la Corte Plena la integración de comisiones especiales para el mejor desempeño de las funciones del Poder Judicial.
- 18. Vigilar el trabajo de la Secretaría General Administrativa del Poder Judicial.
- 19. Ejercer las demás atribuciones que le otorga la Corte Suprema de Justicia y le confieran las demás leyes. (Ley 260 Ley Orgánica del poder judicial de la Republica de Nicaragua. 2009, articulo 29).

#### **4. LEY DEL NOTARIADO**

Ley del Notariado fue promulgada en 1905 como apéndice del Código de Procedimiento Civil, y entró en vigencia el uno de enero del año de mil novecientos seis. No existe como ley independiente, aunque tiene su propio articulado y es usada como tal.

https://www.registropublico.gob.ni/Files/PDF/MarcoLegal/Leyes/Ley-Notariado.pdf

#### **1. Análisis de la ley del Notariado**

En lo referido al capítulo I de la presente ley, en los artos.1, 2,3, 5 y 6, indica los requisitos esenciales que todo licenciado en Derecho que debe cumplir para incorporarse al ejercicio de la función notarial y está obligado a cumplir como lo requiere la ley del notariado como fedatario público, que es la autoridad que concede el Estado al Notario Público para dar la validez, a parte o todo el documento que el suscrito autorice.

En su Capítulo II, de la ley del notario habla sobre los requisitos para el ejercicio Del Notariado, lo cuales son el arto. 10 y el arto. 12. Estos Refieren que son ministros de fe pública, encargados de redactar, autorizar, y guardar en su archivo los instrumentos que ante ellos se otorgaren; y de practicar las demás diligencias que la ley encomiende por ende tienen que ser muy profesionales en su labor, hará la promesa de desempeñar legalmente sus funciones.

En el capítulo III de la ley trata sobre las Obligaciones de los Notarios, establece las obligaciones que todo notario debe cumplir en el artículo 15 de la Ley del Notario que literalmente establece lo siguiente:

- 1) A extender en sus registros los poderes, testamentos, contratos y demás escrituras, conforme a las instrucciones que de palabra o por escrito les dieren los otorgantes, pudiendo hacerse por cualquier medio manual o mecánico;
- 2) A manifestar los documentos públicos de su archivo a cuantos tengan necesidad de instruirse de su contenido, a presencia del mismo Notario, con excepción de los testamentos, mientras estén vivos los otorgantes;
- 3) A no permitir que por motivo alguno saquen de su oficio los Protocolos, salvo los casos exceptuados en el Pr. Ellos, bajo su responsabilidad, si pueden llevar sus Protocolos en el ejercicio de sus funciones;
- 4) A tener un libro llamado Registro o Protocolo compuesto de pliegos enteros de papel de a cinco córdobas, para extender en él las escrituras que ante ellos se otorgaren.

Los inventarios no se extenderán en el Protocolo sino por separado, para que, concluidos, se pasen al respectivo Juez, lo mismo que las particiones. Tampoco se redactarán en el Protocolo las sustituciones de los poderes, sino que se extenderán al pie o a continuación del poder, citando el folio del expediente en que corre agregado o insertando en la sustitución el poder sustituido;

- 5) A extender las escrituras, actas e instrumentos cumplidamente y no por abreviaturas, poniendo todas las letras de los nombres de personas o pueblos, y no solamente las iniciales, y usando también de todas sus letras, y no de números o guarismos, para expresar cantidades, fechas o citas;
- 6) A dar a las partes copia de las escrituras que autorizaren, a más tardar dentro de los tres días de habérseles extendido;
- 7) A conservar con todo cuidado y bajo su responsabilidad los Protocolos, los cuales depositarán en el correspondiente juzgado de Distrito cuando tengan que salir fuera de la República. Los Notarios numerarán los Protocolos correlativamente desde el primero que hubieren formado, aunque éste sea anterior a la presente Ley. Los Protocolos existentes en los archivos públicos que no estuvieren numerados, lo serán por los respectivos archiveros, con división de los pertenecientes a cada Notario difunto o a cada Juzgado.
- 8) A formar un índice al fin de cada año, de las escrituras y documentos contenidos en su Protocolo, con expresión de los otorgantes, objeto de la escritura, folios en que se encuentra y fecha de su otorgamiento;
- 9) A remitir a la Corte Suprema de Justicia, en los primeros quince días de cada año, copia literal del índice a que se refiere el número anterior;
- 10) A advertir a las partes si debe registrarse la escritura que autoricen haciéndose mención de esta advertencia en la misma escritura;
- 11) A extender todos los documentos y escrituras en el papel sellado que corresponda, con arreglo a la ley y bajo las penas que ella señale;
- 12) A poner a pie de los títulos de propiedad de fincas una razón que exprese las modificaciones que sufra dicha propiedad según la nueva escritura que ante ellos se otorgue;
- 13) A enviar los días primero y quince de cada mes en papel común un índice de las escrituras que hubiere autorizado al registrador Departamental, con expresión de la fecha de su otorgamiento, nombre de partes y naturaleza del acto o contrato;
- 14) A certificar las escrituras públicas o títulos de antigua data en conformidad a lo dispuesto en el Arto. 2369 del Código Civil.

Como se puede observar la ley específica claramente las obligaciones que debe cumplir el notario, entre ella que el notario debe presentar ante la Corte Suprema de Justicia, los primeros quince días del año un índice de todo lo actuado durante el año indicando las escrituras y documentos contenidos en su Protocolo, con expresión de los otorgantes, objeto de la escritura, folios en que se encuentra y fecha de su otorgamiento, de igual manera los notarios autorizado para celebrar actos matrimoniales y divorcio, deberán cumplir con la presentación de los índice correspondiente de cada libro.

Es necesario recalcar que la Comisión del Departamento de la oficialía del notario, es la que está cargo de velar por todas las solicitudes de los notarios respetando lo que dice el arto. 15 de la Ley del notariado.

#### **2. Oficialía Mayor**

La comisión departamental de Oficialía Mayor es un órgano de apoyo al Consejo Nacional de Administración y Carrera Judicial de la Corte Suprema de Justicia, encargada principalmente, de tramitar las solicitudes de Incorporación como Abogados (as) y Notarios (as) Públicos (as) de la República de Nicaragua.

Comisión de Notarios Públicos es la tercera que integra Oficialía Mayor, y está compuesta por un personal de seis funcionarias públicas, divididas funcionalmente en: Cuatro de ellas avocadas a trabajo interno propios de la Comisión y las otras dos son servidoras públicas que brindan directamente atención a los usuarios (Licenciados en Derecho, Abogados y Notarios Públicos), asignadas a la oficina Trámites Especializados de Oficialía Mayor. https://www.poderjudicial.gob.ni/oficialia/comision\_notarios.asp

Análisis de la regulación que orienta la presentación electrónica de los índices de Protocolos de los Notarios Públicos de Nicaragua, en el periodo 2018 al 2020

El Consejo Nacional de Administración y Carrera Judicial de la Corte Suprema de Justicia, ha fortalecido institucionalmente mediante la aprobación de una norma jurídica que nos permita contar con autonomía propia para la gestión de mejoras en nuestros procesos, a fin de brindar con mayor eficiencia y calidad nuestros servicios; implementando en ellos la modernización en nuevas formas de acceso.

[https://www.poderjudicial.gob.ni/oficialia/quienes.asp.](https://www.poderjudicial.gob.ni/oficialia/quienes.asp)

# **ORGANIGRAMA OFICIALÍA MAYOR**

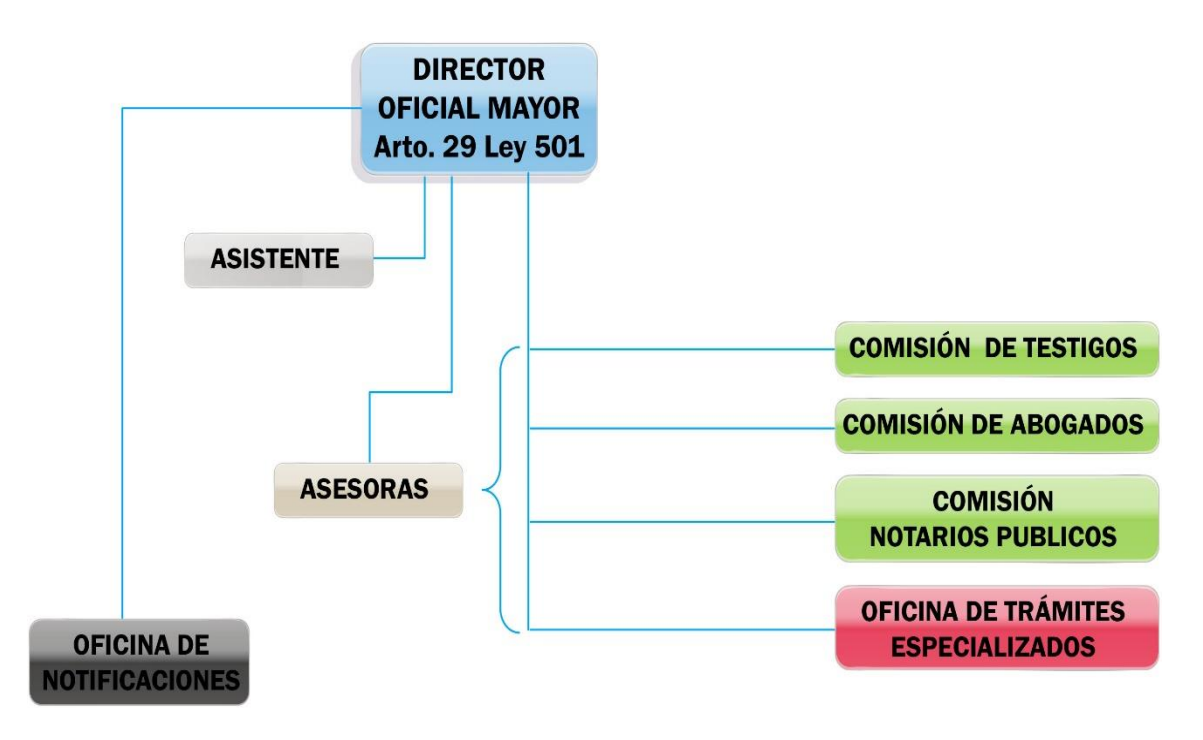

https://www.poderjudicial.gob.ni/oficialia/organigrama.asp

#### **5. DECRETO LEGISLATIVO N° 1618**

El Decreto Legislativo número 1618 del 24 de septiembre de 1969, trata sobre las sanciones a los abogados y notarios Públicos por delitos de Ejercicio de su Profesión, se establece como órgano competente a la Corte Suprema de Justicia para el conocimiento del señalado como

Carlos José Sánchez Aguilar 20

infractor de la Ley del Notariado y sus reformas, es taxativo al señalar que los notarios que quebranten lo dispuesto en los artículos 43, 44, y 50 de la Ley notarial serán sancionados.

Por tanto, se puede decir que según el arto. 6 Del Decreto Legislativo 1618, indica que los notarios infractores de la ley serán sancionados con multas por las faltas a que se refieren los artículos 44, 50, 72 y 73 de la Ley de Notariado, serán de doscientos a uno mil córdobas y se impondrán por la Corte Suprema en los casos que lleguen a su conocimiento y no haya sido impuesta por otra autoridad. Por tanto, el incumplimiento de la multa por el Notario Público dará lugar a la suspensión hasta por dos años que será impuesta por la Corte Suprema de Justicia.

De igual manera el arto. 7 obliga a los notarios a presentar a más tardar el 31 de enero de cada año presentar antes la Secretaria de Control del Notario de la Corte Suprema de Justicia y demás oficinas que señala la Ley, los índices de sus protocolos (Matrimonio y Divorcio), el incumplimiento de esta incurrirán en sanciones para el notario, es importante mencionar que ante el en cargado de dichas sanciones es la Corte Suprema de Justicia, oficina de la oficialía Mayor.

#### **VI. CAPITULO II**

# **1. FUNCIONAMIENTO DEL SISTEMA DE GESTIÓN DE TRÁMITES ELECTRÓNICO DE LOS NOTARIOS EN NICARAGUA**

En este acápite se abordará la creación del Sistema de Gestión Electrónicas de Abogados y Notarios Públicos. El Sistema de Gestión Electrónicas de Abogados y Notarios Públicos fue creado por el acuerdo 105, Consejo Nacional de Administración y Carrera Judicial, en la cuidad de Managua el día 2 de marzo del año dos mil diecisiete.

Es importante, indicar el presente Acuerdo entro en vigencia con su publicación en cualquier medio de comunicación, sin perjuicio de su publicación en La Gaceta, Diario Oficial, todo esto conforme a lo establecido el arto 165 de la Constitución Política de Nicaragua y el arto. N° 127 de la Ley N° 260 "Ley Orgánica del Poder Judicial", que establece; "La Corte Suprema de Justicia por medio de su Comisión de Administración, dispondrá las medidas necesarias a fin de adecuar el trámite de documentos, el manejo de los expedientes judiciales y el archivo a las técnicas modernas de administración" y lo señalado en el Plan Estratégico 2012-2021 en los incisos 3 y 5, que se refieren a garantizar la seguridad jurídica y mejorar la gestión administrativa del Poder Judicial para facilitar la función jurisdiccional.

# **2. ACUERDO N° 105, CORTE SUPREMA DE JUSTICIA (2018) SISTEMA DE GESTIONES ELECTRÓNICA DE LOS NOTARIOS**

El aumento de solicitudes de incorporación de licenciados en Derecho egresados de las 47 universidades autorizadas por el Consejo Nacional de Universidades (CNU) antes el registro de abogados y notarios públicos del supremo tribunal, genera inconvenientes de espacio, tiempo, perjuicio económicos y que obliguen a esta institución a adoptar medidas que permitan agilizar los procesos con mecanismos, electrónicos que garanticen el acceso a los usuarios a la información de sus trámites y presentaciones de sus índices.

Como es necesario garantizar a los funcionarios judiciales y abogados y notarios públicos un mecanismo electrónico de comunicación con este supremo tribunal en todas aquellas

diligencias propias de su cargo y sus funciones, poniendo en práctica un nuevo sistema de notificación relacionado con los informativos, quejas solicitudes de quinquenio, libro de matrimonio, libro de divorcio, y guarda y custodia de protocolos de los notarios públicos ya fallecido.

Por lo antes expuesto, la División General de Tecnologías de la Información y Comunicación de este Supremo Tribunal (DGTIC) acuerda desarrollar un sistema informático que se llama Sistema de Gestión Electrónicas de Abogados y Notarios Públicos, el que se encuentra ubicado dentro del Portal Web del Poder Judicial, que contendrá tres módulos: 1. Actualización de información de los Abogados y Notarios Públicos 2. Ingreso y envió de los índices notariales 3. Solicitudes a secretaria de la Corte Suprema relacionado con el ejercicio de su profesión.

En lo que respecta al módulo I Actualización de información de los Abogados y Notarios Públicos, este debe ser alimentado por los profesionales del derecho. Para el cumplimiento de esto, la Secretaría General Administrativa deberán garantizar los equipos informáticos (computadoras y unidades de almacenamientos), licencias de software, certificados de seguridad (SSL) y servicio de mensajería (SMS) requeridos para el desarrollo del sistema.

A éste módulo tendrán acceso los Funcionarios Jurisdiccionales y Registradores Públicos de la Propiedad Inmueble y Mercantil en el ejercicio de su cargo a nivel nacional que requieran información de los abogados y notarios públicos. Antes de su aplicación, se le dará la publicidad correspondiente.

#### **Sistema que brindará los servicios siguientes:**

#### **1. Dirección General de Registro y Control de Abogados y Notarios Públicos**

a. Formulario electrónico de actualización de información general del Abogado y Notario Público que contendrá los datos siguientes:

- $\checkmark$  Nombres y apellidos,
- Cédula de identidad,
- $\checkmark$  Código de abogado,
- Domicilio,
- $\checkmark$  Correo electrónico,
- $\checkmark$  Números telefónicos (convencional y celular),
- $\checkmark$  Dirección profesional,
- $\checkmark$  Foto tamaño carnet,
- $\checkmark$  Aceptación de veracidad de la información.

Formulario que está a disposición de los Abogados y Notarios Públicos a partir del primero de septiembre del corriente año, en el portal Web del Poder Judicial, asimismo, los Abogados y Notarios deberá imprimir dicho formato con la información suministrada deberá estar sellado, el cual deberá presentarlo en las Oficinas de Recepción y Distribución de Causa y Escritos (ORDICE) más cercano a su domicilio y posteriormente dichas oficinas remitirán el formulario ya referido a ORDICE de la Corte Suprema de Justicia y esta a su vez a la Dirección General de Registros y Control de Abogados y Notarios Públicos.

Por consiguiente, en el módulo II. Ingreso y envió de índices notariales, enseña el procedimiento del envió de los índices de protocolo de escrituras públicas, actas de matrimonio y divorcio autorizados por los Notarios Públicos, Juzgados de Familia, Civiles de Distrito, Locales Civiles, Locales Únicos y Notarios del Estado, asimismo informe de no haber autorizado escritura pública, matrimonio y divorcio, en un formato único que contendrá los siguientes datos:

- $\checkmark$  Acta de Cierre
- Número de Protocolo.
- $\checkmark$  Número de Libro (Matrimonio y Divorcio)
- $\checkmark$  Fecha y Hora de la escritura
- $\checkmark$  Número de escritura
- $\checkmark$  Otorgantes
- $\checkmark$  Objeto de la escritura
- $\checkmark$  Folios
- $\checkmark$  Aceptación de veracidad de la información

La entrega de los índices notariales (Protocolo, Matrimonio, Divorcio y cualquier otro documento que la ley establezca) se hará a través del sistema informático y dentro del período que establece la ley, excepto los casos que sean sometidos al Consejo Nacional de Administración y Carrera Judicial para su debida autorización.

Por tanto, el módulo III es referido a la solicitud de autorización para cartular en los Libro de Matrimonio, Divorcio, Constancia y Guarda y Custodia de protocolo, dichas petición es ante la Secretaría de la Corte Suprema de Justicia, todo lo pedido debe estar conforme el procedimiento siguiente:

#### **1) Quinquenios**

Cuando el Abogado y Notario Público pida la renovación de su quinquenio enviará solicitud a través del sistema informático, una vez recibida por Secretaría ésta solicitará a la Dirección General de Registro y Control de Abogados y Notarios Públicos que informe al respecto, si el expediente del notario público está conforme ley, informará por la misma vía para que Secretaría elabore el acuerdo correspondiente, el que será comunicado a la mayor brevedad posible al notario público remitiéndole por medio del sistema el resultado de la solicitud, lo cual también estará acompañado de un aviso electrónico. En caso que el notario público tuviera algún impedimento para autorizarle el quinquenio, Secretaría le informará por la misma vía. Tal y como lo establece el acuerdo 105, ver anexo.

## **2) Libros de Matrimonio, Divorcio y Constancia:**

El Abogado y Notario Público que requiera de estos servicios deberá cumplir con lo siguiente:

- $\checkmark$  Depositar en la cuenta del banco que se le señale
- $\checkmark$  Enviará su solicitud a través del sistema,
- $\checkmark$  Adjuntando el recibo de pago digitalizado

Una vez recibido por Secretaría solicitará a la Dirección General de Registro y Control de Abogados y Notarios Públicos informe al respecto, si el expediente del notario público está conforme ley, se procederá a la elaboración del libro o constancia en su caso, una vez concluido el proceso se comunicará a la mayor brevedad posible al notario público por medio del sistema el resultado de su solicitud, lo cual también estará acompañado de un aviso electrónico.

El notario público cuando se presente a retirar el libro o constancia presentará a su vez el recibo de pago en original correspondiente al que envió digitalizado con su solicitud, el que será debidamente verificado en la cuenta correspondiente por la Oficina de Contabilidad.

#### **3) Guarda y Custodia de Protocolo**

El Abogado y Notario Público que solicite autorización para la Guarda y Custodia de los protocolos de un notario público fallecido cumplirá con lo siguiente:

- $\checkmark$  Enviará su solicitud a través del sistema,
- $\checkmark$  Informando la cantidad de protocolos, los años y folios de los mismo,
- Adjuntará el acta de defunción, partida de nacimiento y cédula de identidad

Una vez recibida la solicitud, Secretaría solicitará en las Direcciones Generales de Registro y Control de Abogados y Notarios Públicos e Inspectoría Judicial informe del notario público solicitante, si el expediente está conforme ley el Consejo autorizará la custodia, una vez concluido el proceso se comunicará a la mayor brevedad posible al notario público por medio del sistema el resultado de su solicitud. El notario público cuando se presente a Secretaría para retirar la autorización entregará el sello del notario público fallecido.

#### **4) Notificación electrónica**

Con la implementación del Sistema de Gestión Electrónicas de Abogados y Notarios Públicos, se autoriza al secretario de la Corte Suprema de Justicia el uso de la firma electrónica, para comunicar a las salas, comisiones, funcionarios judiciales y administrativos los acuerdos de Corte Plena y Consejo; asimismo notificar quejas e informativos adjuntando las copias de escritos de quejas o informes a las partes con el fin de agilizar las comunicaciones y ahorrar recursos a esta institución.

En el caso de los abogados y notarios públicos se utiliza el correo suministrado en el formulario de actualización de información y en el caso de los funcionarios y auxiliares judiciales los correos institucionales.

En las quejas e informativos la Dirección General de Inspectoría Judicial enviará las notificaciones al secretario de la CSJ, por medio del Sistema de Registro Único de funcionarios Judiciales (SIRUFJ), para su firma electrónica y envió correspondiente. Cuando la notificación sea dirigida a un ciudadano que no es abogado o funcionario judicial, se realiza por medio de la oficina de notificaciones ya sea el Complejo Judicial Central Managua, Dirección General de Inspectoría Judicial de la Corte Suprema de Justicia y las Inspectorías Judiciales delegadas en cada circunscripción.

Si el notario público manifestaré que no puede hacer uso del sistema informático conforme lo establecido en el presente acuerdo, deberá solicitar al Consejo autorización por escrito, exponiendo la razón de su impedimento y una vez evacuado lo solicitado, Secretaría de la Corte Suprema de Justicia comunicará al presente lo que corresponde.

La Dirección General de Tecnología e Informática y Comunicación (DGTIC) deberá aplicar las políticas y mecanismos de seguridad necesarios al Sistema Informático y firma electrónica tales: códigos de seguridad, encriptamiento, autenticaciones y certificaciones electrónicas, entre otros a todos los datos transmitidos y almacenados en él.

Por lo anteriormente indicado, nace la necesidad de crear el Sistema de Gestiones Electrónicas (SGEAN) ante la gran demanda de Abogados y Notarios Incorporados ante la Dirección de Control de Abogados y Notarios públicos, recurrió ante las herramientas tecnológicas para cubrir la gran demanda de las obligaciones de los profesionales del Derecho. Y es aquí donde se ase la pregunta.

https://www.poderjudicial.gob.ni/pjupload/sgc/pdf/2017\_circular.pdf

De lo ante dicho se puede decir que Informática y Derecho son términos que interrelacionados dan lugar a dos tipos de materias: el Derecho Informático, conformado por

"el sector normativo de los sistemas jurídicos contemporáneos integrado por el conjunto de disposiciones dirigido a la regulación de las nuevas tecnologías de la información y la comunicación y que afectan a casi todas las ramas del Derecho, tanto público como privado~, y la Informática Jurídica, que "tiene por objeto la aplicación de la tecnología de la información al Derecho. López F. (1998, pág. 25).

# **3. TECNOLOGÍAS DE LA INFORMACIÓN Y LA COMUNICACIÓN (TIC)**

La Tecnologías de la información y la comunicación (TIC) son herramientas teórico conceptuales, soportes y canales que procesan, almacenan, sintetizan, recuperan y presentan información de la forma más variada. Los soportes han evolucionado en el transcurso del tiempo (teléfono fijo, celulares, televisión) ahora en esta era podemos hablar de la computadora y de la Internet. El uso de las TIC representa una variación notable en la sociedad y a la larga un cambio en la educación, en las relaciones interpersonales y en la forma de difundir y generar conocimientos (Andino & Solís, 2009).

#### **4. SISTEMA DE GESTIONES ELECTRÓNICAS**

Un Sistema de Gestión de Electrónicos o (SGE) es un sistema de información o un conjunto que ofrece las funcionalidades necesarias para la gestión de documentos electrónicos de archivo, en otras palabras, permite la planificación, manejo y organización de la documentación producida y recibida por las entidades, desde su origen hasta su destino final, con el objeto de facilitar su utilización y conservación. (Fajardo, 2019).

Con el Sistema de Gestiones Electrónicas el usuario tiene acceso desde cualquier ubicación dentro o fuera del territorio nacional, los Abogados y Notarios Públicos y funcionarios, puedan realizar todas sus diligencias propias de su cargo y sus funciones poniendo en práctica el uso del Sistema de Gestión de Trámites Electrónicos de Abogados y Notarios Públicos. (Corte Suprema de Justicia, 2018).
# **5. SISTEMA DE GESTIONES ELECTRÓNICAS EN FUNCIONES DEL DERECHO**

La irrupción y el desarrollo de las Tecnologías de la Información y las Comunicaciones (TIC) están conformando una serie de cambios estructurales en todos los ámbitos: Económico, laboral, social, educativo, político y de relaciones. Fajardo, R (2019), en la investigación se considera si el uso de los sistemas automatizados vigentes agiliza los trámites legales para que de esta manera se pueda proponer planes de mejoras que permita una mayor efectividad para la labor profesional del Notario.

Por otra parte Moncada, H (2012) refiere que: los avances tecnológicos implementan nuevos mecanismos procesales electrónicos y obliga tanto a entidades públicas como a particulares (en ciertos casos), a que utilicen los medios electrónicos de que disponen, que ya utilizan para muchas de sus actividades particulares.

En el Portal Web del Poder Judicial de la República de Nicaragua se encontrar el Sistema de Gestiones Electrónicas de Abogados y Notarios Públicos (SGEAN). A la oficina de Dirección General de Tecnologías de la Información y Comunicaciones (DGTIC) se le asignó el manejo del software y avances tecnológicos de los sistemas del Poder Judicial, esta Dirección es una división 100% comprometida en brindar apoyo al Poder Judicial y sus órganos auxiliares haciendo uso de Tecnologías de la información y comunicaciones de vanguardia, sólidas, seguras, eficientes, calificadas y actualizadas.

La Dirección General de Registros de y Control de Abogados y Notarios Públicos (DIGERCANP), es la dirección encargada de regular el registro y control de Abogados y Notarios para poder alimentar la base de datos de los sistemas creados por la Dirección General de Tecnología y Comunicación (DGTIC). Es de mencionar que la DIGERCANP le proporcionara la información necesaria para poder autorizar los permisos del acceso a los Sistemas de Gestiones Electrónicas, luego la DGTIC es la encarga del manejo efectivo y tecnológico del sistema.

# **6. LAS HERRAMIENTAS ELECTRÓNICAS EN LA EFICIENCIA DE LA LABOR NOTARIAL**

Cada persona debe verificar cuáles son las aplicaciones que se adaptan a su forma de trabajo; dependiendo de ello, podrán elegir aquellas que les resulten más efectivas. Torrecilla, J (2019).

Se puede decir que las herramientas tecnológicas pueden ser efectivas y contextualizarse acorde a las funciones laborales del notariado, la herramienta tecnológica del Sistema de Gestiones Electrónicas de Abogados y Notarios Públicos (SGEAN) permite al notario cumplir con la presentación de sus índices de protocolos de una manera rápida y segura, según lo establecido en la Ley del Notariado.

De acuerdo con Torrecilla, J. (2019) Las herramientas tecnológicas están diseñadas para facilitar el trabajo y permitir que los recursos puedan ser aplicados de manera eficiente, su elección y aplicación dependerá de los requerimientos de cada persona.

En el caso de las labores Notariales según Merino, J (2012, pág. 4) dice para poder determinar las funciones primeramente debemos de conceptualizar que es un Notario, "Cuyo origen proviene del latín notarĭus, la palabra notario describe al funcionario público que tiene la autorización para controlar y servir de testigo frente a la celebración de contratos, testamentos y otros actos extrajudiciales; El notario, por lo tanto, concede carácter público a documentos privados por medio de su firma. Se puede hacer referencia que dentro de los requerimientos para la validación del Instrumento público es requerido el sello y firma del Notario autorizante".

Es de mencionar que los notarios también se dedican al asesoramiento de la población en cuestiones relacionadas a actas públicas, testamentos y herencias y a custodiar documentos. A diferencia de los abogados (que defienden los intereses de sus representados), los notarios están obligados a mantener la neutralidad.

Así mismo el notario puede no ser funcionario público, ya que dicha cuestión depende del sistema jurídico de cada país. La función del notario, de todas formas, siempre es pública, aun cuando ejerza su actividad de manera autónoma. Los escritos autorizados por un notario, por otra parte, siempre tienen validez legal reconocida por el Estado. Merino, R (2012).

## **7. FUNCIONAMIENTO DEL SISTEMA DE GESTION DE TRÁMITES ELECTRONICOS DE LOS NOTARIOS**

La Dirección General de Tecnologías de la Información y Comunicaciones, elaboro un Manual Portal de Gestión de Trámites Electrónicos de Abogados y Notarios Públicos, esto con el objetivo de que los Abogados, Notarios Públicos y funcionarios puedan registrar Índice digital del Protocolo del Notario que tiene autorización para Cartular, Matrimonio y Divorcio.

El acceso al Sistema de Gestiones de Trámites Electrónico del Notario puede ser desde cualquier ubicación dentro o fuera del territorio nacional, los Abogados, Notarios Públicos y funcionarios, puedan realizar todas sus diligencias propias de su cargo y sus funciones poniendo en práctica el uso del Sistema de Gestión de Tramites Electrónicos de Abogados y Notarios Públicos.

Para poder ingresar al Sistema Gestiones de Trámites Electrónico del Notario primero se debe activar una cuenta de acceso para poder hacer uso del sistema, para tal efecto los Abogados y Notarios Públicos debe cumplir los siguientes:

- a) Una vez que el Abogado y/o Notario Público haya registrado sus datos y actualizado su información, en el Formulario Electrónico de la página web del Poder Judicial.
- b) Le será enviado a su cuenta de correo electrónico, un mensaje en el cual se detalla información referente a la Activación de su Cuenta de usuario en el Sistema.
- c) En el mensaje enviado pulse clic en la palabra "Activar Cuenta". Se abrirá una ventana en la que le mostrará un mensaje de Bienvenida, indicando que su cuenta de

acceso ha Sido activada satisfactoriamente y que para acceder al Sistema, revise su correo.

d) En su cuenta de correo electrónico encontrará un mensaje con el enlace web de acceso al Sistema y las credenciales que usted usará para acceder la primera vez al sistema.

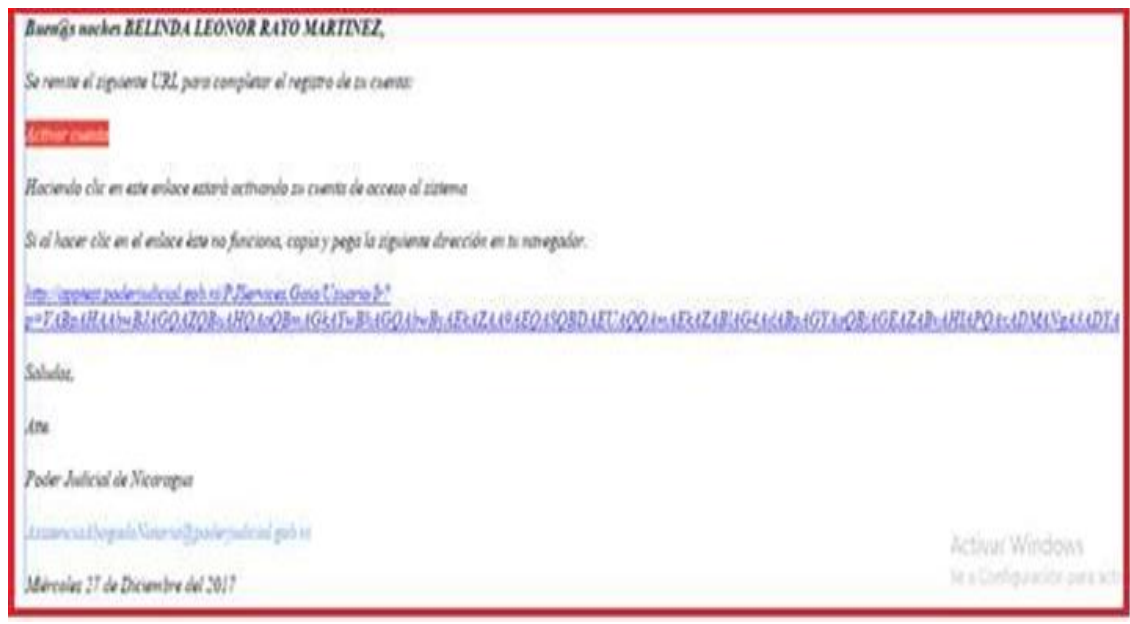

(Ver imagen en pág. 6 del manual), Anexo.

e) En su cuenta de correo electrónico encontrará un mensaje con el enlace web de acceso al Sistema y las credenciales (Nombre de Usuario y Clave) que usted usará para acceder por primera vez al Sistema.

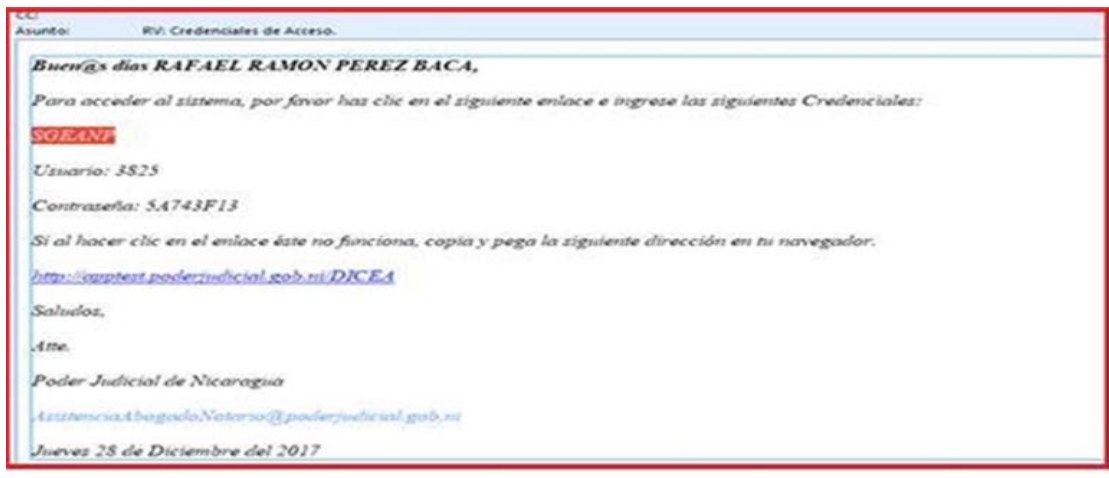

(Ver imagen en pág. 7 del Manual), Anexo.

#### **Inicio de Sesión**

Requisitos de los navegadores para utilizar el Sistema de Gestión de Trámites Electrónicos de Abogados y Notarios Públicos:

- $\checkmark$  Todo abogado y notorio público tiene que tener activa una cuenta de correo electrónico y facilitar esa dirección de correo al momento de actualizar sus datos, a este Supremo Tribunal.
- $\checkmark$  Todo abogado y notorio público tiene que tener activo un número móvil y haberlo registrado al Actualizar sus datos en la Web del Poder Judicial de Nicaragua, éste es asociado al código de seguridad en el Sistema. (Servirá para activar su cuenta de usuario y clave).
- $\checkmark$  Conexión a internet.
- $\checkmark$  Utilizar un navegador ya sea Google Chrome o Mozilla Firefox con versiones normales o actualizadas.

#### **Acceso al Sistema:**

1. En el escritorio de la computadora localizar un navegador web de preferencia Google Chrome.

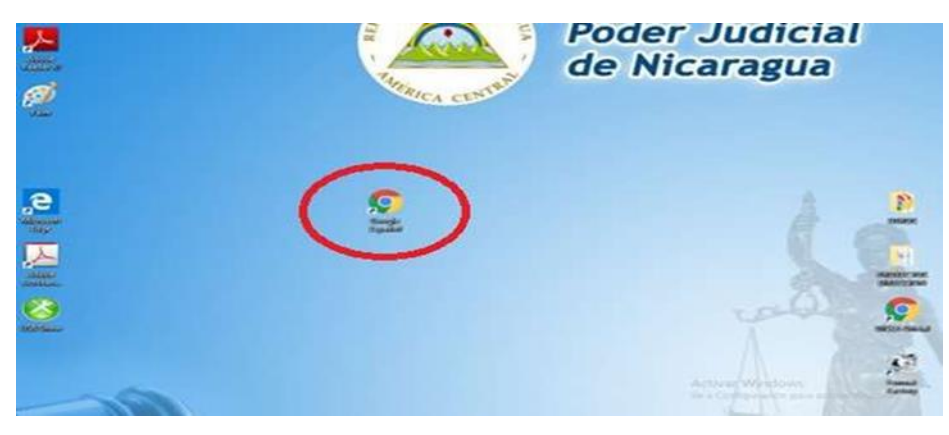

(Ver imagen en pág. 8 del manual), Anexo.

2. Ingresar en la barra de direcciones la url: y digitar la dirección electrónica: http://wappcsj.poderjudicial.gob.ni/DICEA/usuario/Login.

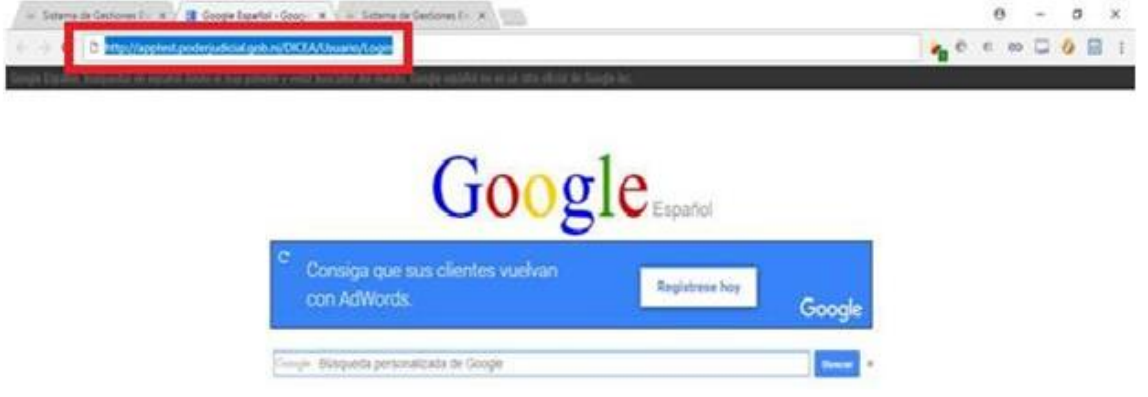

(Ver imagen en pág. 9 del manual frente), Anexo.

3. Pulsamos clic y se genera la pantalla de inicio del Sistema.

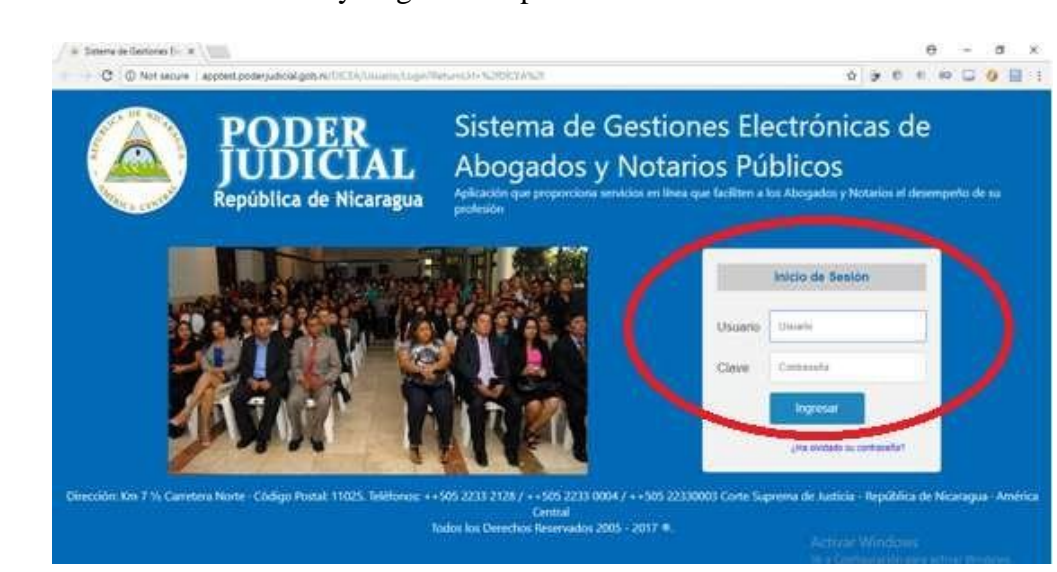

(Ver imagen en pág. 9 del manual frente), Anexo.

4. Digitamos el Nombre de Usuario y Clave (credenciales) de acceso y pulsamos clic en el Digitamos el Nombre de Usuario y Clave (credenciales) de acceso y pulsamos botón "Ingresar": clic en el botón **"Ingresar":** Como se muestra en la Figura 6.Si los datos digitados

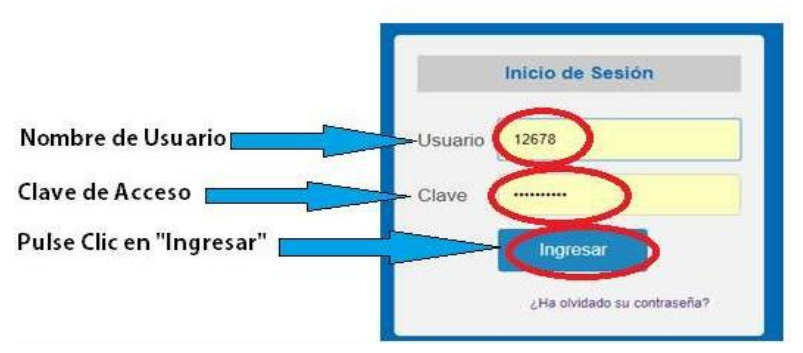

(Ver imagen en pág.9 del manual reverso), Anexo.

5. Si el Nombre de Usuario y la Contraseña fueron digitados correctamente, el navegador

cargará la pantalla que contiene las opciones de la barra del menú principal

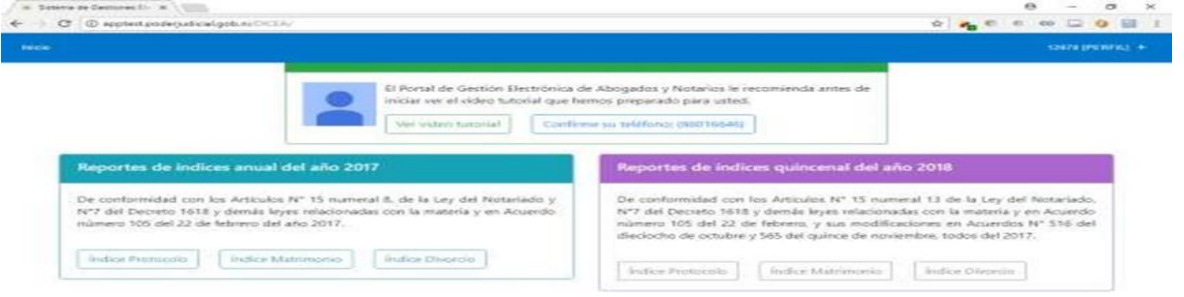

(Ver imagen en pag.9 del manual reverso), Anexo.

6. Cambio de Clave o Contraseña

Por medidas de seguridad, cada vez que acceda con una clave proporciona a su correo electrónico se le presentará una ventana de cambio de contraseña.

Seguir los pasos:

- a) Ubicarse en el perfil del usuario que se encuentra conectado actualmente en el Sistema, en la parte superior derecha de la pantalla principal, se muestra un cuadro de diálogo de color azul, Seleccionamos la opción Cambiar Clave
- b) Posteriormente pulsamos clic y se nos genera la pantalla, ésta nos solicita que digitemos la clave actual, ahí digitamos, solicita que digitemos la nueva contraseña deseada de 8 caracteres como mínimo, ahí la digitamos y al final solicita confirmar

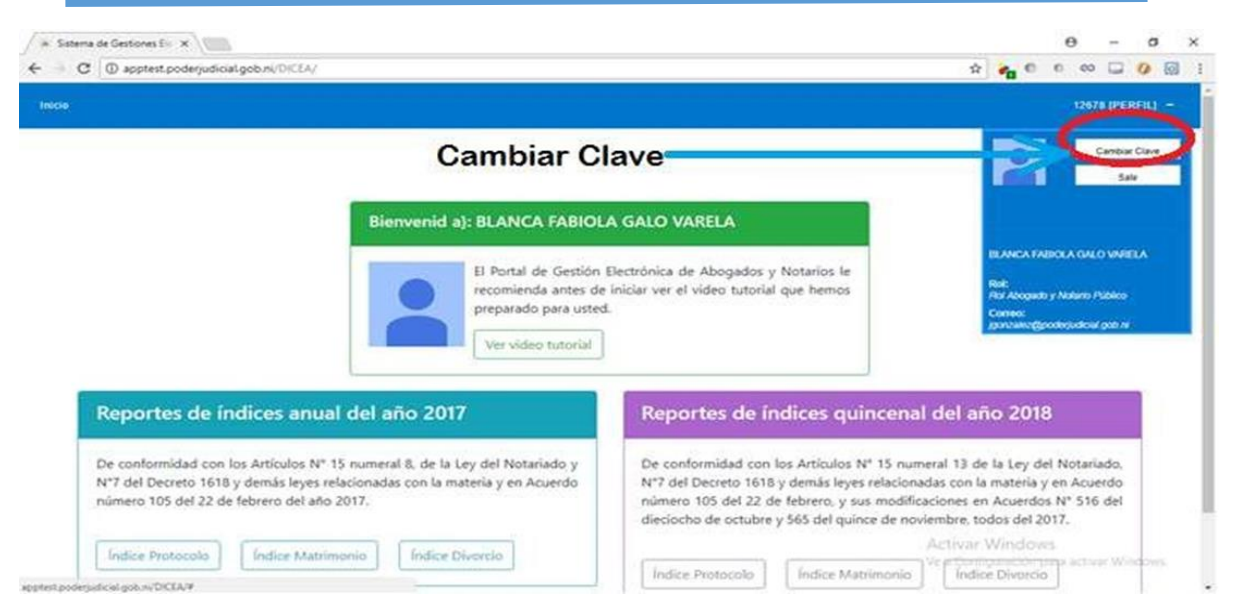

(ver imagen en pág.10 del manual), Anexo. la contraseña nueva, entonces digitamos y el Sistema te saca, para que entres con tu nueva Contraseña Modificada

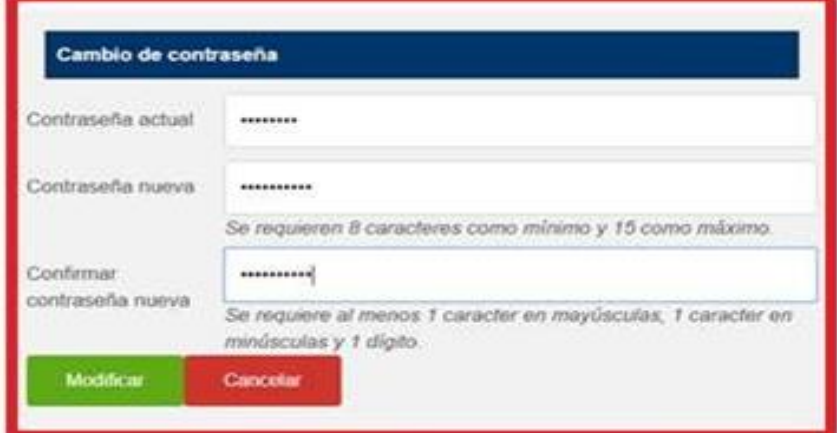

(Ver imagen en pág.11 del manual), Anexo.

c) En caso de Haber Olvido la Contraseña:

Por cualquier motivo que se nos haya olvidado la contraseña, la forma de recuperarla explicamos de la siguiente manera: Ejemplo con el usuario "jgonzalez"

- a). Ubicarse en el cuadro de diálogo de inicio de sesión.
- b). Digitar el nombre del usuario ejemplo: 12678
- c).Pulsar clic en la opción que aparece en círculo de color rojo ¿Ha olvidado su contraseña?

d).Al haber pulsado clic se genera de forma automática el siguiente mensaje de Confirmación:

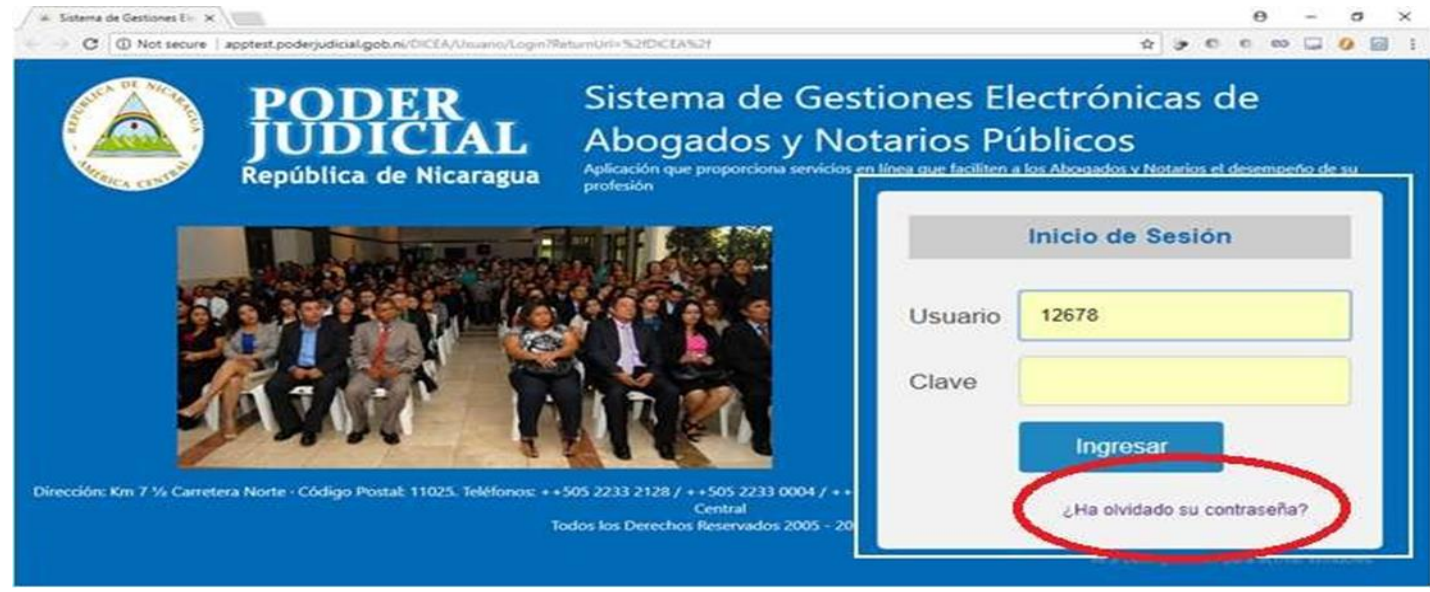

(Ver imagen en pág.11del manual), Anexo.

"Se generará una nueva contraseña y será enviada al correo asociado a su cuenta de usuario"

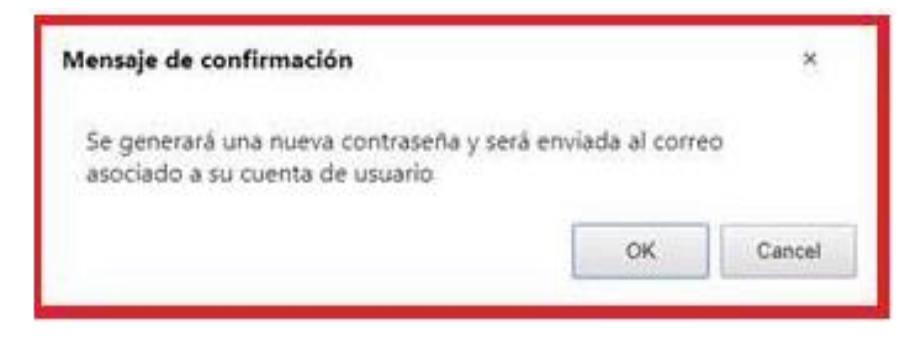

(Ver imagen en pág.12 del manual), Anexo.

e).El sistema envía correo a la dirección del correo electrónico del Abogado y/o Notario público, un código de acceso para acceder al Sistema.

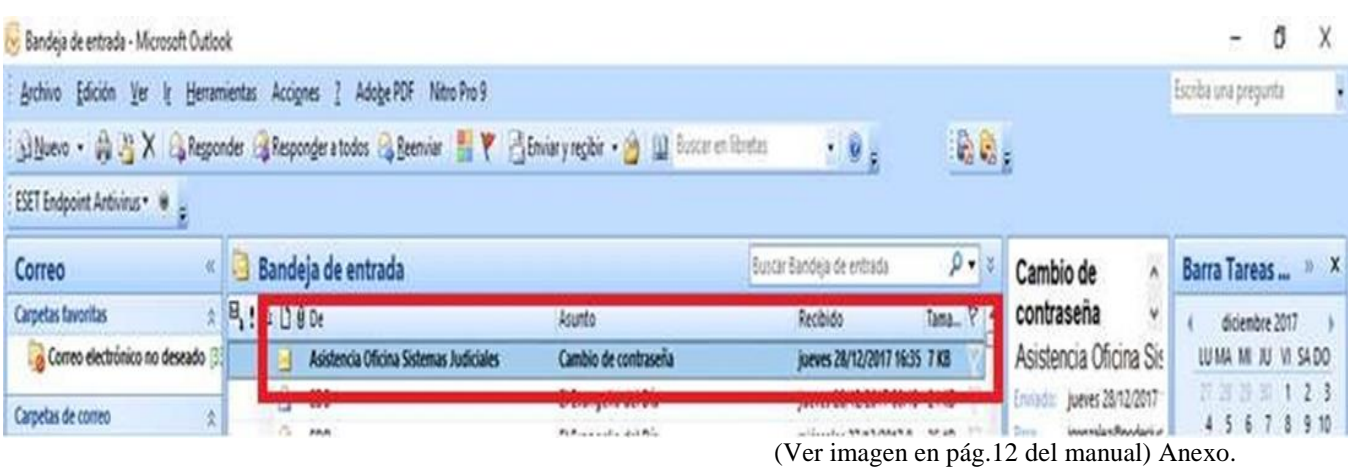

f). Al haber pulsado clic sobre la pestaña de la Bandeja de Entrada del correo electrónico se muestra la Nueva Contraseña para acceder al Sistema. Esta la tiene modificar por razones de seguridad.

Por medidas de seguridad, cada vez que acceda con una clave proporciona enviada a su correo electrónico se le presentará una ventana de cambio de contraseña.

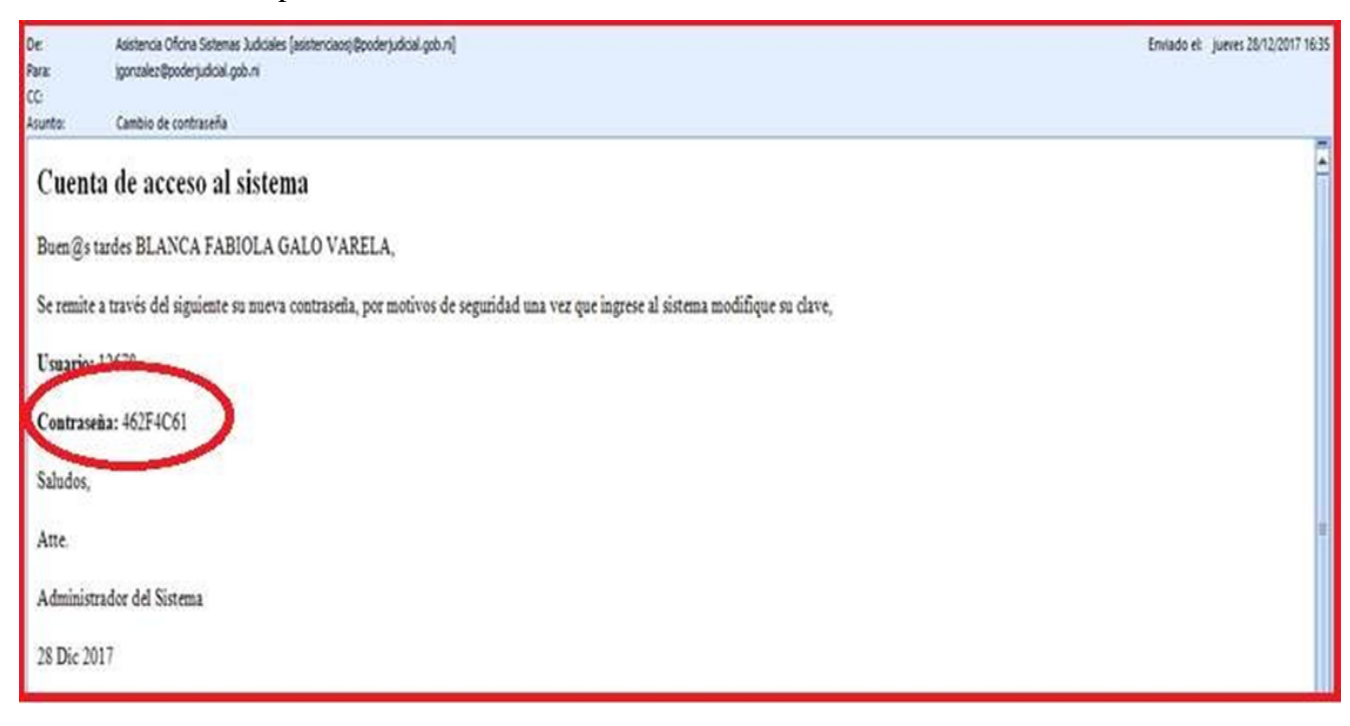

(Ver imagen en pág.13, del manual), Anexo.

Se debe realizar el cambio de Contraseña para garantizar que el Abogado y/o Notario Público (usuario) es el único conocedor de su clave de acceso.

**Estructura de la Pantalla principal de la Barra de Menú.**

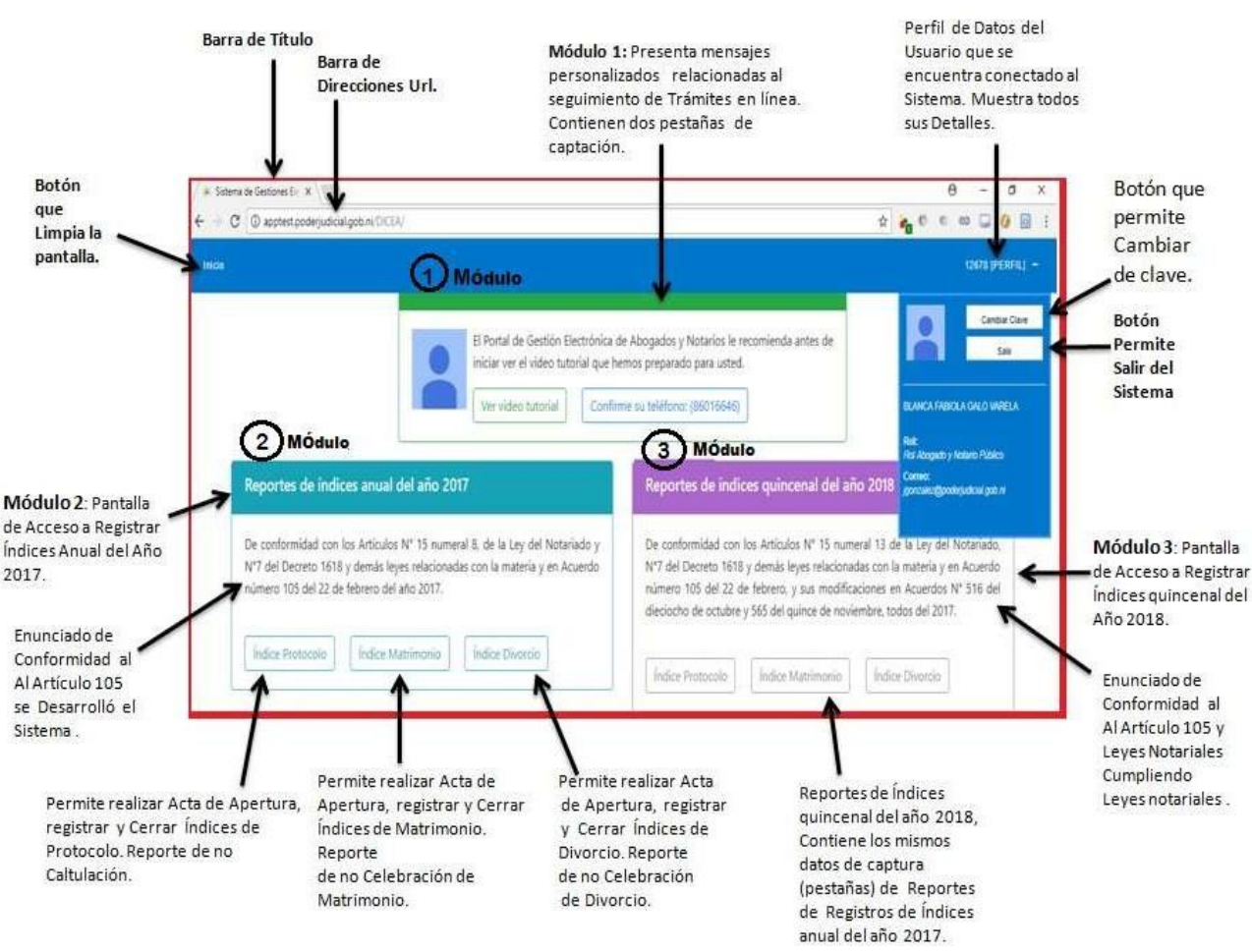

(Ver imagen en pág.14 del manual), Anexo. **Figura 15**

Una vez que accedamos al Sistema se genera la pantalla principal, la cual contiene información referente a las funciones principales del mismo, un menú de opciones de acceso e información del perfil del usuario que se encuentra conectado. En el centro de la pantalla se encuentran tres módulos.

A continuación, se explica cada una de las opciones de la Pantalla principal del menú y los sub-menús correspondientes los tres módulos del Sistema. . **Botón inicio:** Limpia la página principal del navegador.

En el centro de la pantalla contiene tres módulos:

Botón inicio: Limpia la página principal del navegador. **Inicio** 

Módulo 1: Presenta mensajes personalizados, relacionadas al seguimiento de trámites en línea, contiene dos pestañas de captación de datos:

- a) Ver video tutorial: Presenta video del uso del Sistema de Gestiones Electrónicas de Abogados y Notarios Públicos.
- b) Confirme su Teléfono: Esta opción contiene asociado el número móvil proporcionado por el Abogado y /o Notario Público en el momento de actualizar datos en la Web del Poder Judicial, con el Código de Seguridad.
- $\checkmark$  En esta pestaña encontrará una opción con la confirmación de su número de celular.
- $\checkmark$  Si el número presentado en el mensaje es el correcto pulsamos clic en la opción de confirmación,
- $\checkmark$  Con esto damos por aceptado que el número celular presentado puede recibir los códigos de seguridad SMS en su número de Celular para realizar transacciones de confirmación de identidad.
- $\checkmark$  Si usted no realiza esta confirmación no podrá realizar ninguna acción que requiera confirmación de identidad.
- $\checkmark$  Si el número de celular presentado no es el correcto, debe realizar el proceso de actualización de datos disponible en formulario electrónico en la página web del poder judicial.

Al momento de realizar actas de varios tipos, Ejemplo al pulsar opción Guardar Acta de Apertura, en ese momento se genera el MSN en su número móvil con el código de seguridad a ser digitado.

Ejemplos se genera en su móvil con estas acciones:

Acta de Apertura de Índice de Protocolo, Acta de Cierre y Reporte de No Cartulación, de igual forma Acta de Apertura de Índice de Matrimonio, Acta de Cierre del mismo, y Acta de

No Celebración de Matrimonio, Acta de Apertura de Índice de Divorcio, Acta de Cierre de Índice de Divorcio y Reporte de no Celebración de Divorcio.

Cuando el usuario pulsa la opción "**Guardar"** al realizar cualquier Tipos de Actas, se genera el Código de Seguridad, éste enviado al teléfono móvil del abogado y Notario Público, en ese momento se abre el campo para digitarlo, enviando mensaje de conformación.

**Perfil de Datos del Usuario**: Al ubicarse sobre el botón Perfil se despliega la infamación personal del perfil del Abogado y Notario Público en que se encuentran conectados en el Sistema.

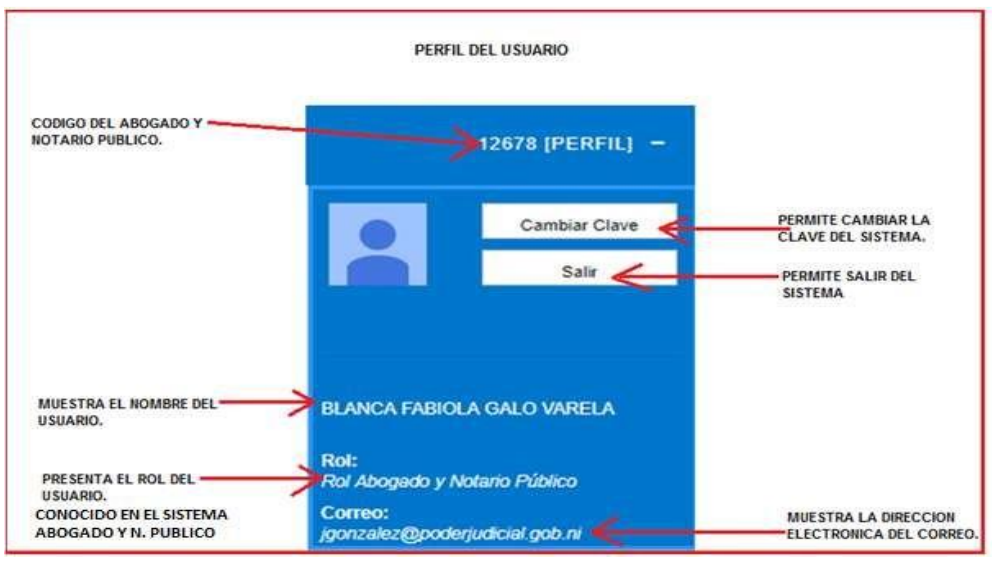

. (Ver imagen en pág.16 del manual), Anexo.

Observación: Todas las acciones registradas en el Sistema con su cuenta de usuario, está por entendido que son realizadas por la persona.

## **Módulo 2: Pantalla de acceso a registrar Reportes de índices del año 2017.**

De conformidad con los Artículos N° 15 numeral 8, de la Ley del Notariado y N°7 del Decreto 1618 y demás leyes relacionadas con la materia y en Acuerdo número 105 del 22 de febrero del año 2017. Todas las opciones que se encuentran en este Módulo le permitirán realizar sus Reportes de Índices de Protocolo, Matrimonios y Divorcios del AÑO 2017.

Estas opciones son:

- $\checkmark$  Índice Protocolo
- $\checkmark$  Índice Matrimonio
- $\checkmark$  Índice Divorcio.

Este Módulo se encuentra disponible para ser utilizado en todo el mes de enero, a partir del 01 de enero hasta finalizar el mes. Pasado este período quedará a inhabilitado el mismo.

**Módulo 3: Pantalla de acceso a registrar Reportes de índices quincenales del año 2018.** De conformidad con los Artículos N° 15 numeral 13 de la Ley del Notariado, N°7 del Decreto 1618 y demás leyes relacionadas con la materia y en Acuerdo número 105 del 22 de febrero, y sus modificaciones en Acuerdos N° 516 del dieciocho de octubre y 565 del quince de noviembre, todos del 2017.

Este Módulo le permitirá registrar Reportes de Índice quincenal de las escrituras realizadas en el año 2018 iniciando el primero de enero del presente.

Al igual que el Módulo 2 contiene tres opciones de registrar Reportes:

- $\checkmark$  Índice Protocolo
- $\checkmark$  Índice Matrimonio
- $\checkmark$  Índice Divorcio

## **Reporte de No Cartulación:**

Si el Abogado y Notario Público no ha realizado Escrituras en el año 2017 debe informar a la Corte Suprema de Justicia que no ha realizado Cartulación.

Como realizar esta solicitud de Reporte de No Cartulación Pasó a Paso:

**Paso 1:** Ubicado en el Sistema al pulsar Clic, se desplegará el Menú Principal del Módulo 2, Estructura de la Pantalla principal.

Carlos José Sánchez Aguilar 42

**Paso 2:** Seleccionamos la Opción Reporte de No Cartulación se mostrará un formato con una carta de Reporte de no Cartulación dirigida al Consejo Nacional de Administración y Carrera Judicial, con la información de la autorización de Cartulación, indicando que no realizo Cartulación por lo tanto no reporta Índice de Protocolo.

|                                                       | LISTS PENFILE +                                                                                                    |
|-------------------------------------------------------|----------------------------------------------------------------------------------------------------|
| 1. Acta Abertura                                      | 2. Reporte de no Cartulación                                                                                                    |
| REPORTE DE NO CARTULACIÓN                             |                                                                                                    |
|                                                       | Managua, 28 de Mes diciembre del 2017.                                                                                                    |
| SeVicent                                              |                                                                                                    |
| Consejo Nacional de Administración y Carrera Judicial |                                                                                                    |
| Sus manos.                                            |                                                                                                    |
| Estimados señores:                                    |                                                                                                    |
|                                                       | El suscrito (a) Notario Público autorizado (a) por el Consejo Nacional de Administración y Carrera Judicial en quinquenio que inició el día 01/12/2016 y<br>expira el día 30/11/2021, de acuerdo con la Ley del Nistarlado informo que no cartulé en xé año 2017, por lo que no reporto indice de protocolo. |
| Sin más que agregar, les saludis.                     | <b>Jurisian Windows</b>                                                                                                    |
| The Contractor of                                     | To a Coolbystocht para action Workins<br><b>BLANCA FABIOLA GALD VARELA</b>                                                                                                    |

(Ver imagen en pág. 17 del manual), Anexo.

**Paso 3:** En la parte inferior del formato encontrará un botón que dice "Guardar reporte de no Circulación"

**Paso 4:** Al pulsar Clic en el botón se le enviará a su No. Móvil de un mensaje de texto con el código de seguridad y se le mostrará una ventana solicitando que ingrese el código de seguridad enviado.

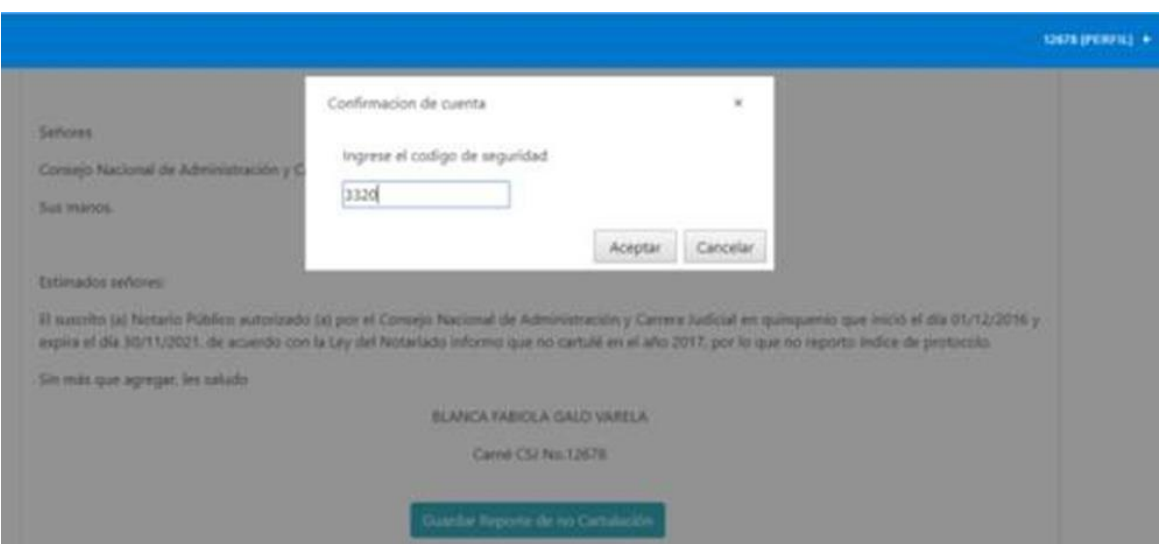

(Ver imagen en pág.18 del manual), Anexo.

**Paso 5:** Posterior de ingresar el código pulse Clic en la opción "Aceptar" si el código está correcto el Sistema le enviará un mensaje preguntándole si desea reportar no Cartulación. **Paso 6:** Al pulsar clic en la opción "Si, Guardar" se procederá a reportar la no Cartulación

de escrituras en el año 2017.

Si desea cancelar la acción por algún motivo, pulse Clic en la opción "No, Cancelar"

**Pantalla Acta de Apertura Índice de Protocolo:** Contiene todas las opciones necesarias para Reportar a la Corte Suprema de Justicia el Índice de todas las Escrituras que realizaron en el año.

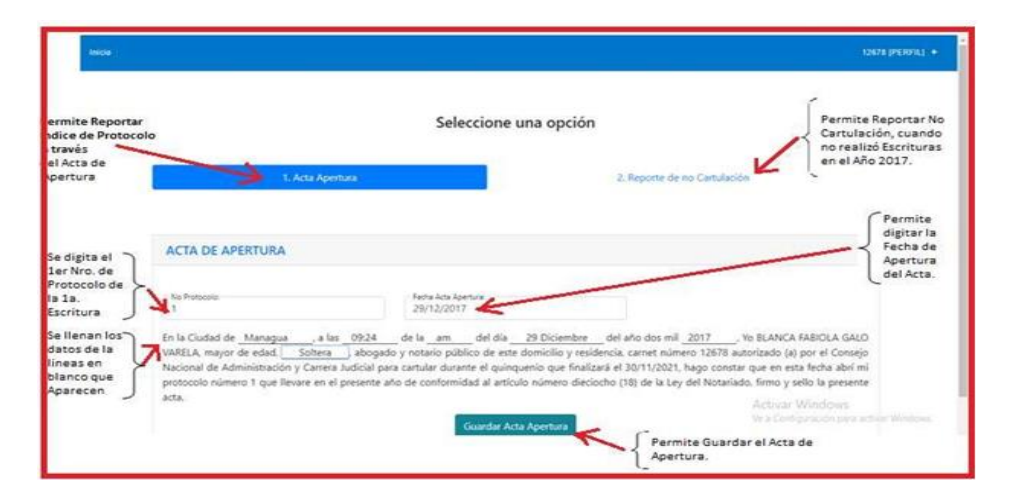

(Ver imagen en pág.19 del manual), Anexo.

## **Como crear el Acta de Apertura del Índice de Protocolo pasó a paso:**

Permite realizar y Reportar los Índices de Protocolo través de Acta de Apertura. Si el Abogado y Notario Público realizó Escrituras en todo el Año 2017.

- b) Recomendaciones antes de crear el Acta de Apertura de Índices de Protocolo:
	- a) Las escrituras Físicas deben estar ordenadas de menor a mayor según el número de escritura y deben ser continuas.
	- b) Revise el foliado de las escrituras asegurándose que este sea continuo y considere la nomenclatura de Frente y Reverso.
	- c) Por cada escritura el Sistema solicitara la fecha de escritura y la hora en que se realizó la misma.
	- d) Identifique previamente las escrituras que por algún motivo haya suspendido.
	- e) Identifique previamente las escrituras omitidas, ya que estas tendrán que ser reportada dentro del proceso de registro de escrituras.
	- f) Identifique previamente las escrituras duplicadas y ordénelas con los incisos correspondientes al alfabeto, de la letra "A" a la letra "Z" siendo la letra "A" la menor y la letra "Z" la mayor.
	- g) El número de escritura propuesto por el Sistema debe coincidir con el número de escritura física que usted este ingresando.
	- h) Todos estos consejos le ayudaran a realizar un registro correcto las escrituras de su índice de protocolo.

**Paso 1:** Al pulsar clic accedemos a la Pantalla Principal del Sistema:

**Pasó 2:** Para realizar un Acta de Apertura del Índice de Protocolo seleccione la opción:

"Acta Apertura"

Ubicada en el Módulo 2.

**Paso 3:** Pulsar Clic se desplegará un formato con el "Acta de Apertura" solicitando el Número de Protocolo y la fecha en que se está realizando la misma.

Paso 4: Se debe llenar los espacios vacíos con una línea dentro del formato de la siguiente forma, todo en letras o caracteres.

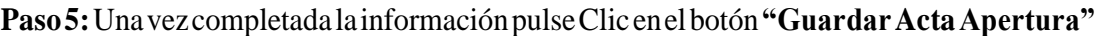

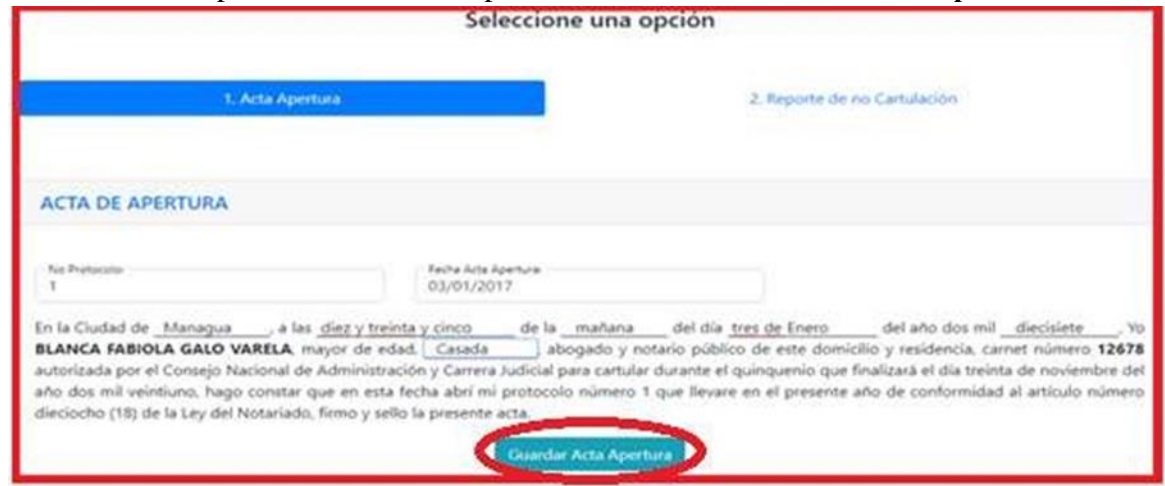

(Ver imagen en pág.20 del manual), Anexo

**Paso 6:** Inmediatamente se enviará a su Número Móvil, un mensaje de texto con el Código de Seguridad y se le mostrará en pantalla una ventana pequeña en blanco (campo), solicitando que ingrese el código de seguridad.

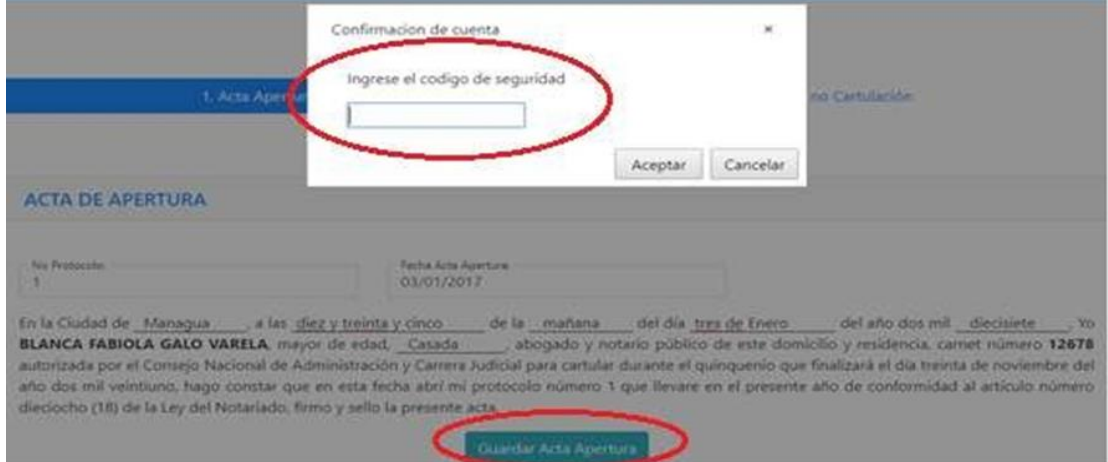

(Ver imagen en pág.21 del manual), Anexo.

**Paso 7.** Se digita el código de seguridad, y pulse la opción "Aceptar", si el código está correcto se realiza la acción, si no, el Sistema envía un mensaje de error, el código de seguridad es incorrecto y no se realiza la acción. En este caso el código de seguridad está correcto.

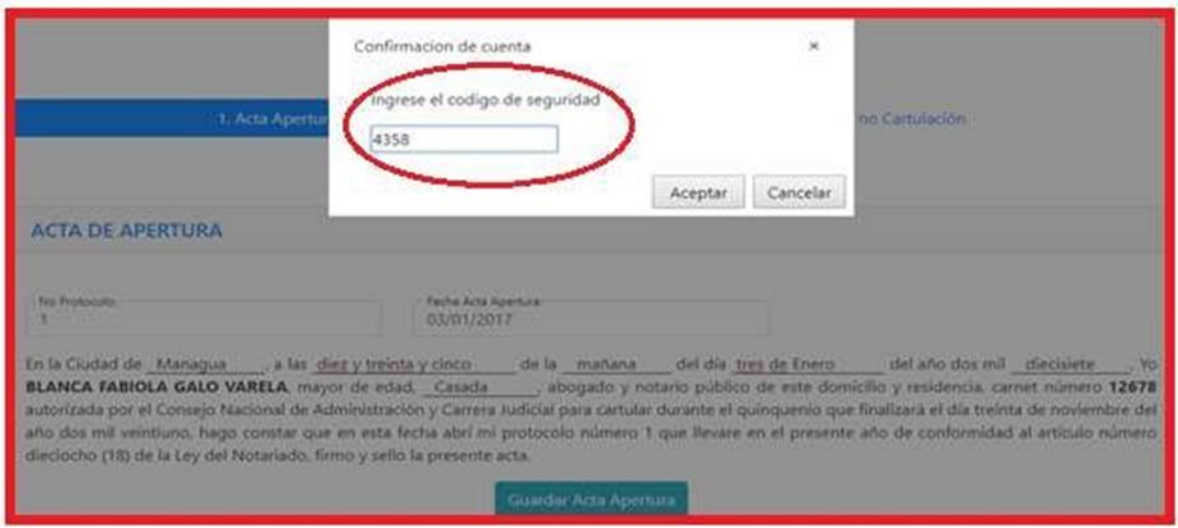

(Ver imagen en pág.21 del manual), Anexo.

**Paso 8.** Pulsar clic en opción "Guardar Acta de Apertura". El Sistema genera mensaje "Consulta ejecutada con éxito". Ver Figura 23. El acta de apertura queda registrada en el Sistema.

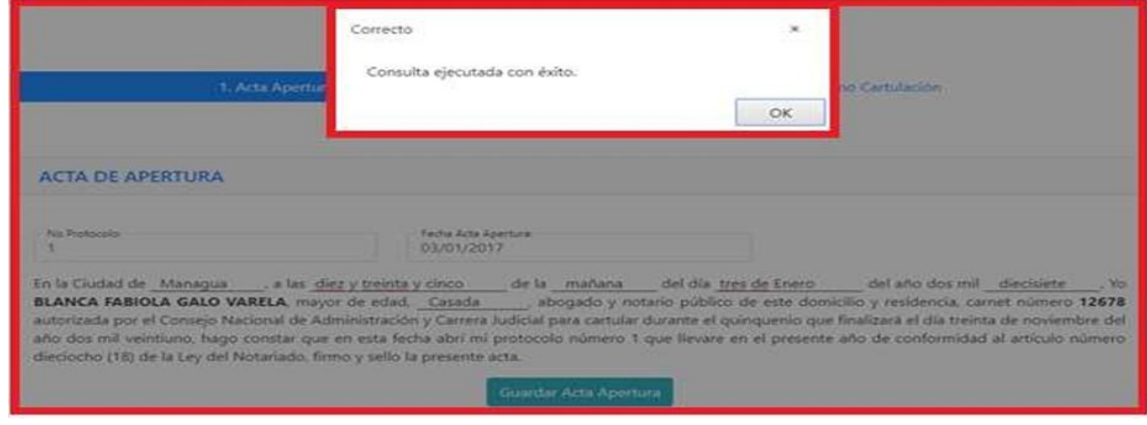

(Ver imagen en pág.22 del manual), Anexo.

**Pasó 9**. El Sistema despliega pantalla lista para comenzar a reportar la Primera Escritura y Sucesivas. En pantalla se Visualizan tres pestañas detalles:

Al pulsar clic encima de cada una de ellas se despliegan.

En el Caso del "Acta de Apertura" (una única vez se apertura iniciando el año) una vez registrada solo se visualiza al pulsar clic, se pueden actualizar algunos datos, en la pestaña

Carlos José Sánchez Aguilar 47

"Detalle de Escrituras" al pulsar clic se despliega lista para reportar nuevas escrituras y sucesivas. Pestaña "Acta de Cierre" se realiza una única vez al finalizar el año, 31 de diciembre,

En caso en que dispongan realizar Acta de Cierre antes de la fecha señalada, tiene que justificar.

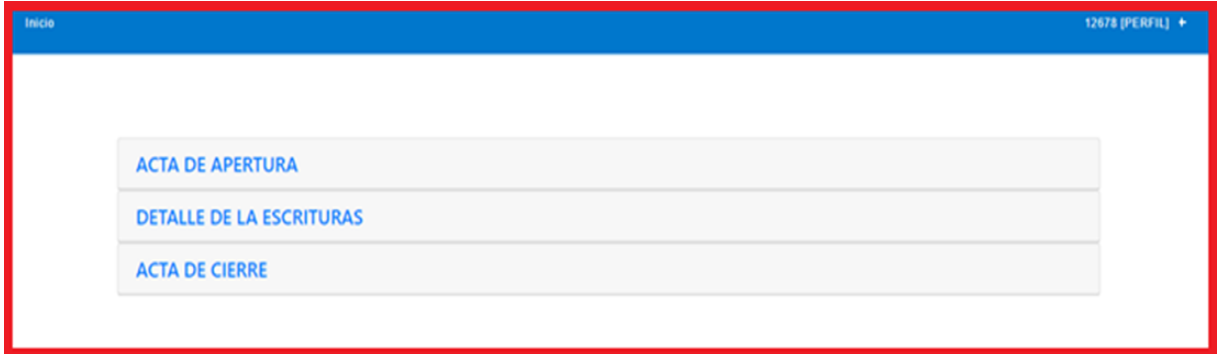

(Ver imagen en pág.22 del manual), Anexo.

## **Registrar Índice de la Primera Escritura Detalle paso a paso:**

Paso 1: Para reportar una Escritura inicialmente, ubicarse en la opción encima de las letras "DETALLE DE LA ESCRITURAS" y pulsar clic y el Sistema despliega una pantalla sin registros,

Paso 2: Pulsar clic en la opción "Reportar Escritura Número 1", el Sistema mostrará una ventana con los datos generales de la escritura.

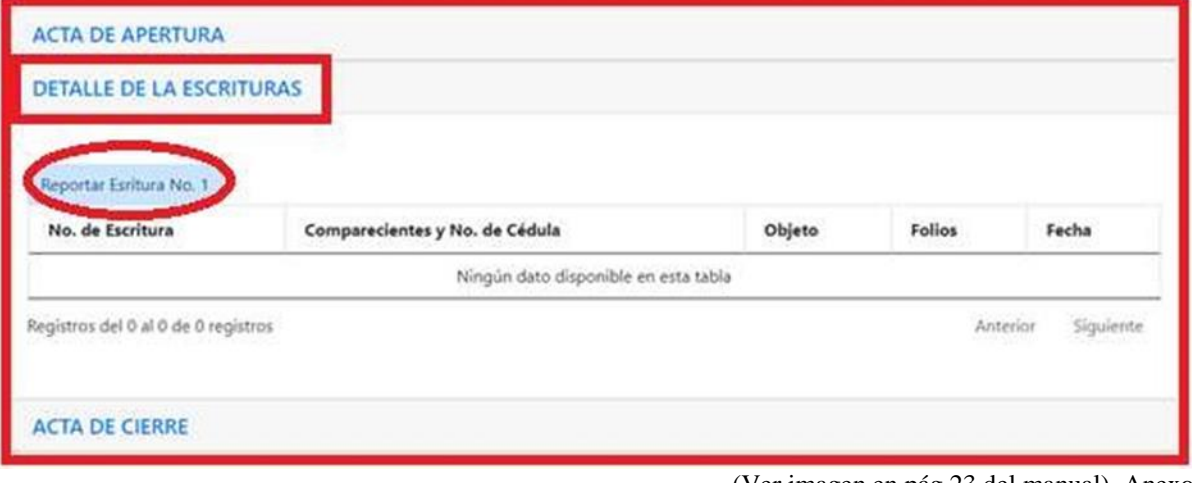

(Ver imagen en pág.23 del manual), Anexo.

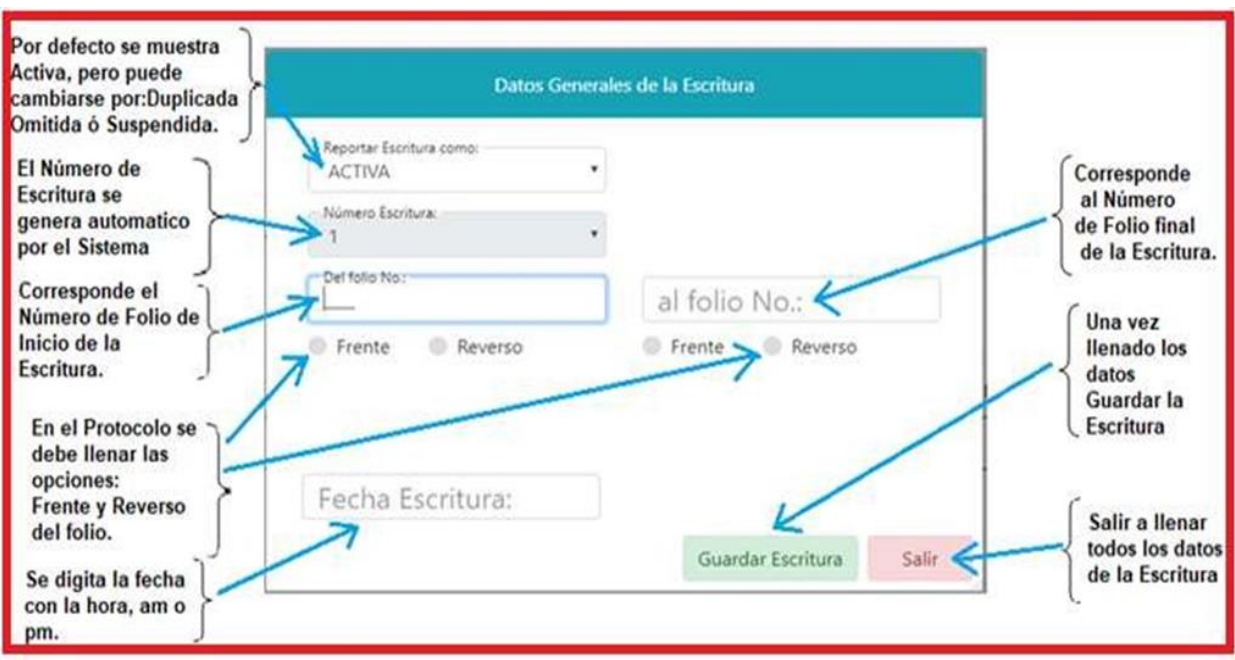

**Pantalla de la Escritura, Datos Generales** 

(Ver imagen en pág.24 del manual), Anexo.

Detalle de Datos Generales de los Campos (pestañas) de la Escritura:

- **Reporte de la Escritura:** Por defecto se muestra de tipo "ACTIVA" este valor puede cambiarse por Tipos: Duplicada, Omitida y Suspendida.
- **Número de Escritura:** Este es un valor que el Sistema calcula automáticamente y debe coincidir con el número de la escritura física del Protocolo.
- **Folio de Inicio**: Corresponde al Número folio de inicio de la Escritura en el Protocolo indicando si se refiere al Frente o al Reverso del folio, (Generalmente se registra Frente y Reverso)
- **Folio de Fin:** Correspondiente al Número de Folio final de la Escritura indicando si se refiere al Frente o Reverso del folio. (Generalmente se registra Frente y Reverso).
- **Fecha de la Escritura**: Corresponde a la fecha de elaboración, la cual incluye la hora: am o pm. Una vez ingresados los datos generales de la escritura pulsar clic en el botón "Guardar Escritura"

**Paso 3:** Pulsar clic en la opción "Reportar Escritura Número 1", el Sistema despliega una ventana con las pestañas (campos) vacías de la escritura a ser llenadas por el usuario.

¿Cómo llenar los datos de la Escritura? Véase Pantalla de la Escritura, Datos Generales.

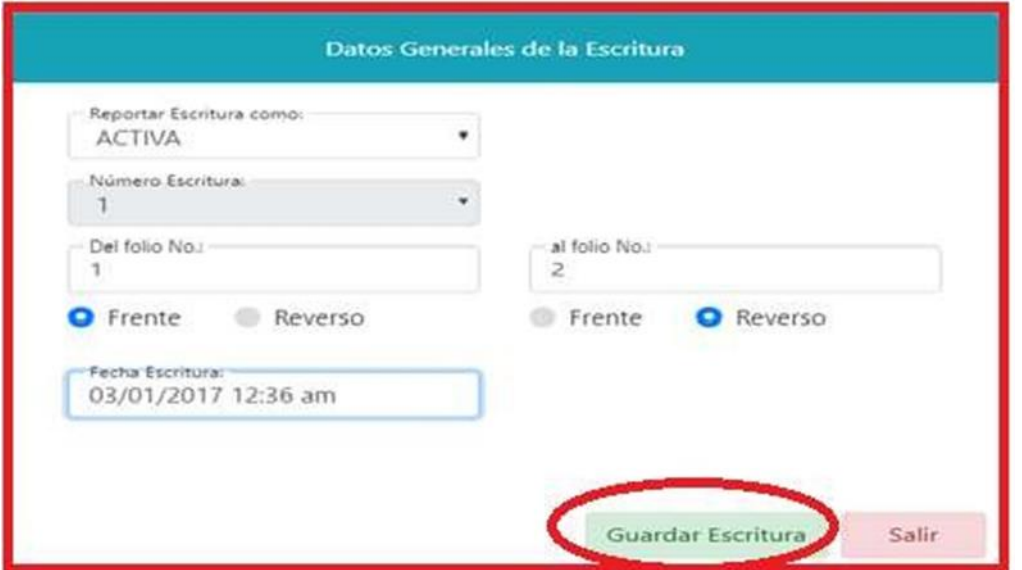

(Ver imagen en pág.25 del manual), Anexo.

**Paso 4:** Una vez que se llenaron todos los datos en Pantalla Datos Generales de la Escritura, Pulsar clic en la opción "Guardar Escritura", el Sistema despliega una pantalla mostrando el registro de la Escritura que fue guardada.

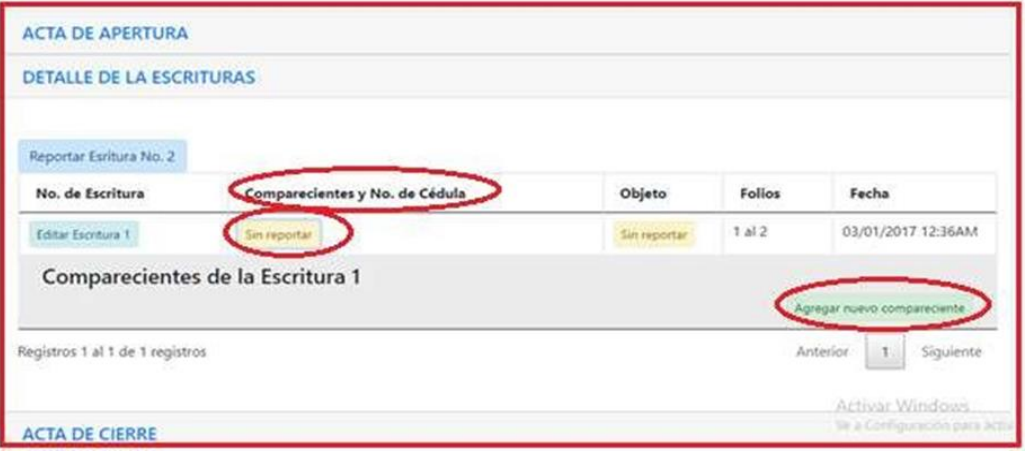

(Ver imagen en pág.25 del manual), Anexo.

Paso 5: El Sistema crea el registro de la escritura y en las columnas "Comparecientes y N° de Cédula" y "Objeto". Al pulsar clic sobre la Pestaña "Sin Reportar" se presenta un botón con el nombre "Agregar nuevo compareciente", esto indica que no se han reportado los comparecientes, ni los objetos de la escritura. Al pulsar clic sobre la opción "Objeto", se presenta un botón con el nombre "Agregar nuevo Objeto".

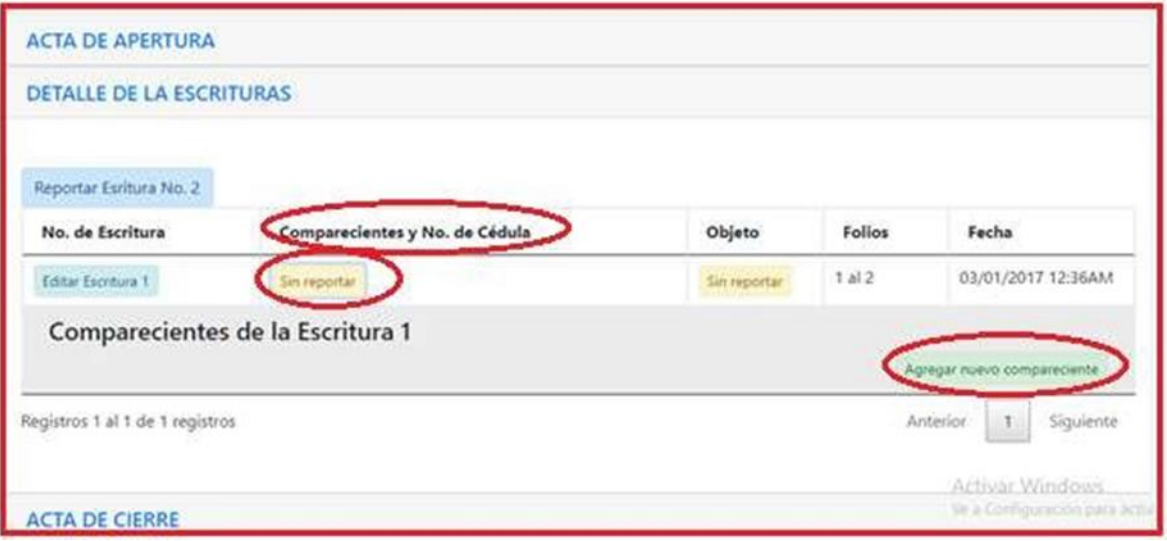

(Ver imagen en pág.26 del manual), Anexo.

#### **Reportar los Comparecientes de la Escritura:**

Paso 1: Para reportar los comparecientes de la escritura, ubicarse debajo de la columna "Comparecientes y Nº de Cédula", pulsar clic en el botón "Sin Reportar", el Sistema despliega la pantalla con la opción "Agregar nuevo compareciente", Pulsar clic, el Sistema presenta una ventana con el nombre "Compareciente de la Escritura 1" para registrar los datos del nuevo compareciente de la escritura y en la parte inferior derecha se muestra un botón con el título "Agregar nuevo compareciente".

#### **Los datos solicitados son:**

- **Tipo de identificativo:** por defecto el Sistema propone "Cedula de Identidad", usted puede seleccionar otros tipos de identificativos de la Lista presentada.
- **Identificativo**: Este dato corresponde al valor del tipo de identificativo por ejemplo si se ha seleccionado como tipo de identificativo "Cedula de Identidad" en el campo Identificativo se ingresará el número de la cedula de identidad.
- **Nombre Completo:** En este campo se debe ingresar el nombre completo del compareciente, si la cédula de identidad ingresada en el campo (pestaña)
- $\checkmark$  identificativo se encuentra en nuestra Base de Datos, el Sistema le brinda ayuda generando de forma automática esta información. Tiene una pestaña Encontrado automáticamente, sino se encontrase el dato en base de datos, se llena manualmente la información.

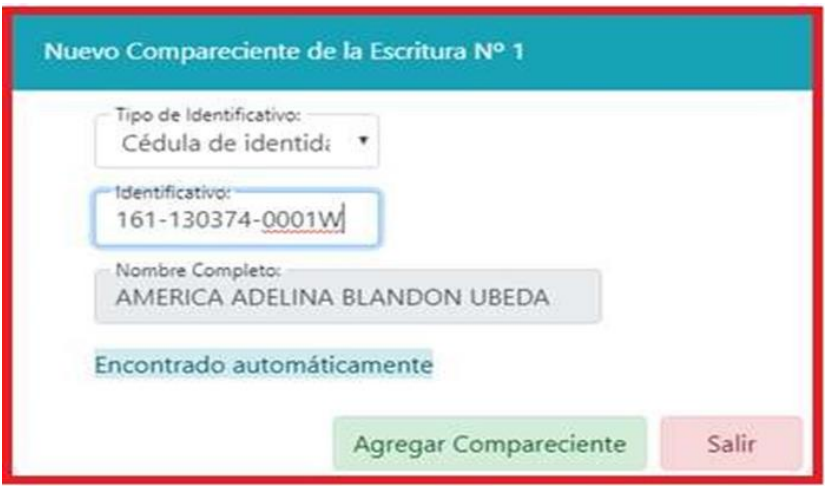

(Ver imagen en pág.27 del manual), Anexo.

Paso 2. Una vez que se hayan completado todas las pestañas (campos) pulse clic en el botón "Agregar Compareciente", esta acción registra al compareciente en la escritura seleccionada y deja lista la ventana de comparecientes para ingresar otro compareciente a la escritura.

**Paso 3.** Si ya no desea agregar más comparecientes a la escritura pulse clic en el botón "Salir" para cerrar la ventana de "Nuevo Compareciente".

**Pasó 4**. Tome en cuenta que una vez que usted haya registrado los comparecientes el botón con leyenda "Sin reportar" de la columna comparecientes cambiara a la leyenda "Ver" Con la cantidad de Comparecientes que usted haya reportado en la escritura.

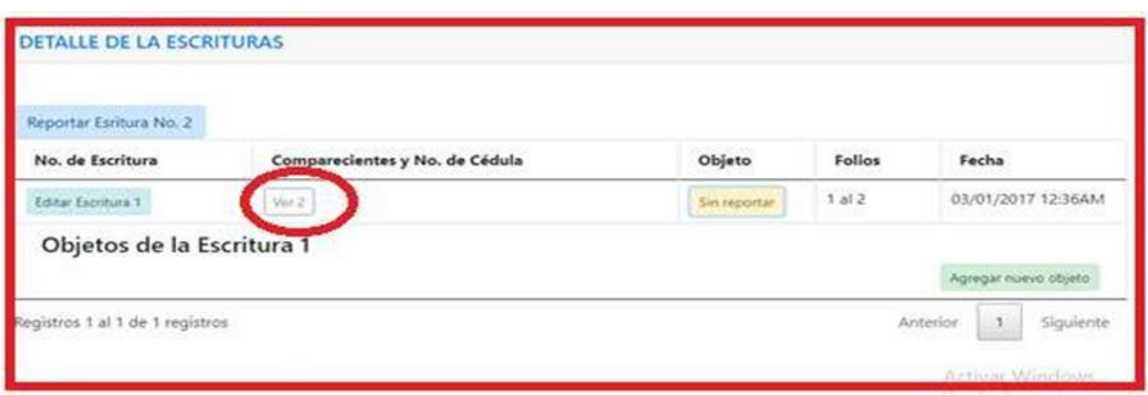

(Ver imagen en pág.27 del manual), Anexo.

#### **Reportar los Comparecientes de la Escritura:**

**Paso 1:** Para reportar los objetos de la escritura, ubicarse debajo de la Columna Objeto.

**Paso 2:** Pulsar clic en el botón "Sin Reportar" El Sistema muestra una sección con el título "Objetos de la Escritura" y en la parte inferior derecha muestra un botón con el título "Agregar Nuevo Objeto".

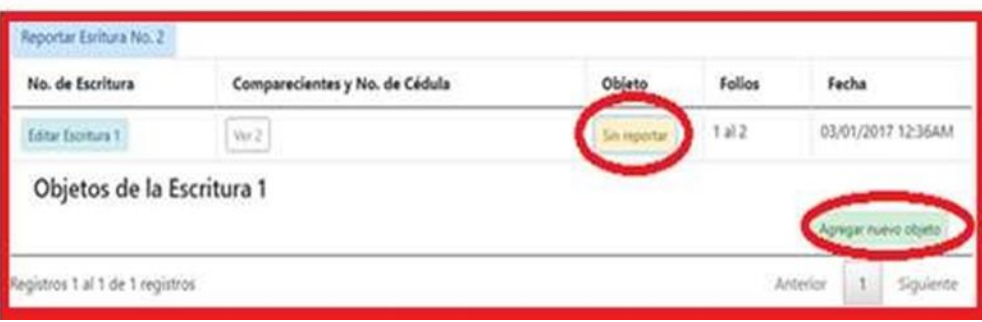

(Ver imagen en pág.28 del manual), Anexo.

**Paso 3:** Pulsar clic en este botón "Agregar Nuevo Objeto", el Sistema le muestra una ventana en la que usted ingrese la información de un objeto de la Escritura.

Los datos requeridos por el Sistema son:

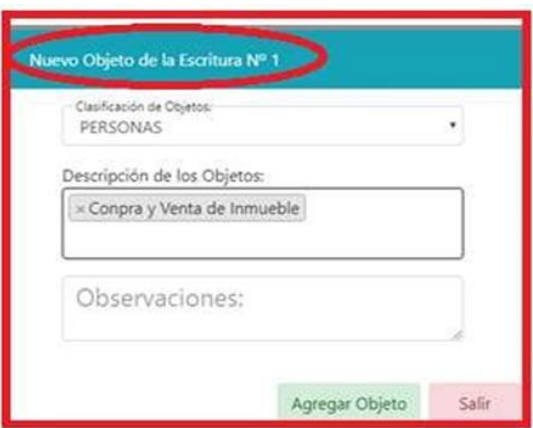

(Ver imagen en pág.28 del manual), Anexo.

#### **Clasificación de Objeto:**

Este dato corresponde al Tipo General de Clasificación al que pertenece el Objeto, los valores que se encuentran en la lista son: Derechos Reales, Propiedad, Derecho Mercantil, Derecho de Personas, Garantía Mobiliaria, Actas y Varios.

Por cada uno de estos tipos de objeto el Sistema solicita información específica, Ejemplo si se selecciona "Propiedad" el Sistema solicita se ingrese la finca, el asiento, el folio y el tomo.

**Descripción de los Objetos**: En este campo se ingresara libremente el objeto de la escritura al finalizar de digitar los datos, presione la tecla ENTER para registrar el objeto ingresado.

**Paso 4:** Una vez que se hayan completado los datos del objeto pulse clic en botón "Agregar Objeto", ésta acción registra el objeto en la Escritura seleccionada y deja lista la ventana de objetos, para ingresar otro objeto o más.

**Paso 5:** Si no desea agregar más objetos a la Escritura pulse de clic en el botón "Salir" para cerrar la ventana de "Nuevo Objeto".

Tome en cuenta que una vez que usted haya registrado los objetos, el botón con leyenda "Sin reportar" de la columna Objeto cambia a la leyenda "Ver" Con la cantidad de Objetos que usted haya registrado en la escritura.

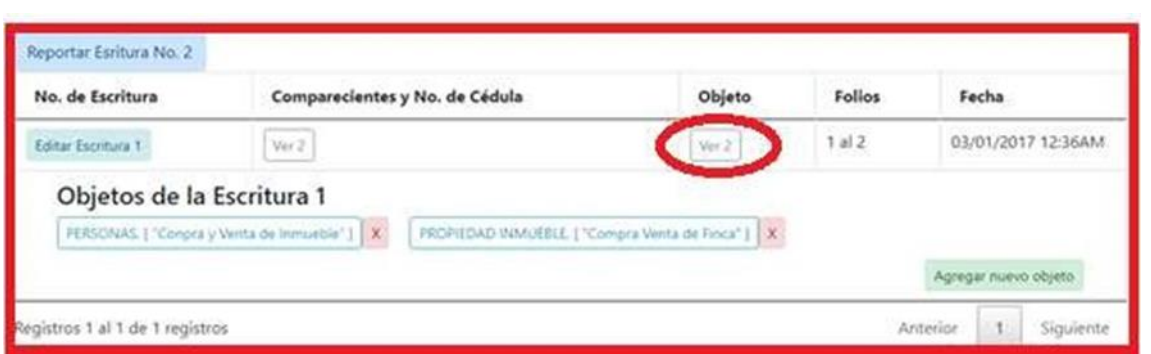

(Ver imagen en pág.29 del manual), Anexo.

En el caso que necesitara Suspender una Escritura, ésta deberá estar registrada y con la información completa es decir tiene tener comparecientes y objetos.

#### **Editar, Suspender una Escritura:**

El Proceso es similar al registro de una Escritura, cambia el tipo. (Ver Página 22, Registrar Índice de la primera Escritura.)

**Paso 1:** En la columna Número de Escritura pulse clic en el botón "Editar Escritura". El Sistema presenta una ventana con los datos generales de la escritura.

**Paso 2:** En la pestaña (campo) "Reportar Escritura como" se selecciona la opción Suspendida. El Sistema presenta un listado de justificaciones por la cual se está suspendiendo la Escritura.

Paso 3: Una vez seleccionado el motivo de Suspensión de la escritura pulse clic en el botón "Guardar Escritura". Esta acción cambiará el registro de la Escritura a suspendida y se presentara en el reporte en las salvedades en el acta de cierre del índice de protocolo.

#### **Editar, Registrar una Escritura de tipo Omitida:**

El proceso es similar, cambia el tipo. Registrar Índice de la primera Escritura.

Paso 1: Para registrar una Escritura omitida pulse clic en el botón "Agregar Escritura" número". El sistema presenta la ventana de datos generales de la escritura.

**Paso 2:** En el campo "Reportar escritura como" se debe seleccionar la opción "Omitida" esta acción bloqueara todos los campos generales de la Escritura y el Sistema muestra un listado de justificaciones por las cuales se está omitiendo la escritura.

**Paso 3:** Una vez seleccionado el motivo de omisión de la escritura y pulse clic en el botón "Guardar escritura". Esta acción registra la escritura como omitida y se presentará en el Reporte de salvedades en el Acta de Cierre del índice de protocolo.

#### **Editar, Registrar una Escritura de tipo Duplicada:**

El proceso es similar, cambia el tipo. (Registrar Índice de la primera Escritura.)

Paso 1: Para Registrar una Escritura Duplicada pulse clic en el botón "Agregar escritura" número". El Sistema presenta la ventana de datos generales de la escritura.

Paso 2: En la pestaña (campo) "Reportar Escritura como" seleccione la opción "Duplicada", el Sistema liberará la pestaña (campo) número de escritura para que se seleccione la Escritura raíz con la que se duplicará ésta Escritura; asignara el inciso correspondiente a la escritura y presenta un campo de justificación de la duplicidad de ésta numeración de escritura.

**Paso 3:** Una vez completada la justificación o motivo de duplicidad y seleccionada la Escritura origen a duplicar se continúa el procedimiento de registro de una Escritura normal.

Una vez grabada la escritura, observe que ésta tiene anexado al número de escritura el inciso correspondiente. Siempre se tiene que completar la información de los Comparecientes y Objetos de la escritura.

Cuando usted haya registrado todas sus escrituras en el detalle de escritura y este seguro que no presenta errores.

## **Cerrar Índice de Protocolo:**

Paso 1: Pulse clic en la opción "Acta de Cierre".

**Paso 2:** El Sistema mostrará un formato con un Acta de Cierre solicitando que ingrese la fecha de acta de cierre, la cual debe ser según la ley el 31 de diciembre de cada año. Usted deberá completar los espacios con líneas en blanco.

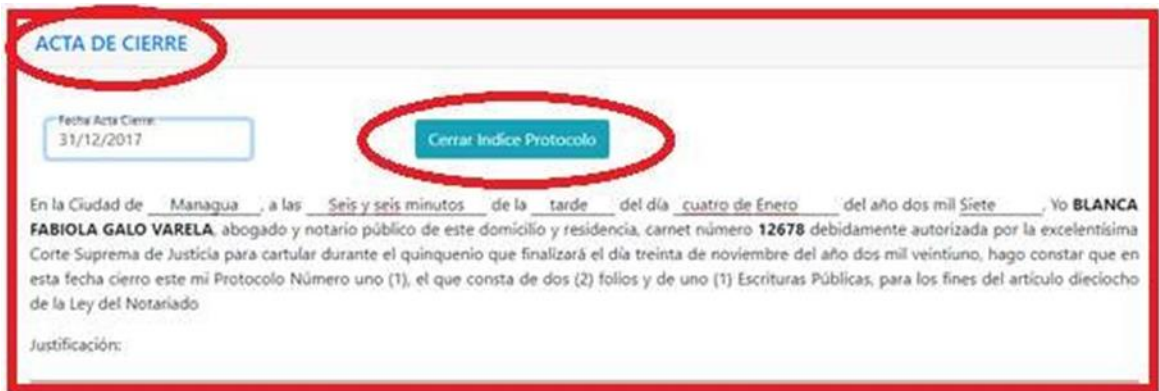

(Ver imagen en pág.31 del manual), Anexo.

Pasó 3: Una vez llenados todos los datos, pulse clic en el botón "Cerrar índice de Protocolo", El sistema presenta una ventana de Advertencia recomendando que antes de Confirmar el Cierre del Acta Revise su Índice de Protocolo

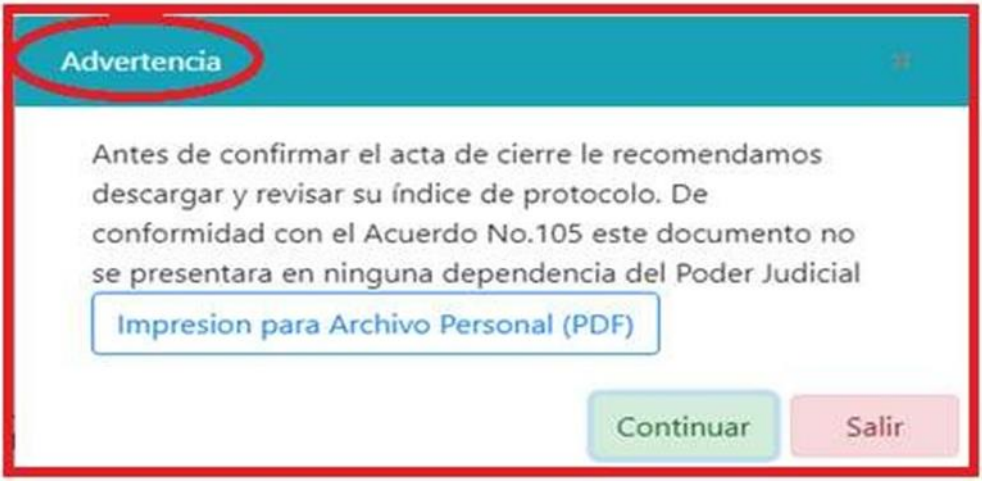

(Ver imagen en pág.31del manual), Anexo.

**Paso 4:** Para esto pulse clic en el botón "**Descargar PDF**". Una vez verificado su Resumen de Protocolo.

**Paso 5:** Pulse clic en el botón "Continuar" de la Ventana de Advertencia. El Sistema presenta una pantalla de Confirmación para el Cierre de Índice de Protocolo. Pulse clic en el botón "**Si, guardar"**

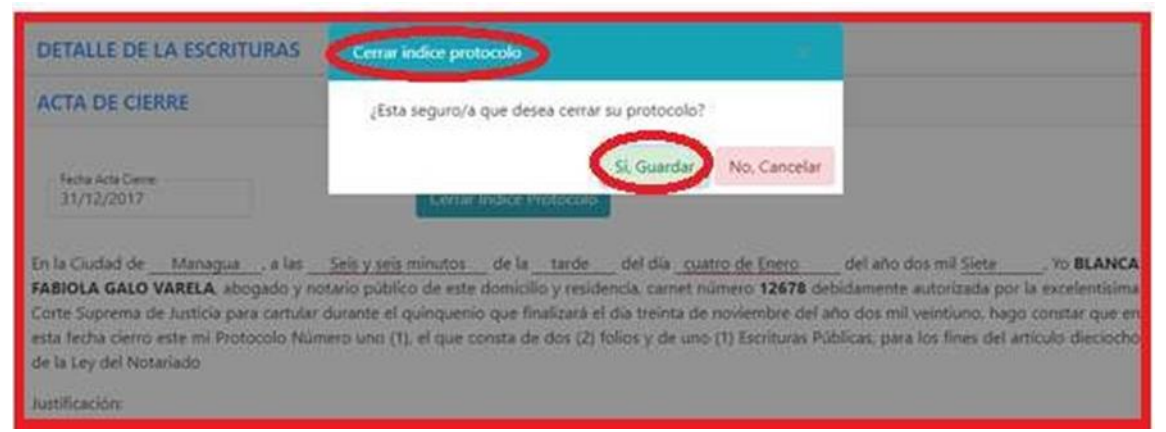

(Ver imagen en pág.32 del manual), Anexo.

**Paso 6:** Una vez de haber pulsado la opción Guardar, inmediatamente se enviará a su Número de Celular un mensaje de texto con el Código de Seguridad y se le mostrará una ventana solicitando que ingrese el código de seguridad enviado.

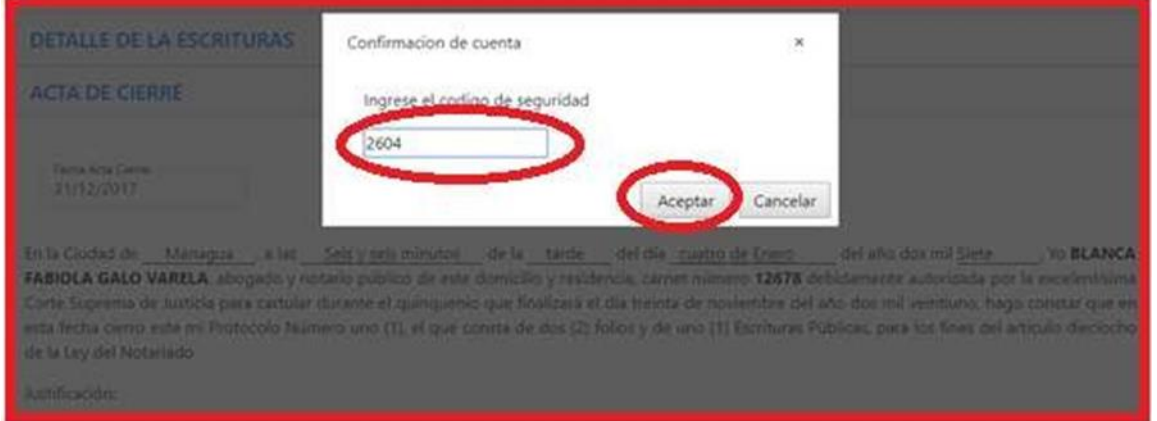

(Ver imagen en pág.32 del manual), Anexo.

Posteriormente después de haber ingresado el Código de Seguridad pulse clic en el botón "Aceptar" si el código está correcto, el Acta de Cierre de Protocolo queda registrada en el Sistema, dando por cerrado la edición del índice de protocolo.

## **VII. CAPITULO III**

# **1. VENTAJAS Y DESVENTAJAS DE LA PRESENTACIÓN DE LOS ÍNDICES DE PROTOCOLOS VÍA ELECTRÓNICA**

En este segmento comprende los aportes que ha generado este sistema de medio electrónico y de igual manera su deficiencia para mejorar.

#### **a) Definición de Tecnologías de la Información y Comunicación**

Las diferentes definiciones de tecnologías de la información y comunicación engloban una concepción muy amplia y a su vez muy variable, respecto a una gama de servicios, aplicaciones y tecnologías, que utilizan diversos tipos de equipos electrónicos (hardware) y de programas informáticos (software), y principalmente se usan para la comunicación a través de las redes.

Cebreiro (2007, p. 163) se refiere a las Tecnologías de la Información y las Comunicaciones (TIC) "giran en torno a cuatro medios básicos: la informática, la microelectrónica, los multimedia y las telecomunicaciones". Y lo más importante, giran de manera interactiva e interconexionada, lo que permite conseguir nuevas realidades comunicativas, y potenciar las que pueden tener de forma aislada.

Cabero y Martínez (1995) hablan de nuevos canales de la comunicación en vez de nuevas tecnologías, ya que estas suelen implicar la utilización de tecnologías tradicionales, pero con usos diferentes y novedosos, es decir, se refiere a la integración de las tecnologías anteriores, pero de una forma tanto cuantitativa como cualitativa.

#### **b) Herramientas electrónicas**

Las herramientas tecnológicas son aquellos programas o aplicaciones que nos permiten tener acceso a la información, y están a disposición de todas las personas, en la mayoría de los casos, de manera gratuita. El uso y aplicación que se le da a estas herramientas, va a depender de las necesidades y características de cada usuario. (Torrecilla, 2019)

## **2. LA INFORMÁTICA Y EL NOTARIO**

Pocos descubrimientos científicos han conmocionado al mundo de los negocios en general, como la introducción de las computadoras; ya que es el más revolucionario de su género en la historia contemporánea, el que ha venido a marcar un giro de ciento ochenta grados en el desarrollo de las actividades de la vida humana.

La informática se encuentra en cada aspecto de la vida, y el campo de los notarios no han escapado a esta era de las computadoras y de la tecnología, su influencia es tan importante en la vida misma así como en cualquier oficina particular, y específicamente en la oficina del notario; tanto así que se habla en nuestro mundo de un antes y un después de las computadoras, originando por supuesto un cambio radical y absoluto en la conformación física de las oficinas notariales y sistemas de ejercer la función notarial. Pérez (2019, pág. 40)

# **3. SISTEMA DE GESTIONES ELECTRÓNICAS EN FUNCIONES DEL DERECHO EN NICARAGUA**

El derecho informático se define como un conjunto de principios y normas que regulan los efectos jurídicos nacidos de la interrelación del derecho y la informática, esto ha surgido por que la aparición de las TICS ha provocado en la sociedad afectaciones y cambios que el derecho se ve obligado a regular.

Por otra parte (Moncada, 2012, P.1) refiere que: los avances tecnológicos implementan nuevos mecanismos procesales electrónicos y obliga tanto a entidades públicas como a particulares (en ciertos casos), a que utilicen los medios electrónicos de que disponen, que ya utilizan para muchas de sus actividades particulares y comerciales, en el ejercicio de la defensa de sus intereses en los procedimientos judiciales ante la jurisdicción.

De igual modo, el Poder Judicial de Nicaragua se involucrado en los avances tecnológicos por lo cual, creo el Portal Web del Poder Judicial de la República de Nicaragua donde se puede encontrar el Sistema de Gestiones Electrónicas de Abogados y Notarios Públicos (SGEAN).

La oficina de Dirección General de Tecnologías de la Información y Comunicaciones (DGTIC) se la asignada del manejo del software y avances tecnológicos de los sistemas del Poder Judicial, esta Dirección es una división 100% comprometida en brindar apoyo al Poder Judicial y sus órganos auxiliares haciendo uso de Tecnologías de la información y comunicaciones de vanguardia, sólidas, seguras, eficientes, calificadas y actualizadas.

La Dirección General de Registros y de Control de Abogados y Notarios Públicos (DIGERCANP), es la dirección encargada de regular el registro y control de Abogados y Notarios para poder alimentar la base de datos de los sistemas creados por la (DGTIC).

Es de mencionar que la DIGERCANP le proporcionara la información necesaria para poder autorizar los permisos del acceso a los Sistemas de Gestiones Electrónicas, luego la DGTIC es la encarga del manejo efectivo y tecnológico del sistema.

#### **4. VENTAJAS Y DESVENTAJAS DE LAS TIC EN EL DERECHO NOTARIAL**

El uso de las TIC en el Derecho Notarial da un mayor acceso por parte de los notarios a toda la comunicación o asesoría libre, de forma sencilla, rápida y fácil. Inspecciona el Acercamiento a la información por niveles de certeza, confiabilidad y seguridad, dicha Información no puede ser usada ni leída en caso de que fueran plagiados o copiados.

Menos posible en extravío de dicha información, mientras haya mayor resguardo o amparo en distintos aparatos electrónicos, siempre contar con copia fiel del mismo será necesario y de gran ayuda para evitar cualquier riesgo posteriormente.

Con respecto a las desventajas en la parte notarial electrónico se puede indicar la imposibilidad del acceso a internet puede generar algunos inconvenientes posteriormente. (Delgado, 2011, pág. 40).

Carlos José Sánchez Aguilar 61

## **VIII. PREGUNTAS DIRECTRICES**

- $\checkmark$  ¿Cuál es el marco jurídico del Sistema de Gestión de Tramites Electrónico de los Notarios en Nicaragua?
- $\checkmark$  ¿Cómo es el funcionamiento del Sistema de Gestión de Tramites Electrónico de los Notarios en Nicaragua?
- $\checkmark$  ¿Cuáles son las ventajas y las desventajas de la presentación de los índices de Protocolos vía electrónica?

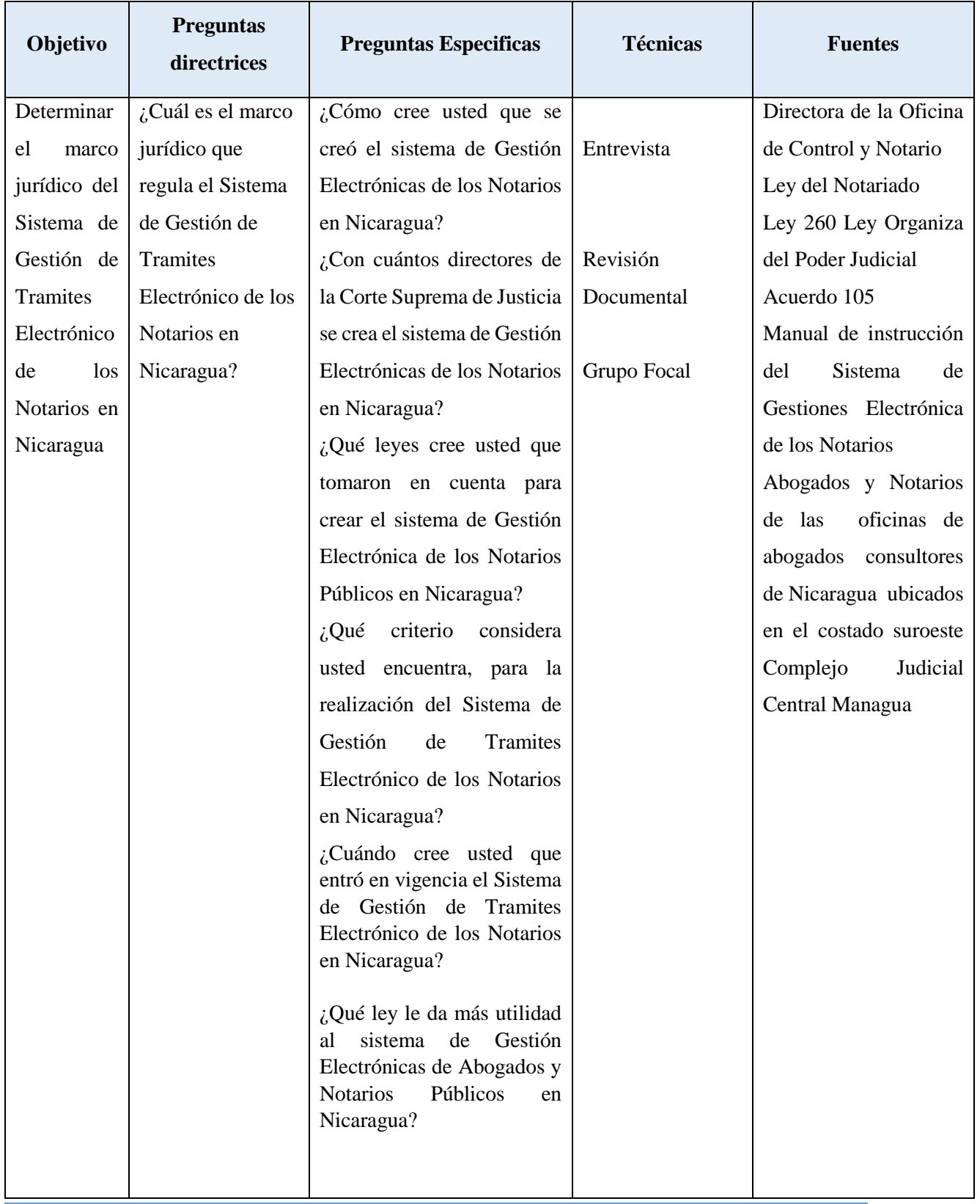

## **IX. MATRIZ DE DESCRIPTORES**

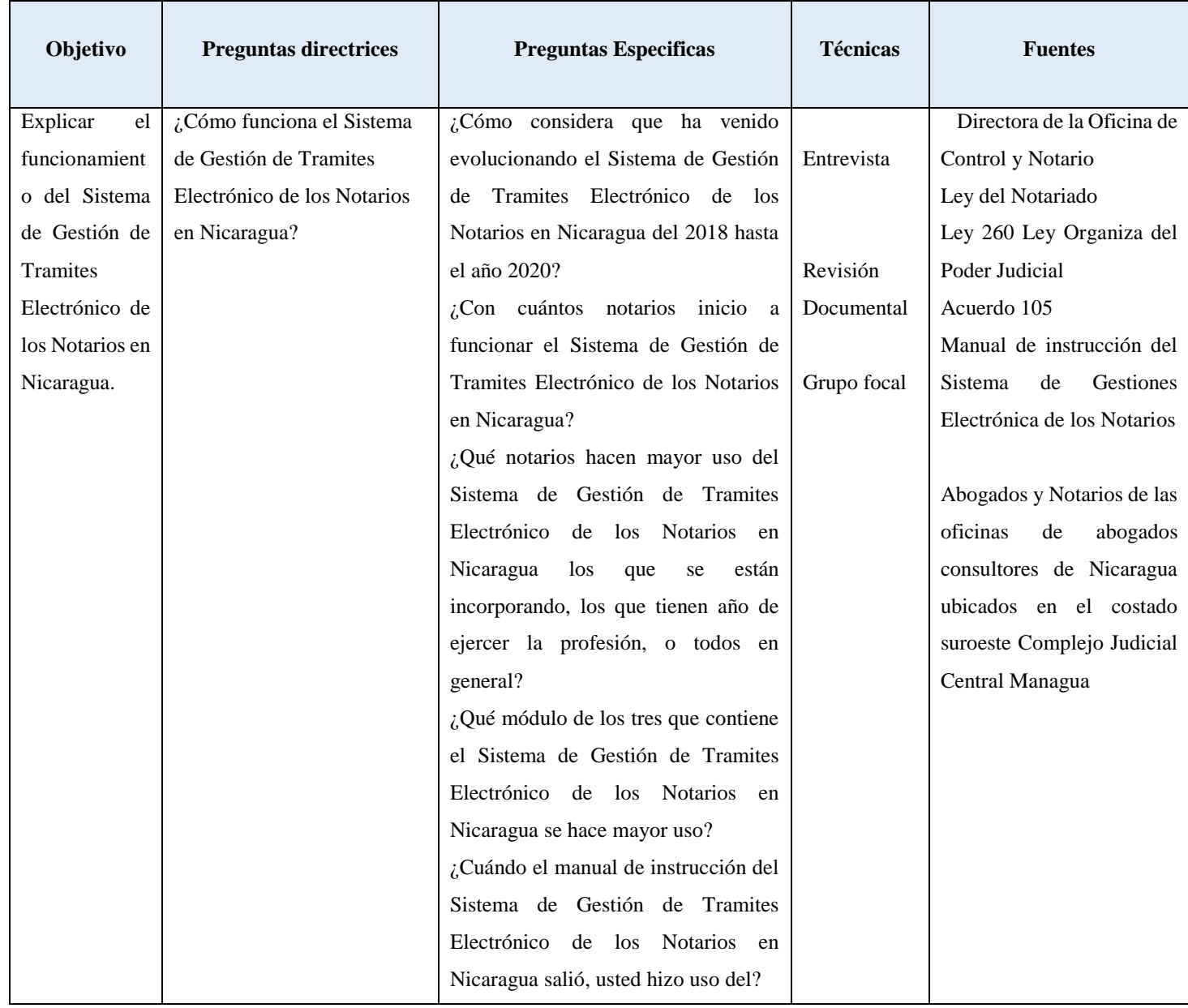
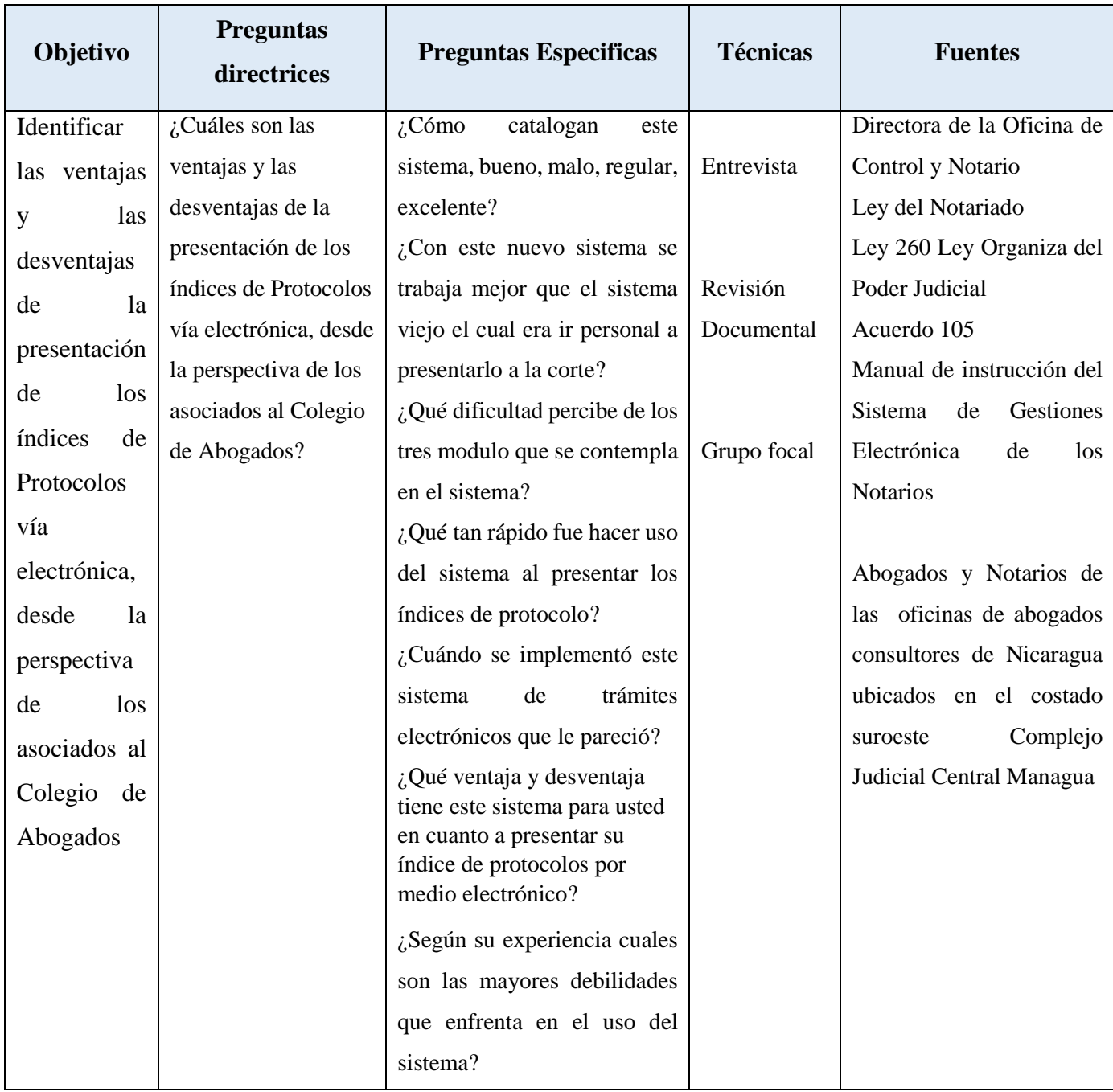

# **X. CAPITULO IV**

# **DISEÑO METODOLÓGICO**

En este capítulo de la investigación, se presenta los aspectos técnicos que fundamentan el estudio de la figura, del análisis de la regulación que orienta la presentación electrónica de los índices de Protocolos de los Notarios Públicos de Nicaragua, en el periodo 2018 al 2020.

Seguidamente se define el enfoque, tipo de estudio y diseño, a partir del cual se desarrolló la investigación; población y muestra y las técnicas de recolección de datos.

### **a) Enfoque filosófico de la Investigación**

Según Hernández, Fernández y Baptista (2010. Pág. 84) una sola investigación no solo puede incluir un solo estudio según su alcance. En el caso de este trabajo, la parte medular es el nivel descriptivo, ya que se busca especificar, entre otras cosas, las consecuencias jurídicas de la forma de como presentar los índices de protocolos, matrimonio y divorcios por medio electrónicos en materia del derecho notarial.

Además, este tipo de estudio (describe), detalla los aspectos característicos de las variables de investigación. De acuerdo a lo establecido por Hernández, Fernández y Baptista y conforme a la clasificación, esta investigación es descriptivo- explicativo. (84pág. 84 )

Se puede definir *"El análisis cualitativo tradicionalmente es un proceso lento, en especial comparándolos con los análisis de datos cuantitativos. Las técnicas de análisis de datos cualitativos, por lo tanto, los abordan como objeto de análisis."* (Calderon, 2016)*.*

El estudio es transversal, porque la problemática sujeta de estudio se realizó en un período de tiempo determinado, se recopilaron los datos en un solo momento, en el II semestre del año 2021.

### **b) Tipo de Investigación**

El tipo de investigación jurídica que nos concierne en este estudio es investigación descriptivo, dado que se describió el comportamiento del fenómeno que se estudia, detallando cualidades, actitudes y comportamientos de los informantes seleccionados en este caso, se describe a profundidad la regulación que orienta la presentación electrónica de los índices de Protocolos de los Notarios Públicos de Nicaragua, en el periodo 2018 al 2020.

Asimismo, (Chávez, 2007, p. 46) afirma que la investigación descriptiva es aquella que se orientan a recolectar informaciones relacionadas con el estado real de las personas, objeto, situaciones o fenómenos, tal cual como se presentaron al momento de su recolección. Describe lo que mide sin realizar inferencias.

Debido a estos planteamientos, se abordó a los informantes a través de diferentes técnicas de investigación específicas, que les permitió brindar información, describiendo el fenómeno desde su punto de vista y reflexiones, o de sus propias interpretaciones (narrando el fenómeno acorde a su experiencia, conciencia y percepción).

En relación a la modalidad de estudios de campo, (Arias, 2012, p.13) indica que consiste en la recolección de datos directamente de los sujetos investigados, o de la realidad donde ocurren los hechos (datos primarios), sin manipular o controlar variable alguna, es decir, el investigador obtiene la información, pero no altera las condiciones existentes.

### **c) Método**

Según el alcance o desarrollo de esta investigación, se realizó mediante el método "científico" considerado el método de investigación por excelencia ya que es el que parte de preguntas directrices que le da un aspecto de cientificidad, además de que este método propone una seria de pasos que en forma lógica que permite que los objetivos planteados sean desarrollados en su totalidad.

### **d) Área de estudio**

El presente estudio se realizó en la cuidad de Managua, departamento de Managua, específicamente en la Corte Suprema de Justicia, en la dirección de control del Notario y en las oficinas de abogados consultores de Nicaragua, ubicados al costado sur oeste del Complejo Judicial Central Managua.

### **e) Población**

La población es un conjunto de individuos de la misma clase, limitada por el estudio. Según, (Tamayo & Tamayo, 1997), "La población se define como la totalidad del fenómeno a estudiar donde las unidades de población poseen una característica común la cual se estudia y da origen a los datos de la investigación". (P.114).

La población en la presente investigación son los notarios y la Dirección General de Registros y Control de Abogados y Notarios Públicos (DIGERCANP) Managua.

### **f) Muestra**

Según Hernández, en los estudios cualitativos el tamaño de la muestra no es importante desde una perspectiva de probabilidades, pues el interés del investigador no es generalizar los resultados de sus estudios a una población más amplia. Lo que se busca en la indagación cualitativa en profundidad. Por tanto, se pretende calidad en la muestra, más que cantidad. Nos conciernen casos (participantes, personas, organizaciones, eventos, animales, hechos) que nos ayuden a entender el fenómeno de estudio y a responder a las interrogantes de la investigación. (2006, pág. 526).

Por ese motivo el estudio ha considerado que, por la exhaustividad de la problemática y el amplio campo que hay para desarrollar información, se utilizará una muestra concreta de la Corte Suprema de Justicia específicamente la directora de la Oficina de Control del Notario y seis abogados y notarios que brindan sus servicios en las oficinas de abogados consultores de Nicaragua, ubicado en el costado suroeste del Complejo Central Managua. Asimismo, se tomaron consideraciones la base jurídica que fundamenta la creación del Sistema de Tramites Electrónicos de los Notarios como son la Ley del Notariado, Ley 260 Ley Organiza del Poder

Judicial, Acuerdo 105 y el Manual de instrucción del Sistema de Gestiones Electrónica de los Notarios.

Es importante, mencionar que la selección del primer informante se tomó en cuenta el desempeño del cargo como directora de la oficina de Registro y Control de Notario, en lo que respecta a los segundos informantes se opta por ser los sujetos principales en la temática, ya que son los que hacen uso del Sistema de Gestión de Trámites Electrónicos de los Notarios. De igual forma, en la muestra se incluye el análisis de la percepción del notario de como cataloga este sistema de medio electrónico respectivamente.

Hernández, Fernández y Baptista establecen: *"En las muestras no probabilísticas, la elección de los elementos no depende de la probabilidad, sino de causas relacionadas con las características de la investigación o de quien hace la muestra. (pág., 84)"*

Partiendo de este concepto, se puede definir que el tipo de muestra es "No Probabilística" la cual recae en el método cualitativo de recolección de datos.

### **g) Métodos y técnicas de recolección de datos**

Para recopilar la información es necesario que sustente los objetivos del tema de investigación, recurrir a técnicas y estrategias que sirvan para obtener la información clara, objetiva y pertinente.

### **h) Entrevista**

Según Ruiz, La entrevista es una de las técnicas más usada para la obtención de información con diferentes finalidades. (2008, pág. 112). Esta puede definirse como la interacción entre dos personas (entrevistador– entrevistado) en donde el entrevistador debe considerar ciertas características que la identifican como una metodología abierta flexible y dinámica en donde él infórmate o entrevistado se sienta en un clima de confianza que le permita expresarse libremente de manera que el entrevistador se apropie de la información requerida si ningún perjuicio ni prejuicio del entrevistador.

En base a esta información antes de la entrevista se preparó un guion temático acerca del tema central de la investigación para orientar al entrevistado en torno a que iba a ir dirigida dicha entrevista. Se realizarán preguntas abiertas puesto que el entrevistado debía expresar sus opiniones y/o matizar sus respuestas en cuanto a la directora del registro y control de notarios.

Conforme la entrevista se pretende inducir las respuestas del informante los temas que son de interés para el estudio, Por tanto, las preguntas consiguientes tendrán el objetivo de que la entrevistada no se desviarán del tema en objeto.

Para el presente estudio se le aplicara entrevistas al siguiente sujeto:

Directora del registro y control del notario de la Corte Suprema de Justicia.

De tal forma la entrevista al experto se realizó en dos fases: La primera: Consistió en la elaboración de preguntas que se realizó a la directora de la oficina de Control y Registro de los Notarios, que consistió en un proceso de revisión y búsqueda de información sobre tópicos, teorías, hechos característicos relacionados con el tema a investigar.

La segunda: Después de seleccionar y revisar el material seleccionado, se organiza el conocimiento en lo que respecta a los postulados de los diferentes autores que han abordado la temática propuesta y que se encuentran en el Marco Teórico. Todo ello bajo la modalidad de un proceso de análisis y síntesis. Posteriormente, se procederá a comparar los supuestos teóricos de cada autor, en relación a los otros, en correspondencia a los objetivos del estudio planteado. Se basará en el procesamiento de las repuestas de los notarios concretos para obtener un resultado más preciso.

## **i) Grupo Focal**

Según Sequeira, V. (2014) citando a Murillo (2009) el grupo focal "Puede definirse como una discusión cuidadosamente diseñada para obtener las percepciones sobre una particular área de interés. Ello también le ha otorgado la denominación de grupo focal en dos sentidos:

- $\checkmark$  En primer lugar, porque se centra en el abordaje a fondo de un número muy concreto de tópicos o dimensiones de estudio.
- $\checkmark$  En segundo lugar, porque la configuración del grupo se hace a partir de la identificación de alguna prioridad compartida por las personas participantes del grupo.

En un grupo de discusión se realizó en una sola sección, bien dirigido los participantes tienen la ocasión de escuchar las contribuciones de los demás lo que puede aportar nuevos puntos de vista y ayudar a desarrollar más claramente las ideas de todos. En esta investigación el grupo focal se selecciono concretamente a seis notarios que trabajan en las oficinas de abogados consultores de Nicaragua, ubicado al costado suroeste del Complejo Judicial Central Managua y que están inscrito como notarios en la Corte Suprema de Justicial.

## **j) Revisión Documental**

La revisión documental "Es la revisión de contenido, método mediante el cual el investigador estudia un texto escrito (libros, testimonio, sentencias, expedientes clínicos, judiciales, contratos, películas, pinturas, etc.), o cualquier documento elaborado por sujetos de investigación en el cual se expresan ideas o estilo de vida, costumbres, creencias, aplicación de leyes, etc." Hernández. (2008, pág. 620) "Una característica propia de este método es que el documento en sí carece de vinculación directa con el autor, se puede estudiar al margen del proceso de que le dio origen o estableciendo el nexo con su fuente".

Según Serrano, G. (1994), Los Documentos personales, es todo aquel que sea auto revelador y produzca información, intencionada o no, que contemple la escritura, dinámica y el funcionamiento de la vida mental del autor, en ellos incluye las autobiografías, diarios, etc.

En este estudio los principales documentos revisados fueron La Ley del Notariado, Ley 260 Ley Organiza del Poder Judicial, Acuerdo 105 y el Manual de instrucción del Sistema de Gestiones Electrónica de los Notarios.

# **k) Criterios reguladores**

La presente investigación, reunirá los siguientes criterios que son vitales en toda indagación de tipo científico.

- **Criterio de veracidad:** Hace referencia al rigor de los resultados y de los procedimientos utilizados, se corresponde con los criterios de validez interna.
- **Criterio de aplicabilidad:** Pretende asegurar la relevancia y generalización de los resultados de la investigación en otros contextos (validez externa).
- **Criterio de consistencia**: Hace referencia a la estabilidad de los resultados. Es decir, en qué medida los resultados se repetirán si volvemos a realizar el estudio en un contexto similar.
- **Criterio de neutralidad**: Más conocido como objetividad, a pesar de no poder asegurarse totalmente, queda reflejado mediante la utilización de técnicas y procedimientos intersubjetivos.

## **XI. CAPITULO V**

# **ANÁLISIS Y DISCUSIÓN DE LOS RESULTADOS**

A continuación se presenta el análisis de la información recopilada después de haber llevado a cabo la metodología descrita, para ello se realizó entrevista a la Doctora de la Oficina de Control y Registro de los Notarios, se realizó grupo focal a seis abogados y notarios que trabajan en las oficinas de abogados consultores de Nicaragua, ubicado en el costado suroeste del Complejo Judicial Central Managua y se analizó la Ley del Notariado, Ley 260 Ley Organiza del Poder Judicial, Acuerdo 105 y el Manual de instrucción del Sistema de Gestiones Electrónica de los Notarios, cuyo propósito enfatizo sobre cada uno de los puntos de interés en este estudio.

# **OBJETIVO ESPECÍFICO NÚMERO UNO DETERMINAR EL MARCO JURÍDICO DEL SISTEMA DE GESTIÓN DE TRÁMITES ELECTRÓNICO DE LOS NOTARIOS EN NICARAGUA**

En este objetivo se plasmaron criterios propios haciendo uso tanto del análisis documental, así como el análisis de entrevista realizada a experto y grupo focal a los abogados y notarios. En lo referido al marco jurídico que regula el Sistema de Gestión de Trámites Electrónico de los Notarios en Nicaragua, obteniendo como resultado lo siguiente:

Al comparar la información obtenida a través de la revisión documental se pudo observar que La Constitución Política de Nicaragua, facultad a la Corte Suprema de Justicia crear el Consejo Nacional de Administración y Carrera Judicial, confiriéndole autonomía técnica y funcional para ejercer la competencia de coordinar, planificar y ejecutar la política administrativa y financiera del poder Judicial, dirigir la carrera Judicial y conocer, investigar, y resolver lo que competa, las infracciones a régimen disciplinario en que incurran los profesionales del derecho y los funcionario de la carrera Judicial. (Constitución Política de Nicaragua. 2014, articulo 165).

Asimismo, la Ley 260, Ley Orgánica del Poder Judicial de la República de Nicaragua en el artículo 29, inciso 17 al presidente de la Corte Suprema de Justicia tiene la atribución de proponer a la Corte Plena de comisiones especiales para el mejor desempeño del Poder Judicial. Es decir, que está facultado para proponer estrategia que mejora el quehacer del poder judicial, garantizando un mejor desempeño.

Por lo antes expuesto se puede decir que la Corte Suprema de Justicia como órgano direccional acreditada busca medidas que garanticen la seguridad jurídica y mejorar la gestión administrativa del poder judicial para facilitar la función jurisdiccional, tomando en cuenta las técnicas modernas, como la tecnología, todo esto de conformidad a lo dispuesto en el artículo 127 de la Ley Orgánica del Poder Judicial que indica que La Corte Suprema de Justicia Por medio de su comisión de administración, dispondrá de medidas necesaria a fin de adecuar el trámite de documento, el manejo de los expedientes judiciales y el archivo de las técnicas modernas de administración.

Entre las funciones más relevantes en estos estudios que se le otorga al Consejo Nacional de Administración y Carrera Judicial se encuentran los siguientes.

El presidente de la Corte Suprema de Justicia, también es presidente del Poder Judicial y tiene las siguientes atribuciones:

- $\checkmark$  Representar al Poder Judicial.
- $\checkmark$  Tramitar los asuntos que debe resolver la Corte Suprema de Justicia.
- $\checkmark$  Convocar, presidir y fijar el orden del día en las sesiones ordinarias de Corte plena, poniendo a votación los puntos discutidos.
- $\checkmark$  Proponer a la Corte Plena la integración de comisiones especiales para el mejor desempeño de las funciones del Poder Judicial.
- Vigilar el trabajo de la Secretaría General Administrativa del Poder Judicial.
- $\checkmark$  Ejercer las demás atribuciones que le otorga la Corte Suprema de Justicia y le confieran las demás leyes. (Ley 260 Ley Orgánica del poder judicial de la Republica de Nicaragua. 2009, articulo 29).

Otra ley que sustenta la base jurídica del Sistema de Gestión de Tramite Electrónico de los abogado y notarios es la Ley del Notariado fue promulgada en 1905 como apéndice del Código de Procedimiento Civil, y entró en vigencia el uno de enero del año de mil novecientos seis. No existe como ley independiente, aunque tiene su propio articulado y es usada como tal.

De acuerdo a lo establecido en el capítulo III de la ley trata sobre las Obligaciones de los Notarios establecidos en el artículo 15 de la Ley del Notario donde indica que los notarios deben de conservar con todo cuidado y bajo su responsabilidad los Protocolos.

Asimismo, deben formar un índice al fin de cada año, de las escrituras y documentos contenidos en su Protocolo, con expresión de los otorgantes, objeto de la escritura, folios en que se encuentra y fecha de su otorgamiento; el cual debe remitir a la secretaria de Control del Notario de la Corte Suprema de Justicia y demás oficinas que señala la Ley, los índices de sus protocolos (Matrimonio y Divorcio)

Pero a partir del año 2018 la Corte Suprema de Justicia Hizo un cambio sustancial en lo referido a la presentación del Índice de protocolos, esto en base a lo establecido en el acuerdo 105, Corte Suprema de Justicia (2018) Sistema De Gestiones Electrónica De Los Notarios en la cuidad de Managua el día 2 de marzo del año dos mil diecisiete.

Es importante, indicar el presente Acuerdo 105 entro en vigencia con su publicación en cualquier medio de comunicación, sin perjuicio de su publicación en La Gaceta, Diario Oficial. Esto con el objetivo de mejorar y modernizar el Poder Judicial

Como se puede observar la ley específica claramente las obligaciones que debe cumplir el notario, entre ella que el notario debe presentar ante la Corte Suprema de Justicia, los primeros quince días del año un índice de todo lo actuado durante el año indicando las escrituras y documentos contenidos en su Protocolo, con expresión de los otorgantes, objeto de la escritura, folios en que se encuentra y fecha de su otorgamiento, de igual manera los notarios autorizados para celebrar actos matrimoniales y divorcio, deberán cumplir con la

Carlos José Sánchez Aguilar 75

presentación de los índice correspondiente de cada libro, los que se presentaba de forma física en la Oficialía mayor de la Corte de Suprema de Justicia

De igual manera la directora del Oficina de Control y Notario de la Corte Suprema de Justicia y los abogados y notarios de las oficinas de abogados consultores de Nicaragua concuerdan con el marco jurídico que regula el Sistema de Gestiones de Tramites Electrónicos de los Abogados y Notarios de Nicaragua es la Constitución Política de Nicaragua, la Ley 260, Ley Orgánica del Poder Judicial y la Ley del Notariado.

**Directora OCN:** *Indiscutiblemente y tomando en cuenta la supremacía constitucional, el marco legal que regula el quehacer del poder Judicial es la Constitución Política de Nicaragua, la Ley 260 y la Ley del Notario.*

### *Abogados Consultores***:**

*Sujeto 1: la Ley Orgánica junto con la ley del Notario Sujeto 2: Fue tomado en consideración con la ley 260 y la ley del notariado Sujeto 3: Por necesidad de modernización a los medios digitales, según la ley 260 Sujeto 4: Considero que fue la Ley notariado, ley 260, Orgánica del poder Judicial y la ley 139, que le da mayor utilidad al notariado Sujeto 5: La circular 2 de marzo de dos mil 2017 Sujeto 6: La ley Orgánica del poder judicial y la ley del Notariado*

Por lo antes descrito se puede concluir que el Marco Jurídico que regula el Sistema de Gestiones y Trámites Electrónicos de los Abogados y Notarios en Nicaragua, Es la Constitución Política de Nicaragua, La Ley 260, Ley Orgánica del Poder Judicial, y el Acuerdo 105 Corte Suprema De Justicia (2018) Sistema De Gestiones Electrónica De Los Notarios, con el objetivo de dar cumplimiento a lo establecido en el artículo 15 numeral 8 de la Ley del Notariado, en la búsqueda de la modernización tecnológica del Sistema Judicial nicaragüense.

# **OBJETIVO ESPECÍFICO NÚMERO DOS EXPLICAR EL FUNCIONAMIENTO DEL SISTEMA DE GESTIÓN DE TRÁMITES ELECTRÓNICO DE LOS NOTARIOS EN NICARAGUA.**

En cuanto al funcionamiento del Sistema de Gestión de Tramites Electrónico de los Notarios En Nicaragua, se pudo observar en la revisión documental, la entrevista y el grupo focal que la Corte Suprema de Justicia, a través de la Dirección General de Tecnologías de la Información y Comunicaciones, diseño un manual instructivo del paso a paso de como el notario podrá utilizar el sistema, dicho instructivo cuenta con tres modulo que está establecido de la siguiente manera: 1. Actualización de información de los Abogados y Notarios Públicos 2. Ingreso y envió de los índices notariales 3. Solicitudes a secretaria de la Corte Suprema relacionado con el ejercicio de su profesión.

En lo que respecta al módulo I Actualización de información de los Abogados y Notarios Públicos, este debe ser alimentado por los profesionales del derecho. Para el cumplimiento de esto, la Secretaría General Administrativa deberán garantizar los equipos informáticos (computadoras y unidades de almacenamientos), licencias de software, certificados de seguridad (SSL) y servicio de mensajería (SMS) requeridos para el desarrollo del sistema.

Por consiguiente, en el módulo II. Ingreso y envió de índices notariales, enseña el procedimiento del envió de los índices de protocolo de escrituras públicas, actas de matrimonio y divorcio autorizados por los Notarios Públicos, Juzgados de Familia, Civiles de Distrito, Locales Civiles, Locales Únicos y Notarios del Estado, asimismo informe de no haber autorizado escritura pública, matrimonio y divorcio, en un formato único que contendrá los siguientes datos: acta de cierre, número de Protocolo, número de Libro (Matrimonio y Divorcio), fecha y hora de la escritura, número de escritura, otorgantes y objeto de la escritura, folios y aceptación de veracidad de la información.

En lo que concierne al módulo III. Solicitudes a secretaria de la Corte Suprema relacionado con el ejercicio de su profesión, enseña el procedimiento para solicitar los diversos trámites

Carlos José Sánchez Aguilar 77

del quehacer del notario como: autorización para Cartular, Libro de Matrimonio, Divorcio, Constancia y Guarda y Custodia de protocolo, Quinquenios y Notificación electrónica.

*Directora de la Oficina de Control y notario: La Corte Creo un Manual donde explica detalladamente como manejar el mismo, este cuenta con tres módulos, puedes ingresar el índice del protocolo, el de matrimonio y divorcio, también se puede solicitar la autorización para cartular, también el quinquenio entre otros.*

### *Abogados Consultores:*

*Sujeto 1: primero hice se hace la solicitud, ahí tienes que dar tus datos y tu teléfono, ellos te envían al teléfono la clave, para ingresar al sistema***.**

*Sujeto 2***:** *Bueno hice la solicitud para ingresar, te dan un clave y poder ingresar, yo busqué un manual que está en la página el poder judicial y me ayudó mucho.*

*Sujeto3: no están complejo, lo primero es registrarse, cuando te dan la clave, poder ingresar a hacer el índice.*

*Sujeto 4: sinceramente a mí al inicio me costó, por el internet, pero cuando logre ingresar fue muy sencillo, en el manual esta explicado el paso a paso.*

*Sujeto 5: cada año tengo un problema, se me olvida la clave, jajajaj, pero con solo ingreso mi número carnet y pongo se me olvido la contraseña, en cuestión de segundo me envían respuesta, para mi es de mucho provecho, porque no paso todo el día en la corte, eso era horrible.*

*Sujeto 6: lo primero es solicitar que me una clave, toda la información te la envían al correo y al teléfono, cuando ingresas al sistema hacer puede hacer tu acta de apertura, es bueno, porque ya están tus datos en el sistema, considero que su funcionamiento es bueno.*

En conclusión, se puede decir que el funcionamiento del Sistema de Gestión de Tramite Electrónicas de Abogados y Notarios Públicos, se encuentra claramente detallado en el Manual del Portal de Gestión de trámites electrónicos de abogados y notarios públicos. Registro de índices: de protocolo, matrimonio y divorcio, este se puede encontrar de manera digital en la página Web del Poder Judicial.

# **OBJETIVO ESPECÍFICO NÚMERO TRES IDENTIFICAR LAS VENTAJAS Y LAS DESVENTAJAS DE LA PRESENTACIÓN DE LOS ÍNDICES DE PROTOCOLOS VÍA ELECTRÓNICA.**

Según información obtenida por los informantes a través de la revisión documental, la entrevista y el grupo focal, en lo referido a la presentación de los índices de protocolos vía electrónica, permite corroborar y examina la afinidad del sistema de manera eficaz, rápida e instantánea, ya que es analizado por un control de base datos informáticos y la respuesta de la confirmación es casi en tiempo exacto y verdadero.

Entre las principales ventajas y desventajas se en cuentran

*Directora de la Oficina de Control de Notario: Puedes ingresar desde la comodidad de tu casa, no gastan pasaje, no hacen fila, no gastan en papelería, se cuida el medio ambiente, es una forma segura, rápida, confiable, es decir no gastas dinero*. *La única desventaja que veo es que no todas las personas computadora o el acceso al internet, más que todo en el interior del país*.

#### *Abogados Consultores:*

*Sujeto 1: es innovador, bueno, hay no se hace la gran fila para la entrega, lo que te permite aprovechar el tiemp*o, *uno único que veo es que el sistema se pone lento cuando en la última semana del mes.*

*Sujeto 2***:** *Es algo bueno porque agiliza la entrega de los índices, las desventajas pueden ser que no conozcan del sistema por razón a que no cartule*

*Sujeto3: Es practico, novedoso, e importante, porque permite a los notarios estar actualizado con la tecnología, ya que le facilita la carga de trabajo.*

*Sujeto 4: Es novedoso y rápido, también puede solicitar tu quinquenio y ahora el tiempo a la hora de presentar el índice, porque lo haces en línea.*

*Sujeto 5: considero que algo nuevo, pero necesario para que los notarios nos actualicemos, además es rápido, ahora los que vienen de largo no gastan pasaje. Una desventaja puede ser que por razones de caso fortuito en ese momento no haya luz.*

*Sujeto 6: Es una plataforma muy amplia en cuanto al que hacer del notario y lo puedes hacer desde la comodidad del hogar, como desventajas puede ser que una persona que no entienda a la tecnología porque son mayores.*

Por lo antes expuesto se puede concluir que la presentación de los Índices de Protocolos Vía Electrónica, se percibe que las ventajas son numerables en los aportes de las Tecnología de la información y Comunicación (TIC) en el círculo del deber notarial y esta integración se da más por los avances de las tecnologías, lo que permite proponer un modelo de formación en las cuales sea venido enmarcando en otras palabras por lo monótono. El riesgo es que la tecnología se vea más como un fin y aprender de lo actual.

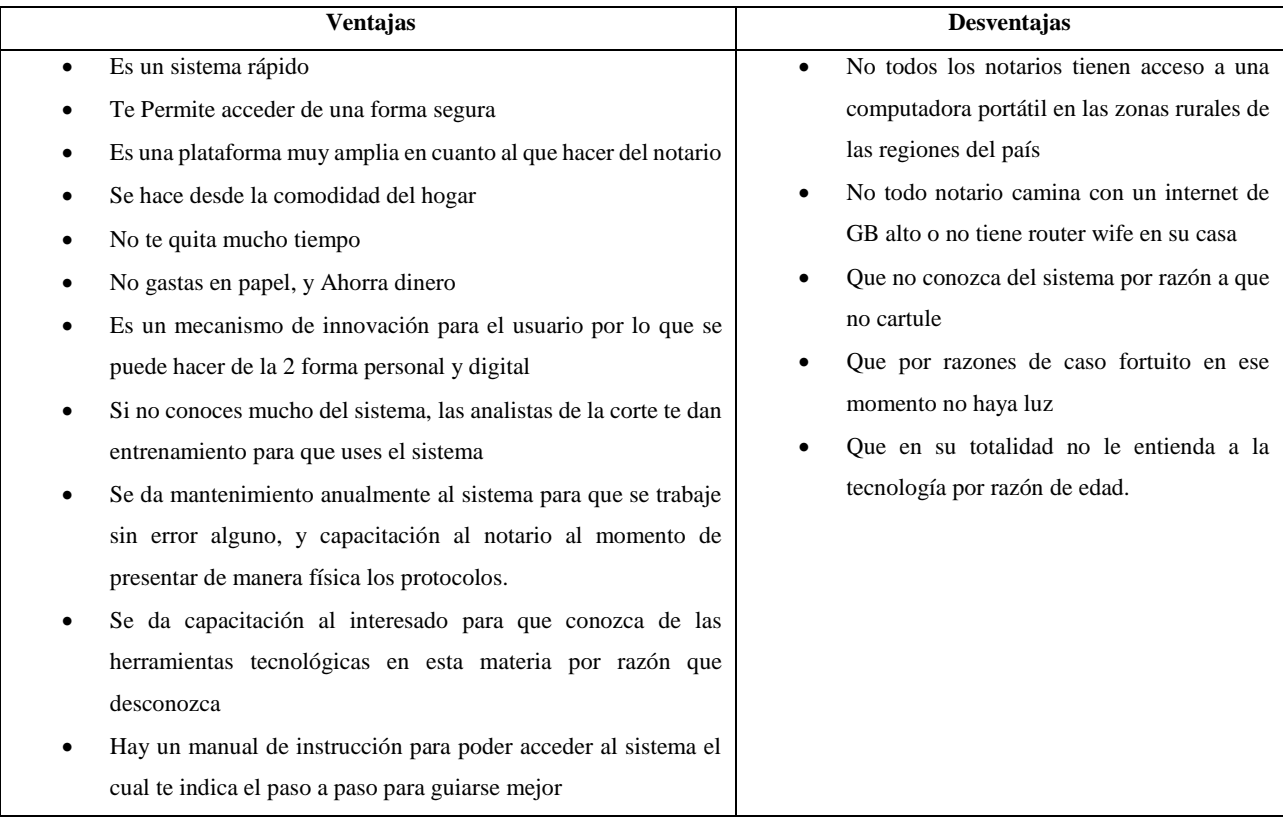

## **XII. CONCLUSIONES**

Después de haber comparado la información obtenida de los instrumentos aplicados a los informantes del estudio "*Análisis de la regulación que orienta la presentación electrónica de los índices de Protocolos de los Notarios Públicos de Nicaragua, en el periodo 2018 al 2020*" y en correspondencia con cada uno de los propósitos del estudio se puede concluir que:

- $\checkmark$  El Marco Jurídico que regula el Sistema de Gestiones y Trámites Electrónicos de los Abogados y Notarios en Nicaragua, Es la Constitución Política de Nicaragua, La Ley 260, Ley Orgánica del Poder Judicial, y el Acuerdo 105 Corte Suprema De Justicia (2018) Sistema De Gestiones Electrónica De Los Notarios, con el objetivo de dar cumplimiento a lo establecido en el artículo 15 numeral 8 de la Ley del Notariado, en la búsqueda de la modernización tecnológica del Sistema Judicial nicaragüense.
- $\checkmark$  El funcionamiento del Sistema de Gestión de Tramite Electrónicas de Abogados y Notarios Públicos, se encuentra claramente detallado en el Manual del Portal de Gestión de trámites electrónicos de abogados y notarios públicos. Registro de índices: de protocolo, matrimonio y divorcio, este se puede encontrar de manera digital en la página Web del Poder Judicial.
- $\checkmark$  La presentación de los Índices de Protocolos vía electrónica, se percibe que las ventajas son numerables en los aportes de las Tecnología de la información y Comunicación (TIC) en el círculo del deber notarial y esta integración se da más por los avances de las tecnologías, lo que permite proponer un modelo de formación en las cuales sea venido enmarcando en otras palabras por lo monótono. El riesgo es que la tecnología se vea más como un fin y aprender de lo actual.

## **XIII. RECOMENDACIONES**

Considerando las conclusiones a las que han llegado el investigador en base a la información descrita e interpretada, se recomienda lo siguiente:

- La Corte Suprema de Justicia implemente capacitación para el uso de las herramientas tecnológicas en el campo del profesional del Derecho al nuevo notario al momento de su registro e incorporación.
- A la carrera de Derecho de la UNAN-Managua que en la asignatura de derecho Notarial, se designe un contenido en lo referido a la presentación de índice de protocolo vía electrónica, lo que les permitirá a los estudiantes un aprendizaje significativo en el ejercicio de su profesión como notario.
- Que él notario haga uso del sistema poniendo de su parte para un mejor funcionamiento del sistema y para el mismo, ya que todo avance en la tecnología viene cambiando y trae consigo mismo mejoras.

# **IVX. BIBLIOGRAFÍA**

- Andino, X.E., Solís, K.V. (2109). Las Tecnologías de la Información y la Comunicación en el proceso de enseñanza-aprendizaje, en la carrera de Ciencias de la Educación mención Ciencias Naturales de la Facultad de Ciencias de la Educación y Humanidades, I semestre 2019. Universidad Nacional Autónoma de Nicaragua-León Facultad de Ciencias de la Educación y Humanidades de Parlamento de Ciencias Naturales, León.
- $\checkmark$  Asamblea Nacional. (1969). Sanciones a Abogados y Notarios Públicos por Delitos de Ejercicio de su Profesión. Managua, Nicaragua: La Gaceta, Diario Oficial No. 227.
- Cobeñas, M. D. (2020). Las tecnologías de información y comunicación en el derecho. San Isidro Lima, Perú [https://www.derechoycambiosocial.com/RJC/Revista13/tecnologia.htm.](https://www.derechoycambiosocial.com/RJC/Revista13/tecnologia.htm)
- **CÓDIGO CIVIL DE LA REPÚBLICA DE NICARAGUA** [CÓDIGO CIVIL DE](http://legislacion.asamblea.gob.ni/Normaweb.nsf/($All)/2EE770725DC6A5FD062584C1005E7DE7)  [LA REPÚBLICA DE NICARAGUA \(asamblea.gob.ni\)](http://legislacion.asamblea.gob.ni/Normaweb.nsf/($All)/2EE770725DC6A5FD062584C1005E7DE7) Publicado en La Gaceta, Diario Oficial Nº. 236 de 11 de diciembre de 2019 cuarta edición oficia l 2019.
- Consejo General del Notariado. (2020). Sistema de Gestión. Obtenido de <https://www.notariado.org/portal/sistema-de-gesti%C3%B3n>
- Consejo Nacional de Administración y Carrera Judicial. (2017). Dirección General de Registro y Control de Abogados y Notarios Públicos. Managua.
- $\checkmark$  Constitución Política de Nicaragua. (2014). Poder Judicial. Managua, Nicaragua.
- $\checkmark$  Corte Suprema de Justicia. (2018). manual portal de gestión de tramites electrónicos. en registro de índices: de protocolo, matrimonio y divorcio. (Vol.1, pág. 5). Managua, Nicaragua.
- Corte Suprema de Justicia Libro de Matrimonio https://www.poderjudicial.gob.ni/secretaria/solicitarlibros.asp
- $\checkmark$  Corte Suprema de Justicia (2018) Sistema de Gestiones Electrónica de los Notarios <https://www.poderjudicial.gob.ni/secretaria/librodedivorcio.asp>
- $\checkmark$  Corte Suprema de Justicia (2017) Acuerdo N° 105, Sistema de Gestiones Electrónica de los Notarios.

[https://www.poderjudicial.gob.ni/pjupload/sgc/pdf/2017\\_circular.pdf](https://www.poderjudicial.gob.ni/pjupload/sgc/pdf/2017_circular.pdf)

- $\checkmark$  División General de Tecnologías de la Información y Comunicación. (5 de abril de 2020). Obtenido de Sistemas Pendientes de Implementación y Desarrollo: [https://www.poderjudicial.gob.ni/dgtic/dsja\\_pendientes.asp.](https://www.poderjudicial.gob.ni/dgtic/dsja_pendientes.asp)
- Escobar, R (sf) El Papel del Derecho en relación con el uso de Tecnologías de Información. [http://www.ordenjuridico.gob.mx/Congreso/pdf/91.pdf.](http://www.ordenjuridico.gob.mx/Congreso/pdf/91.pdf)
- $\checkmark$  Ley del Notariado. (1969). Capítulo I, Incorporación del Notario. Managua, Nicaragua.
- $\checkmark$  Ley 139, (1991), Ley queda mayor Utilidad a la ley del Notariado, Publicada en la Gaceta, Diario Oficial N°. 36 del 24 de febrero de 1992. [LEY QUE DA MAYOR](http://legislacion.asamblea.gob.ni/normaweb.nsf/3133c0d121ea3897062568a1005e0f89/f96aef7d0f004f8c062570a100577bfe)  [UTILIDAD A LA INSTITUCIÓN DEL NOTARIADO \(asamblea.gob.ni\)](http://legislacion.asamblea.gob.ni/normaweb.nsf/3133c0d121ea3897062568a1005e0f89/f96aef7d0f004f8c062570a100577bfe)
- $\checkmark$  <https://www.poderjudicial.gob.ni/oficialia/quienes.asp>
- Ley 260, Ley Orgánica del Poder Judicial, publicado en la Gaceta No. 137 del 23 julio 1998<https://www.poderjudicial.gob.ni/oficialia/documentos/LOPJ.pdf>
- ley 501, [LEY DE CARRERA JUDICIAL \(asamblea.gob.ni\)](http://legislacion.asamblea.gob.ni/Normaweb.nsf/0/dcf5c170e0d0300c062570a100584bc7) Publicada en La Gaceta, Diario Oficial N°. 9, 10 y 11 del 13, 14 y 17 de enero de 2005.
- Pérez, O. (2018) Aplicación de la Informática Jurídica para el Notario en Quetzaltenango" Campus De Quetzaltenango (Tesis de licenciatura Ciencias Jurídicas y Sociales. Universidad Rafael Landívar. Guatemala. <http://recursosbiblio.url.edu.gt/tesisjrcd/2018/07/01/Perez-Omar.pdf>

 $\mathcal{S}$  $\sigma$ 

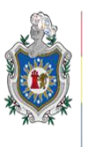

UNIVERSIDAD **NACIONAL** AUTÓNOMA DE NICARAGUA, MANAGUA UNAN - MANAGUA

# **FACULTAD DE HUMANIDADES Y CIENCIAS JURIDICA DEPARTAMENTO DE DERECHO**

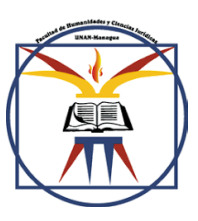

Guía de entrevista a la directora de la Oficina de Control del Notario de la Corte Suprema de Justicia de Nicaragua.

Datos Generales Lugar y fecha de aplicación: \_\_\_\_\_\_\_\_\_\_\_\_\_\_\_\_\_\_\_\_\_\_\_\_\_ Nombre del entrevistador: \_\_\_\_\_\_\_\_\_\_\_\_\_\_\_\_\_\_\_\_\_\_\_\_\_\_\_\_

Estimada doctora con su aporte estará contribuyendo de gran manera a la ejecución de mi Tesis para optar a al título de licenciado en Derecho me he propuesto como tema "Análisis de la regulación que orienta la presentación electrónica de los índices de Protocolos de los Notarios Públicos de manera electrónica, en el periodo 2018 al 2020". Para esto me propongo realizar esta entrevista con el cual espero obtener información pertinente en relación anteriormente planteado.

Desde ya agradezco sus valiosos aportes los cuales serán tomados muy en cuenta en el desarrollo de la presente investigación. ¡Muchas gracias por su colaboración!

Propósito

✓ Determinar el marco jurídico del Sistema de Gestión de Tramites Electrónico de los Notarios en Nicaragua.

✓ Explicar el funcionamiento del Sistema de Gestión de Tramites Electrónico de los Notarios en Nicaragua.

 $\checkmark$  Identificar las ventajas y las desventajas de la presentación de los índices de Protocolos vía electrónica.

Preguntas:

- 1. ¿Cómo se creó el sistema de Gestión Electrónicas de los Notarios en Nicaragua?
- <span id="page-94-0"></span>2. ¿Con cuántos directores internos de la Corte Suprema de Justicia se crea el sistema de Gestión Electrónicas de los Notarios en Nicaragua?
- 3. ¿Qué leyes tomaron en cuenta para crear el sistema de Gestión Electrónica de los Notarios Públicos en Nicaragua?
- 4. ¿Qué criterio se tomó en cuenta para la realización del Sistema de Gestión de Tramites Electrónico de los Notarios en Nicaragua?
- 5. ¿Cuándo entro en vigencia el Sistema de Gestión de Tramites Electrónico de los Notarios en Nicaragua?
- 6. ¿Cómo ha venido evolucionando el Sistema de Gestión de Tramites Electrónico de los Notarios en Nicaragua del 2018 hasta el año 2020?
- 7. ¿Con cuántos notarios inicio a funcionar el Sistema de Gestión de Tramites Electrónico de los Notarios en Nicaragua?
- 8. ¿Qué notarios hacen mayor uso del Sistema de Gestión de Tramites Electrónico de los Notarios en Nicaragua los que se están incorporando, los que tienen año de ejercer la profesión, o todos en general?
- 9. ¿Qué módulo de los tres que contiene el Sistema de Gestión de Tramites Electrónico de los Notarios en Nicaragua se hace mayor uso?
- 10. ¿Cuándo el manual de instrucción del Sistema de Gestión de Tramites Electrónico de los Notarios en Nicaragua salió, todos los notarios hicieron uso del manual?
- 11. ¿Cómo catalogan este sistema, bueno, malo, regular, excelente?
- 12. ¿Con este nuevo sistema se trabaja mejor que el sistema viejo el cual era ir personal a presentarlo a la corte?
- 13. ¿Qué dificultad se percibe de los tres modulo que se contempla en el sistema?
- 14. ¿Qué tan rápido fue hacer uso del sistema al presentar los índices de protocolo?
- 15. ¿Cuándo se implementó este sistema de trámites electrónicos que le pareció?
- 16. ¿Qué ventaja y desventaja tiene este sistema para usted en cuanto a presentar su índice de protocolos por medio electrónico?
- 17. Según su experiencia cuales son las mayores debilidades se enfrenta en el uso del sistema.
- 18. Cuáles serían sus recomendaciones que mejorar el sistema.

<span id="page-95-1"></span><span id="page-95-0"></span>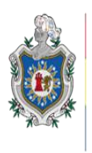

UNIVERSIDAD NACIONAL AUTÓNOMA DE **JICARAGUA,** MANAGUA UNAN - MANAGUA

# **FACULTAD DE HUMANIDADES Y CIENCIAS JURIDICA DEPARTAMENTO DE DERECHO**

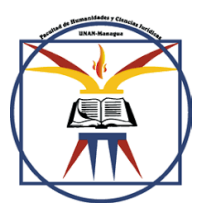

Guía del Grupo Focal para Abogados y notarios de la oficinas de abogados consultores de Nicaragua.

Datos Generales

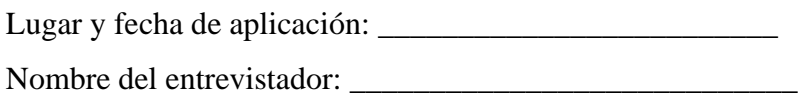

<span id="page-95-2"></span>Estimados doctores con su aporte estarán contribuyendo de gran manera a la ejecución de mi Tesis para optar a al título de licenciado en Derecho me he propuesto como tema "Análisis de la regulación que orienta la presentación electrónica de los índices de Protocolos de los Notarios Públicos de manera electrónica, en el periodo 2018 al 2020". Para esto me propongo realizar esta entrevista con el cual espero obtener información pertinente en relación anteriormente planteado.

<span id="page-95-3"></span>Desde ya agradezco sus valiosos aportes los cuales serán tomados muy en cuenta en el desarrollo de la presente investigación. ¡Muchas gracias por su colaboración!

Propósito

✓ Determinar el marco jurídico del Sistema de Gestión de Tramites Electrónico de los Notarios en Nicaragua.

✓ Explicar el funcionamiento del Sistema de Gestión de Tramites Electrónico de los Notarios en Nicaragua.

✓ Identificar las ventajas y las desventajas de la presentación de los índices de Protocolos vía electrónica.

- 1. ¿Conocen como se creó el sistema de Gestiones Electrónica de los Notarios en Nicaragua?
- 2. ¿En su consideración cual es la base jurídica que tomaron en cuenta para crear el sistema de Gestión Electrónica de los Notarios Públicos en Nicaragua?
- 3. ¿Cuándo entro cree usted que entró en vigencia el sistema de Gestión Electrónica de los Notarios Públicos en Nicaragua?
- 4. ¿Cómo cataloga este sistema bueno, malo, regular excelente y por qué?
- 5. ¿Para usted con este sistema se trabaja mejor que con el sistema anterior?
- 6. ¿Conoce cómo funciona este sistema?
- 7. ¿Qué dificultades observa en los tres módulos que contiene el Sistema de Gestión de Tramites Electrónico de los Notarios en Nicaragua?
- 8. ¿Qué tan rápido accede al sistema para presentar los índices de protocolos?
- 9. ¿Cuándo se implementó este sistema de trámites electrónicos que le pareció?
- 10. ¿Qué ventaja y desventaja tiene este sistema para usted en cuanto a presentar su índice de protocolos por medio electrónico?
- 11. ¿Cómo considera que ha venido evolucionado el sistema de Gestión Electrónica de los Notarios Públicos en Nicaragua del 2018 hasta el año 2020?
- 12. Según su experiencia cuales son las mayores debilidades se enfrenta en el uso del sistema.
- 13. Cuáles serían sus recomendaciones que mejorar el sistema.

# **CORTE SUPREMA DE JUSTICIA**

# **MANUAL PORTAL DE GESTION DE TRAMITES ELECTRONICOS DE ABOGADOS Y NOTARIOS PUBLICOS.**

<span id="page-97-0"></span>**REGISTRO DE INDICES: DE PROTOCOLO, MATRIMONIO Y DIVORCIO. V.01**

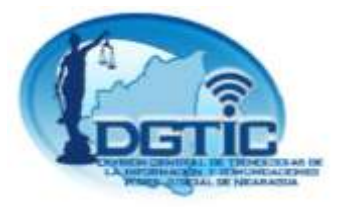

# <span id="page-97-1"></span>**DIRECCION GENERAL DE TECNOLOGIAS DE LA INFORMACION Y COMUNICACIONES.**

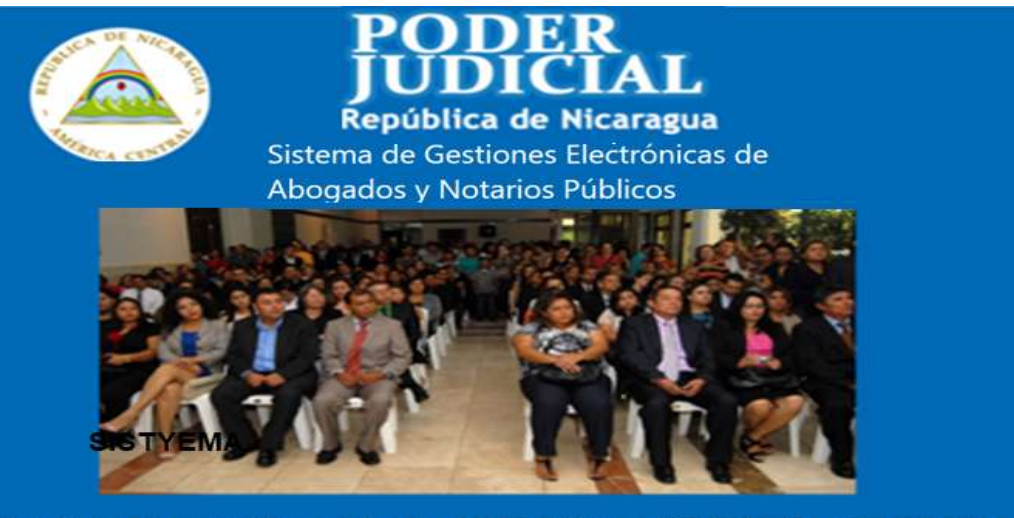

<span id="page-97-2"></span>17 % Carretera Norte - Código Postal: 11025. Teléfonos: + 505 2233 2128 / ++505 2233 0004 / Central<br>Todos los Derechos Reservados 2005

*MANAGUA, 02 DE ENERO DEL AÑO 2018.*

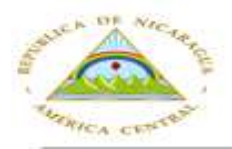

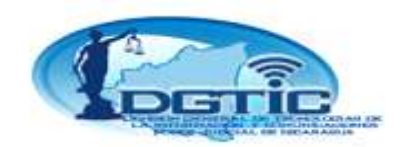

# **Contenidos**

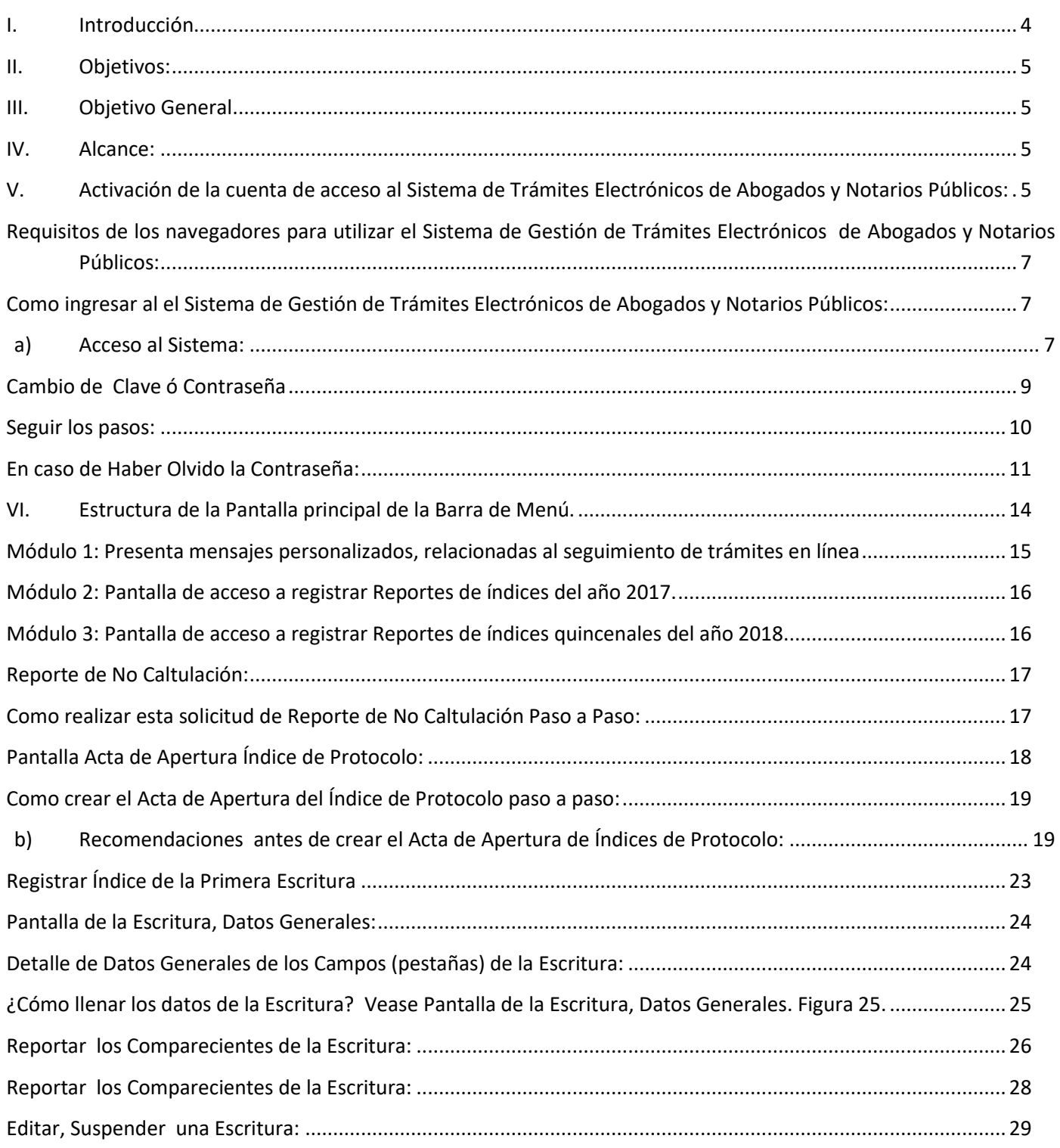

*Visite la web o escanee el código QR www.poderjudicial.gob.ni/dgtic* 

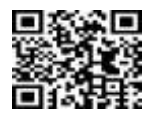

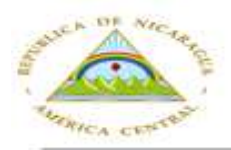

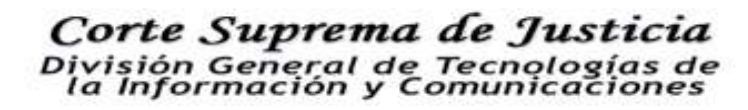

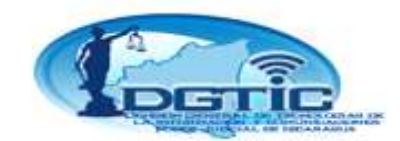

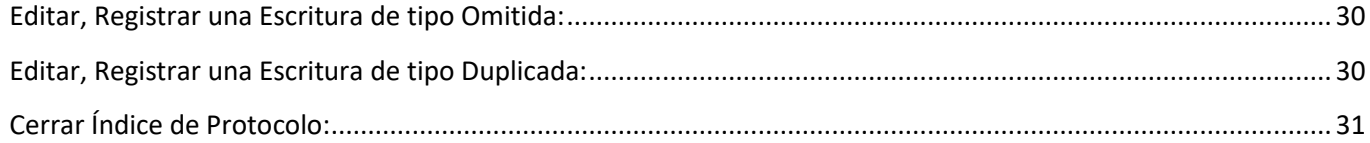

<span id="page-99-0"></span>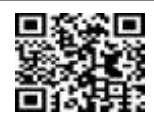

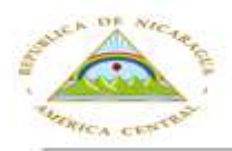

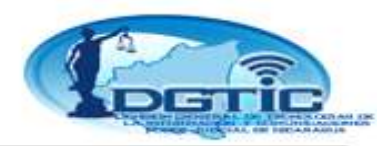

# **Introducción**

<span id="page-100-0"></span>La División General de Tecnologías de la Información y Comunicaciones (DGTIC) dentro del proceso de fortalecimiento y mejora continua de la dinámica de trabajo, de conformidad con los Artículos N° 15 numeral 8, de la Ley del Notariado y N°7 del Decreto 1618 y demás leyes relacionadas con la materia y en Acuerdo número 105 del 22 de febrero del año 2017, desarrolló un Sistema de Gestiones Electrónicas de Abogados y Notarios Públicos en línea (vía web) que contiene tres módulos: Índice de Protocolo, Índice de Matrimonio e Índice de Divorcio correspondientes a Reportes de Índices Anual del Año 2017 y Reportes de Índice Quincenal del año 2018.

En cumplimiento con los Artículos N° 15 numeral 13 de la Ley del Notariado, N°7 del Decreto 1618 y demás leyes relacionadas con la materia y en Acuerdo número 105 del 22 de febrero, y sus modificaciones en Acuerdos N° 516 del dieciocho de octubre y 565 del quince de noviembre, todos del 2017.

En vista que el Consejo Nacional de Administración y Carrera Judicial de este Supremo Tribunal, consideran que a la fecha ha aumentado el registro de Abogados y Notarios Públicos, sumando a la considerable cantidad de solicitudes de incorporación de Licenciados en Derecho egresados de las 47 universidades autorizadas por el Consejo Nacional de Universidades (CNU). Profesionales que de conformidad con el artículo 15 de la Ley del Notariado tienen la obligación de entregar anualmente en el mes de enero, índice de las escrituras públicas que autorizaron en el año anterior. Circunstancia que genera inconvenientes de espacio, tiempo, perjuicios económicos y que obligan a esta institución a tomar medidas que permitan agilizar y modernizar los procesos con mecanismos electrónicos que garanticen el acceso a los usuarios a la información de sus trámites y presenten sus índices. También se considero importante valorar la necesidad de garantizar a los Funcionarios Judiciales, Abogados y Notarios Públicos, mecanismos electrónicos de comunicación con este Supremo Tribunal, en todas aquellas diligencias propias de su cargo y sus funciones poniendo en práctica el uso de la tecnología.

Los Abogados, Notarios Públicos y Funcionarios pueden tener acceso al Sistema para registrar desde cualquier ubicación dentro y fuera del país, Índices del Protocolo, Matrimonio y Divorcio autorizados para Cartular.

La Dirección General de Tecnologías de de la Información y Comunicaciones (DGTIC), ha desarrollado este Sistema de Gestiones Electrónicas de Abogados y Notarios Públicos dentro del Portal Web del Poder Judicial, el que contiene Ingreso y envió de los Índices notariales. La Secretaria General Administrativa ha garantizado todos los equipos informáticos, Licencias de Software, Certificados de Seguridad y Servicios de Mensajería requeridos para el desarrollo del Sistema.

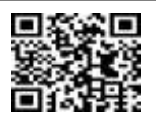

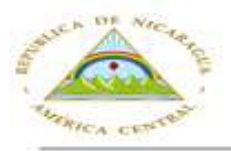

Corte Suprema de Justicia n General de Tecnologi ormación y Comun

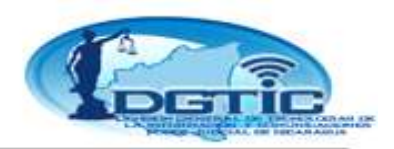

# **Objetivos:**

# **Objetivo General**

Los Abogados, Notarios Públicos y Funcionarios puedan registrar Índice digital del Protocolo del Notario que tiene autorización para Cartular, Matrimonio y Divorcio.

## **Objetivos Específicos**

Desde cualquier ubicación dentro o fuera del territorio nacional, los Abogados, Notarios Públicos y Funcionarios, puedan realizar todas sus diligencias propias de su cargo y sus funciones poniendo en práctica el uso del Sistema de Gestión de Tramites Electrónicos de Abogados y Notarios Públicos.

# <span id="page-101-0"></span>**Alcance:**

Digitalización del Índice de Protocolo del Notario según el año a reportar.

# **Activación de la cuenta de acceso al Sistema de Trámites Electrónicos de Abogados y Notarios Públicos:**

- a. Una vez que el Abogado y/o Notario Público haya registrado sus datos y actualizado su información, en el Formulario Electrónico de la pagina web del Poder Judicial.
- b. Le será enviado a su cuenta de correo electrónico, un mensaje en el cual se detalla información referente a la Activación de su Cuenta de usuario en el Sistema.
- c. En el mensaje enviado pulse clic en la palabra **"Activar Cuenta"**. Se abrirá una ventana en la que le mostrará un mensaje de Bienvenida, indicando que su cuenta de acceso ha Sido activada satisfactoriamente y que para acceder al Sistema, revise su correo. Ver Figura 1

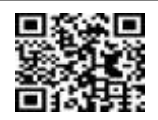

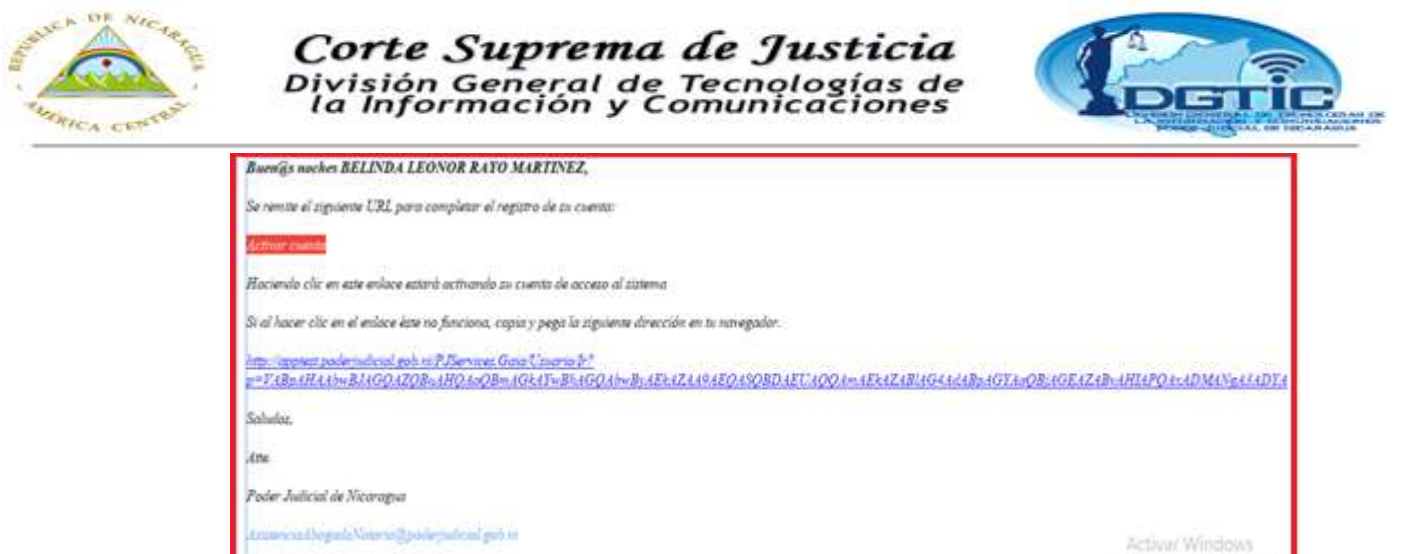

Mêrcoles 27 de Diciembre del 2017

**Figura 1**

**d.** En su cuenta de correo electrónico encontrará un mensaje con el enlace web de acceso al Sistema y las credenciales que usted usará para acceder la primera vez al sistema. Ver Figura 2.

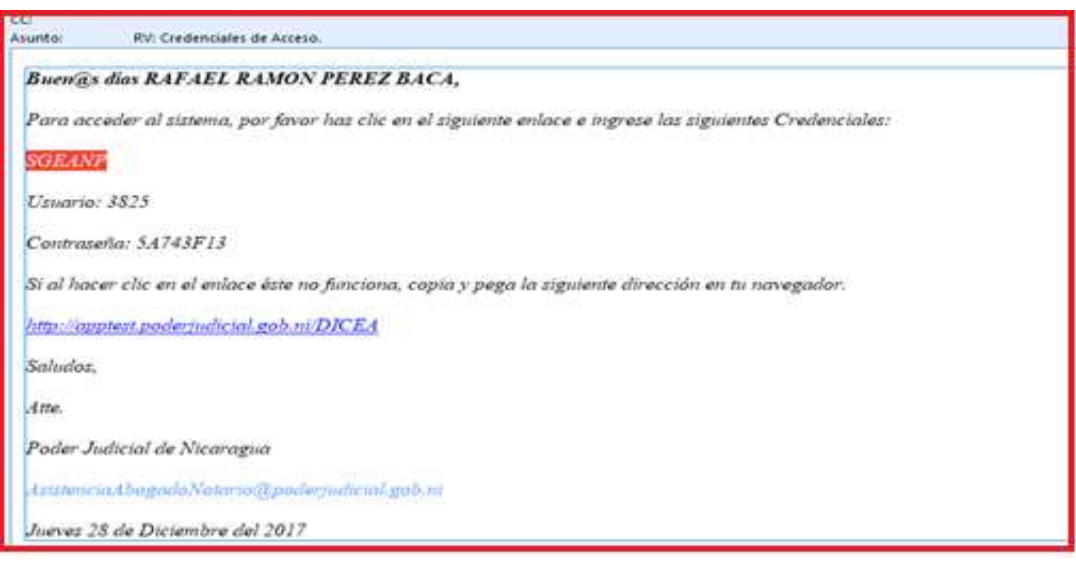

**Figura 2**

- e. En su cuenta de correo electrónico encontrará un mensaje con el enlace web de acceso al Sistema y las credenciales (Nombre de Usuario y Clave) que usted usará para acceder por primera vez al Sistema.
- f. Si por algún motivo pulsa clic más de una vez al enlace de activación de cuenta, se mostrará una pantalla en la que indica que ya existe un usuario con el mismo código de acceso.

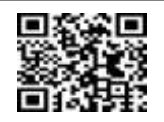

le s Corógus

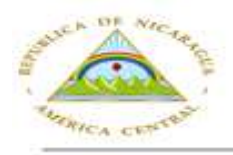

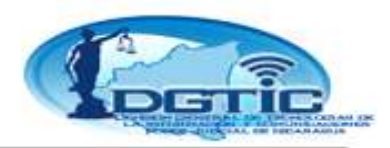

**Inicio de Sesión:**

**Requisitos de los navegadores para utilizar el Sistema de Gestión de Trámites Electrónicos de Abogados y Notarios Públicos:** 

- Todo abogado y notorio público tiene que tener activa una cuenta de correo electrónico y facilitar esa dirección de correo al momento de actualizar sus datos, a este Supremo Tribunal.
- Todo abogado y notorio público tiene que tener activo un número móvil y haberlo registrado al Actualizar sus datos en la Web del Poder Judicial de Nicaragua, éste es asociado al código de seguridad en el Sistema. (servirá para activar su cuenta de usuario y clave).
- $\triangleright$  Conexión a internet.
- Utilizar un navegador ya sea Google Chrome o Mozilla Firefox con versiones normales o actualizadas.

**Como ingresar al el Sistema de Gestión de Trámites Electrónicos de Abogados y Notarios Públicos:**  Seguimos los siguientes pasos:

## **a) Acceso al Sistema:**

1. En el escritorio de la computadora localizar un navegador web de preferencia **Google Chrome,** como se muestra en la Figura 3.

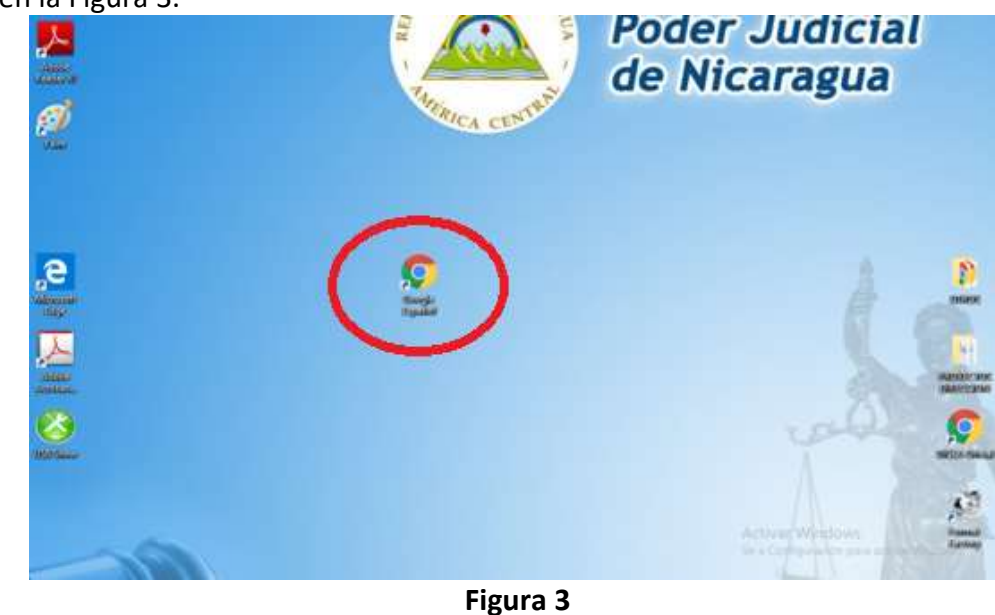

*Visite la web o escanee el código QR www.poderjudicial.gob.ni/dgtic* 

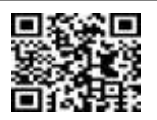

**7**

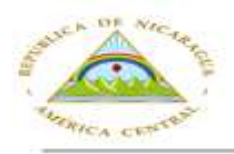

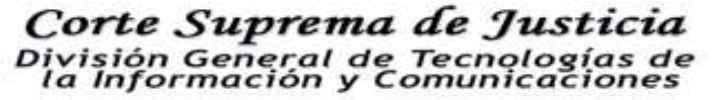

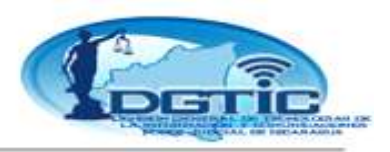

<span id="page-104-0"></span>2. Ingresar en la barra de direcciones la url: y digitar la dirección electrónica: <http://wappcsj.poderjudicial.gob.ni/DICEA/usuario/Login> como se muestra en la Figura 4.

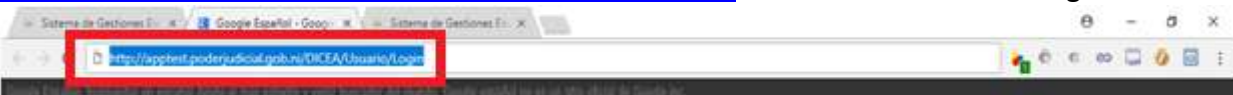

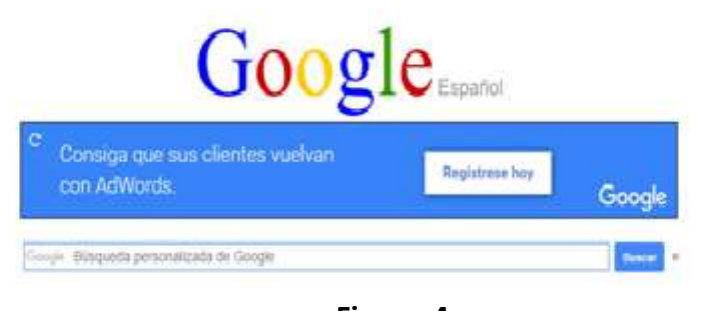

**Figura 4**

3. Pulsamos clic y se genera la pantalla de inicio del Sistema. Ver Figura 5.

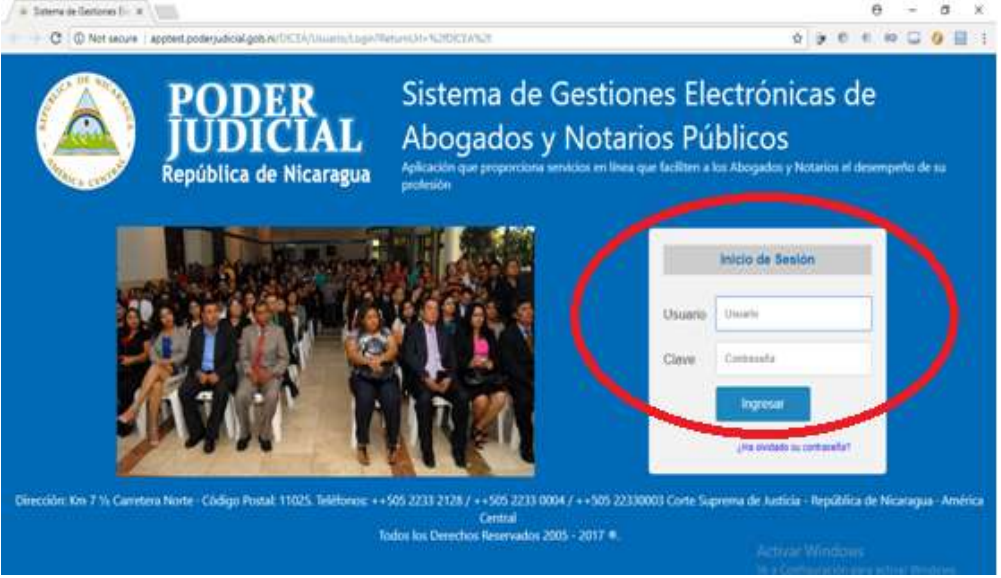

**Figura 5**

4. Digitamos el Nombre de Usuario y Clave (credenciales) de acceso y pulsamos clic en el botón **"Ingresar":** Como se muestra en la Figura 6. Si los datos digitados estuviesen incorrectos, no se puede acceder al Sistema.

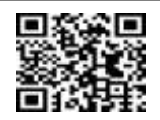

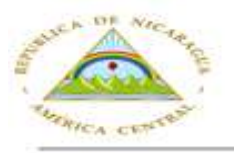

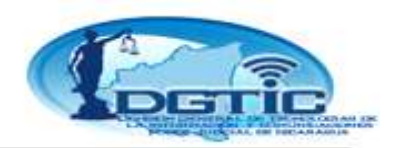

<span id="page-105-0"></span>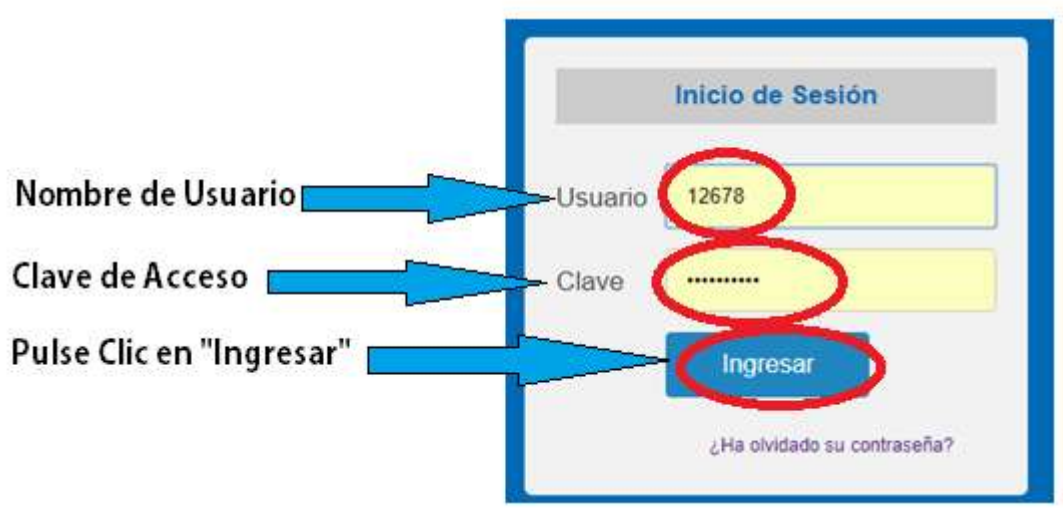

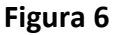

5. Si el Nombre de Usuario y la Contraseña fueron digitados correctamente, el navegador cargará la pantalla que contiene las opciones de la barra del menú principal, como se muestra en la figura 7.

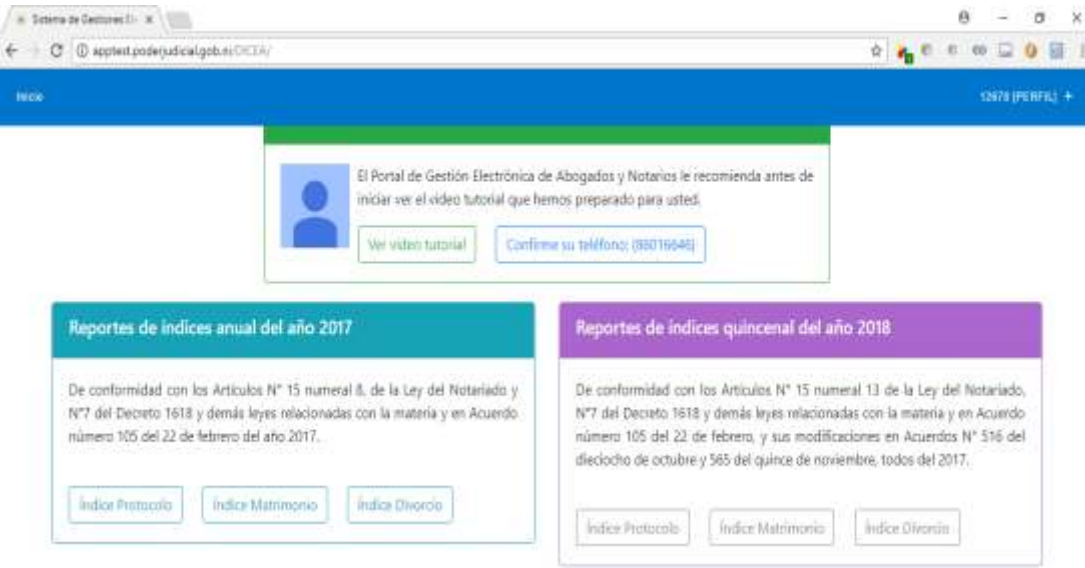

**Figura 7**

## Cambio de Clave ó Contraseña

Por medidas de seguridad, cada vez que acceda con una clave proporciona a su correo electrónico se le presentará una ventana de cambio de contraseña.

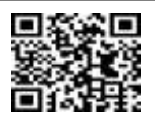

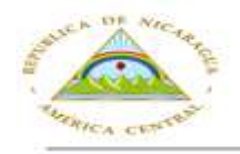

Corte Suprema de Justicia ivisión General de Tecnologías<br>la Información y Comunicacion

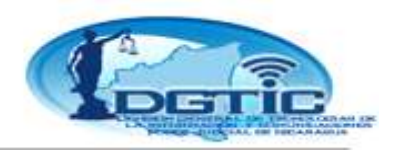

### **Seguir los pasos:**

a). Ubicarse en el perfil del usuario que se encuentra conectado actualmente en el Sistema, en la parte superior derecha de la pantalla principal, se muestra un cuadro de diálogo de color azul, como se visualiza en la Figura 8.

### b). Seleccionamos la opción Cambiar Clave. Ver Figura 8.

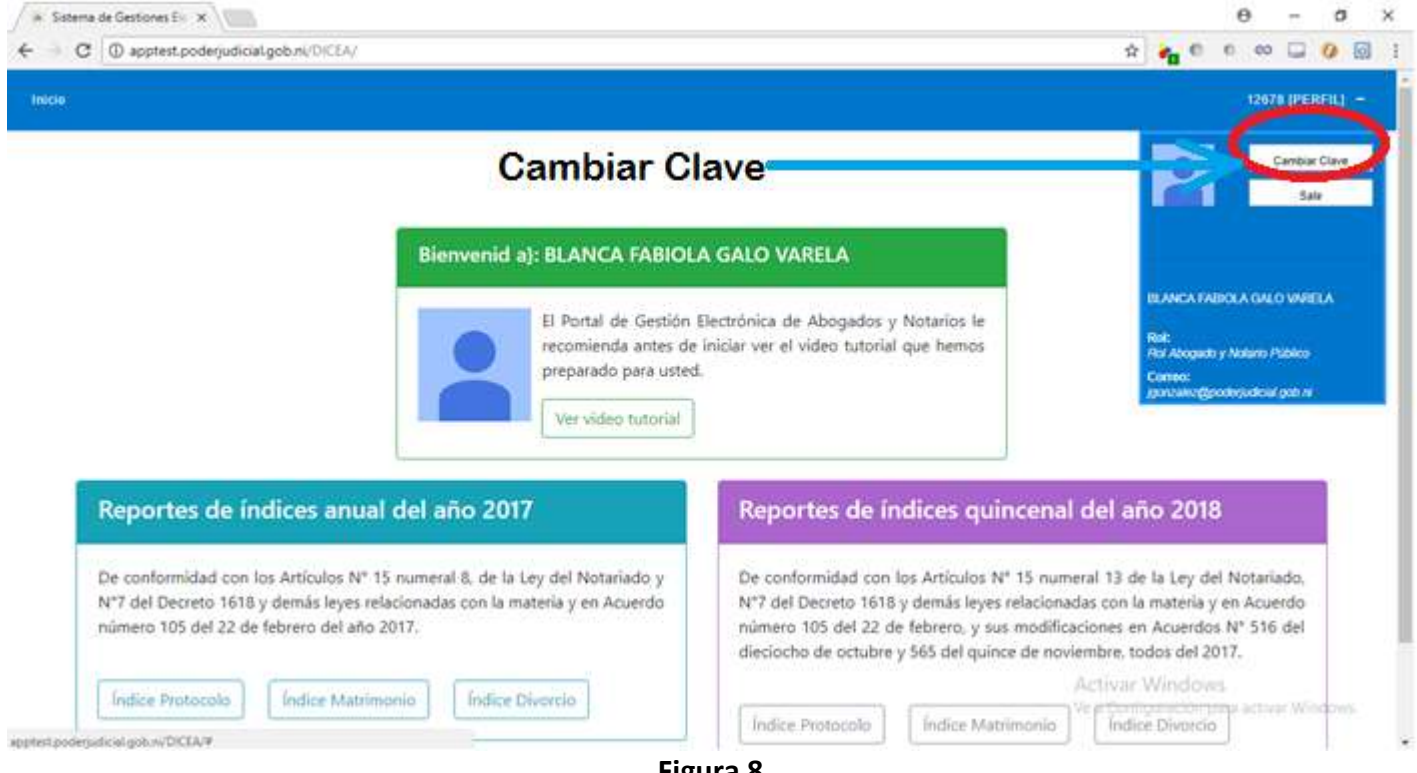

**Figura 8**

<span id="page-106-1"></span><span id="page-106-0"></span>c). Posteriormente pulsamos clic y se nos genera la pantalla mostrada en la figura 9, ésta nos solicita que digitemos la clave actual, ahí digitamos, solicita que digitemos la nueva contraseña deseada de 8 caracteres como mínimo, ahí la digitamos y al final solicita confirmar la contraseña nueva, entonces digitamos y el Sistema te saca, para que entres con tu nueva Contraseña Modificada.

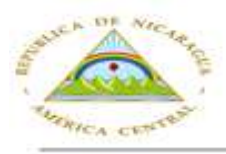

# Corte Suprema de Justicia División General de Tecnologías de<br>la Información y Comunicaciones

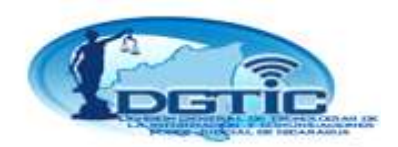

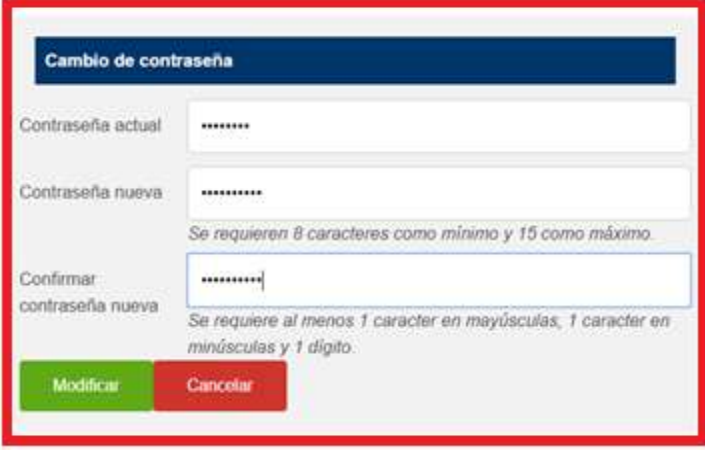

#### **Figura 9**

## <span id="page-107-0"></span>**En caso de Haber Olvido la Contraseña:**

<span id="page-107-1"></span>Por cualquier motivo que se nos haya olvidado la contraseña, la forma de recuperarla explicamos de la siguiente manera: Ejemplo con el usuario **"jgonzalez"**

- a). Ubicarse en el cuadro de diálogo de inicio de sesión.
- b). Digitar el nombre del usuario ejemplo: **12678**
- c). Pulsar clic en la opción que aparece en circulo de color rojo **¿Ha olvidado su contraseña?**. Ver Figura 10  $\alpha$

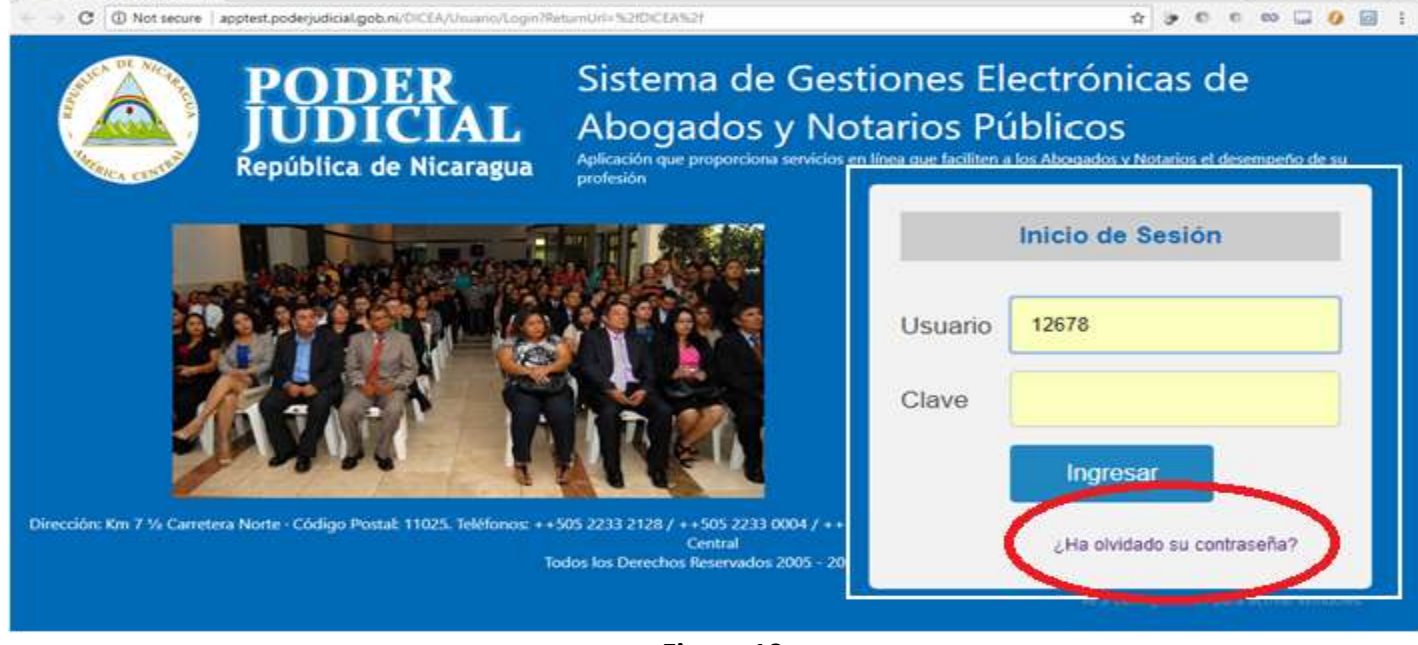

## **Figura 10**

d). Al haber pulsado clic se genera de forma automática el siguiente mensaje de Confirmación: **"**Se generará una nueva contraseña y será enviada al correo asociado a su cuenta de usuario**"**. Ver Figura 11 y Figura 12.

> *Visite la web o escanee el código QR www.poderjudicial.gob.ni/dgtic*

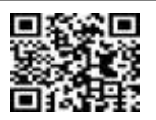
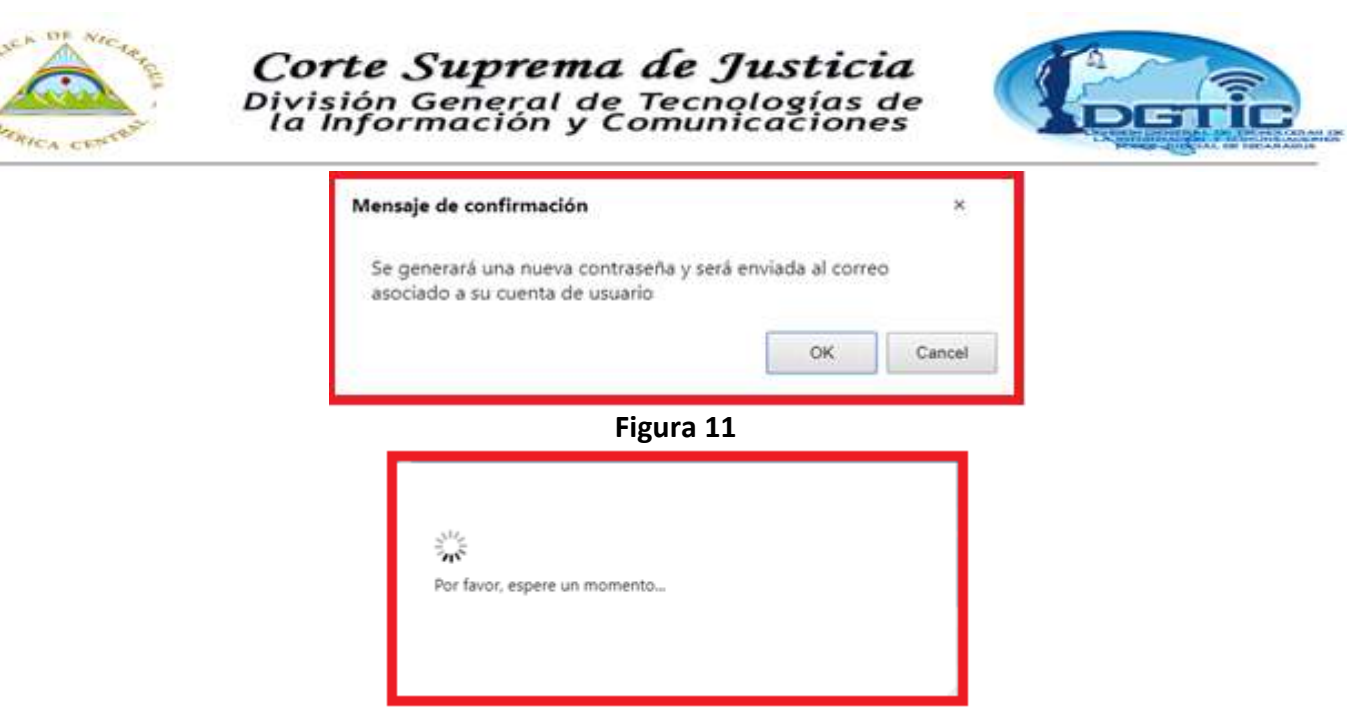

**Figura 12**

e). El sistema envía correo a la dirección del correo electrónico del Abogado y/o Notario público, un código de acceso para acceder al Sistema. Ver Figura 13.

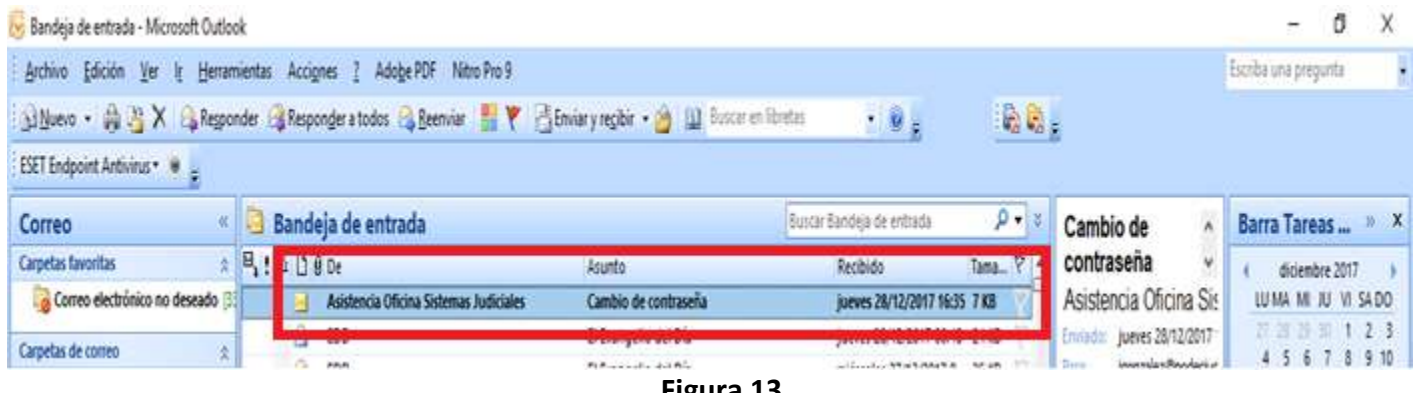

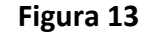

f). Al haber pulsado clic sobre la pestaña de la Bandeja de Entrada del correo electrónico se muestra la Nueva Contraseña para acceder al Sistema. Esta la tiene modificar por razones de seguridad. Ver Figura 14.

Por medidas de seguridad, cada vez que acceda con una clave proporciona enviada a su correo electrónico se le presentará una ventana de cambio de contraseña.

Se debe realizar el cambio de Contraseña para garantizar que el Abogado y/o Notario Público (usuario) es el único conocedor de su clave de acceso.

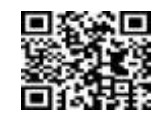

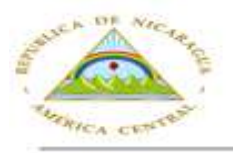

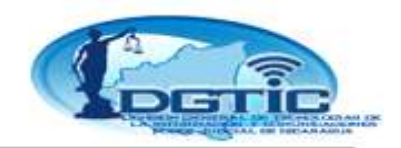

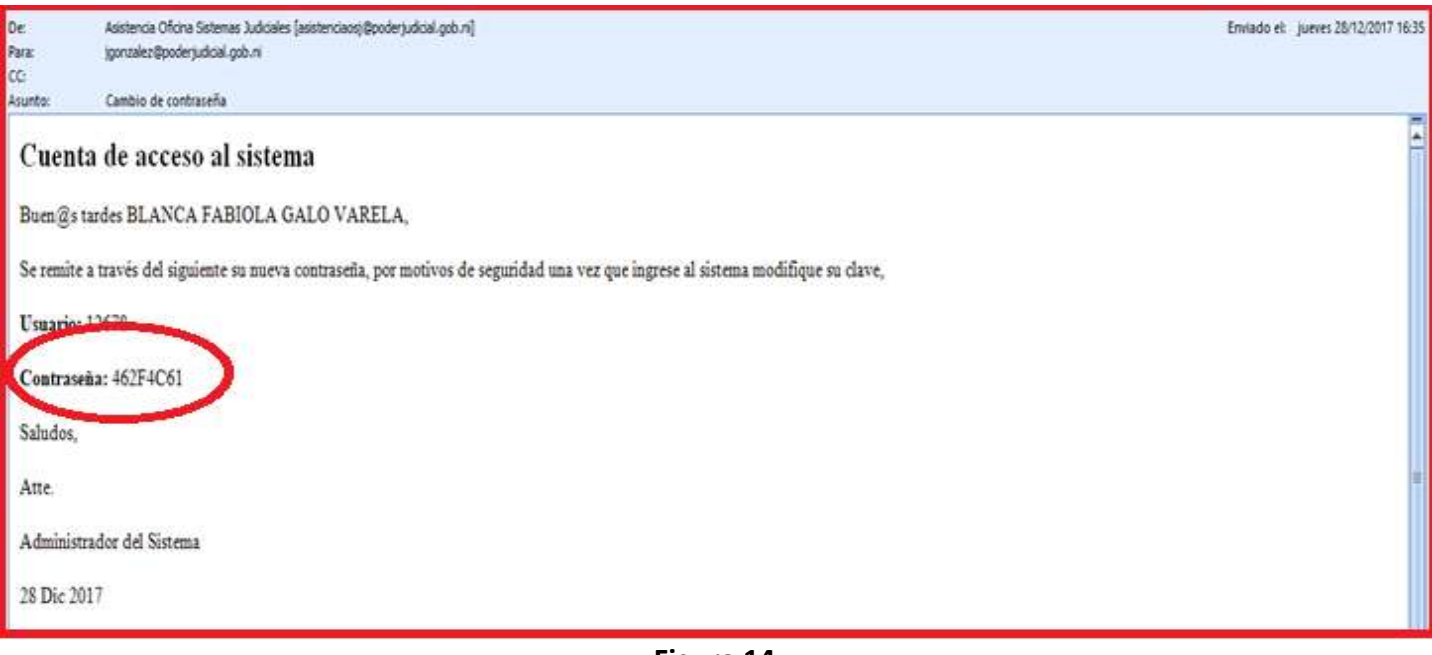

**Figura 14**

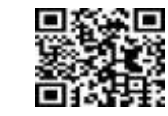

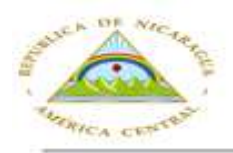

## Corte Suprema de Justicia División General de Tecnologías de<br>la Información y Comunicaciones

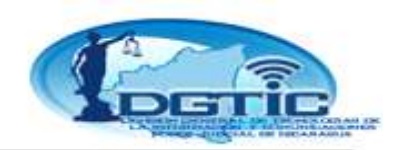

## **Estructura de la Pantalla principal de la Barra de Menú.**

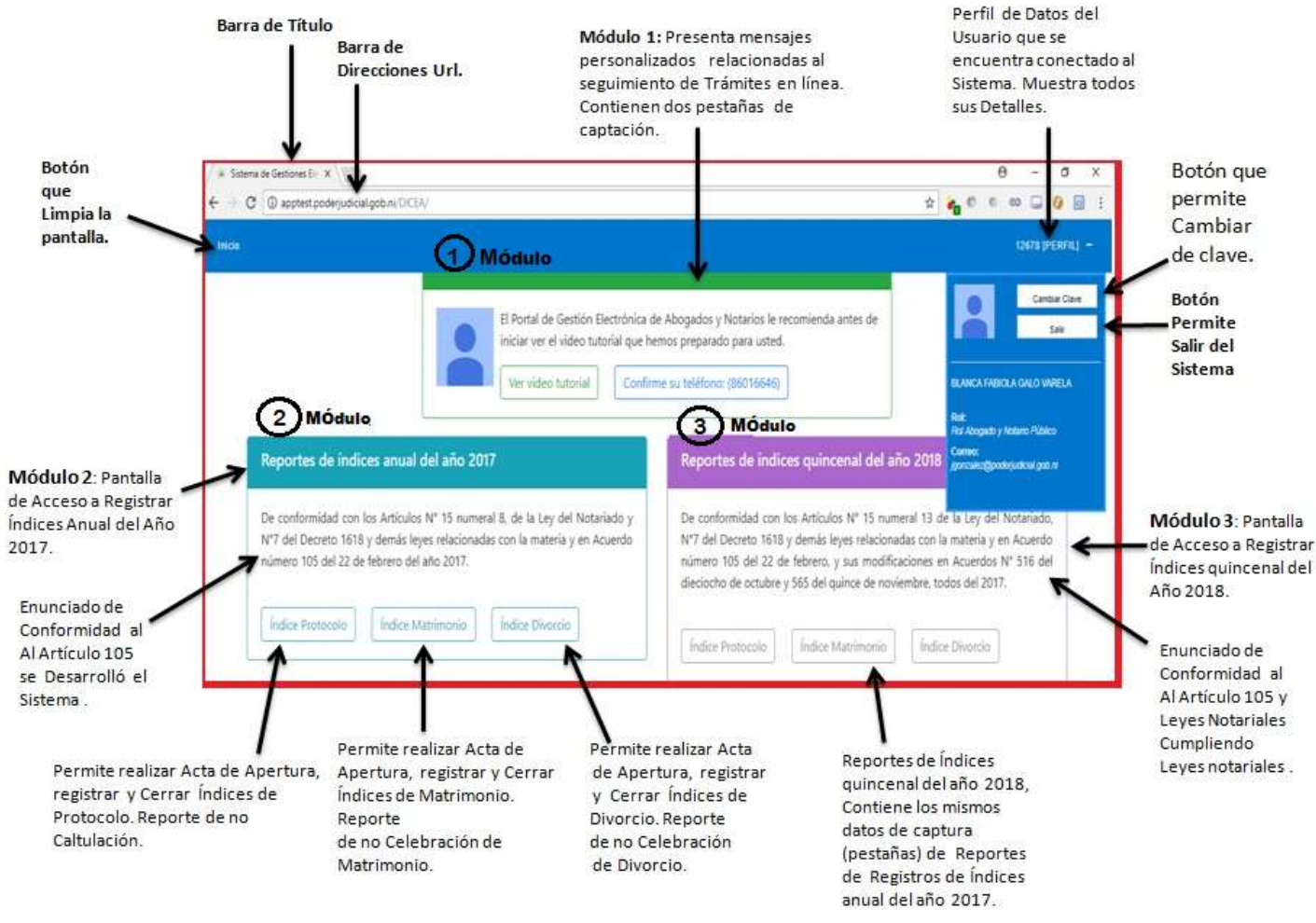

#### **Figura 15**

Una vez que accedamos al Sistema se genera la pantalla principal, la cual contiene información referente a las funciones principales del mismo, un menú de opciones de acceso e información del perfil del usuario que se encuentra conectado. En el centro de la pantalla se encuentran tres módulos.

A continuación se explica cada una de las opciones de la Pantalla principal del menú y los sub-menús correspondientes los tres módulos del Sistema.

En el centro de la pantalla contiene tres módulos:

. **Botón inicio:** Limpia la página principal del navegador.

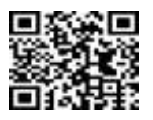

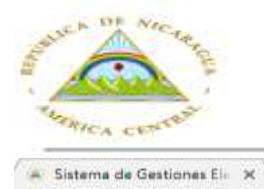

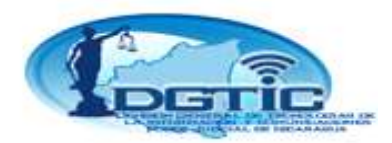

**Barra de Titulo**: Muestra el titulo del Sistema.

C (i) apptest poderjudioal gob.H/DK3A/ Barra de Direcciones Url: Permite registrar las direcciones electrónicas para acceder

al Sistema.

Módulo 1: **Presenta mensajes personalizados, relacionadas al seguimiento de trámites en línea**, contiene dos pestañas de captación de datos:

a). **Ver video tutorial:** Presenta video del uso del Sistema de Gestiones Electrónicas de Abogados y Notarios Públicos.

b). **Confirme su Teléfono:** Esta opción contiene asociado el número móvil proporcionado por el Abogado y /o Notario Público en el momento de actualizar datos en la Web del Poder Judicial, con el Código de Seguridad.

- $\checkmark$  En ésta pestaña encontrará una opción con la confirmación de su número de celular.
- $\checkmark$  Si el número presentado en el mensaje es el correcto pulsamos clic en la opción de confirmación,
- $\checkmark$  Con esto damos por aceptado que el número celular presentado puede recibir los códigos de seguridad SMS en su número de Celular para realizar transacciones de confirmación de identidad.
- $\checkmark$  Si usted no realiza esta confirmación no podrá realizar ninguna acción que requiera confirmación de identidad.
- Si el número de celular presentado no es el correcto, debe realizar el proceso de actualización de datos disponible en formulario electrónico en la página web del poder judicial.

Al momento de realizar actas de varios tipos, Ejemplo al pulsar opción Guardar Acta de Apertura, en ese momento se genera el MSN en su número móvil con el código de seguridad a ser digitado. Ejemplos se genera en su móvil con estas acciones:

Acta de Apertura de Índice de Protocolo, Acta de Cierre y Reporte de No Caltulación, de igual forma Acta de Apertura de Índice de Matrimonio, Acta de Cierre del mismo, y Acta de No Celebración de Matrimonio, Acta de Apertura de Índice de Divorcio, Acta de Cierre de Índice de Divorcio y Reporte de no Celebración de Divorcio.

Cuando el usuario pulsa la opción **"Guardar"** al realizar cualquier Tipos de Actas, se genera el Código de Seguridad, éste enviado al teléfono móvil del abogado y Notario Público, en ese momento se abre el campo para digitarlo, enviando mensaje de conformación.

**Perfil de Datos del Usuario:** Al ubicarse sobre el botón **Perfil** se despliega la infamación personal del perfil del Abogado y Notario Público en que se encuentran conectados en el Sistema.

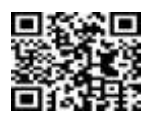

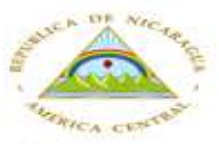

#### Corte Suprema de Justicia División General de Tecnologías de la Información y Comunicac iones

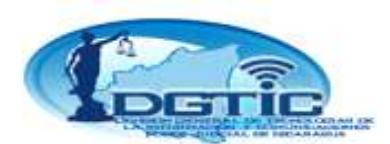

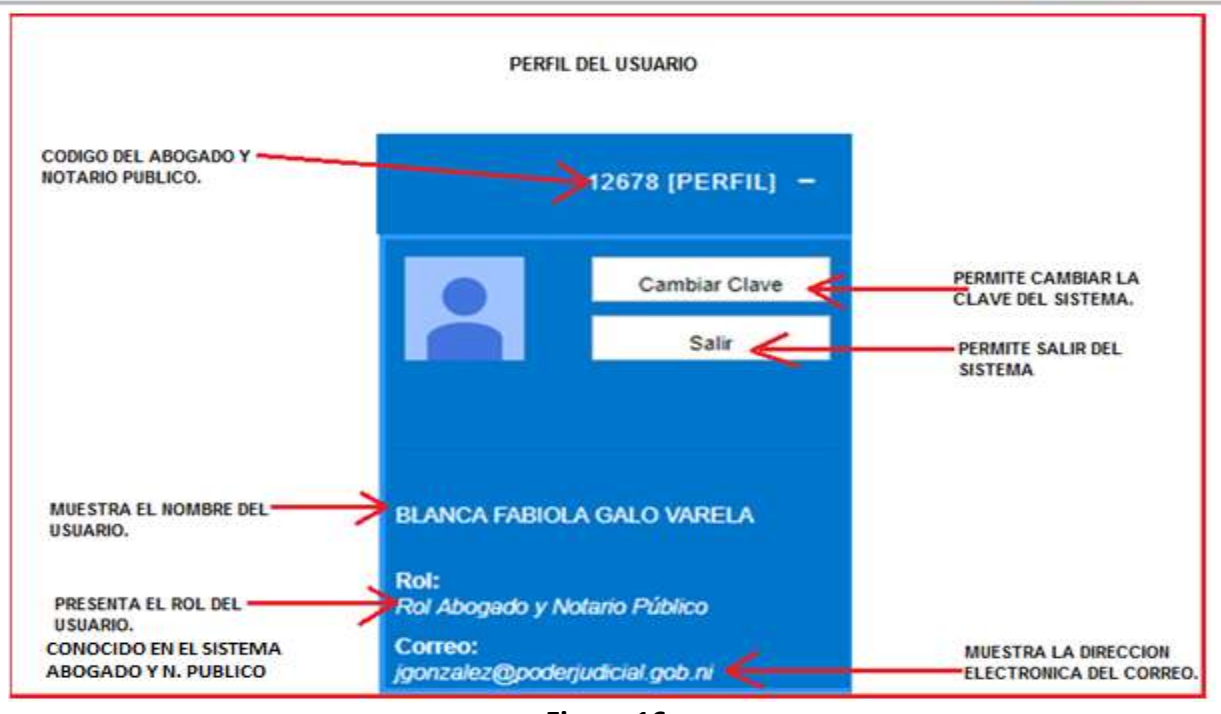

**Figura 16.**

**Observación:** Todas las acciones registradas en el Sistema con su cuenta de usuario, está por entendido que son realizadas por la persona.

#### **Módulo 2: Pantalla de acceso a registrar Reportes de índices del año 2017.**

De conformidad con los Artículos N° 15 numeral 8, de la Ley del Notariado y N°7 del Decreto 1618 y demás leyes relacionadas con la materia y en Acuerdo número 105 del 22 de Febrero del año 2017. Todas las opciones que se encuentran en este Modulo le permitirán realizar sus Reportes de Índices de Protocolo, Matrimonios y Divorcios del AÑO 2017.

Estas opciones son:

Índice Protocolo Índice Matrimonio Índice Divorcio.

Este Módulo se encuentra disponible para ser utilizado en todo el mes de Enero, a partir del 01 de Enero hasta finalizar el mes. Pasado este período quedará a inhabilitado el mismo.

#### **Módulo 3: Pantalla de acceso a registrar Reportes de índices quincenales del año 2018.**

De conformidad con los Artículos N° 15 numeral 13 de la Ley del Notariado, N°7 del Decreto 1618 y demás leyes relacionadas con la materia y en Acuerdo número 105 del 22 de febrero, y sus modificaciones en Acuerdos N° 516 del dieciocho de octubre y 565 del quince de noviembre, todos del 2017.

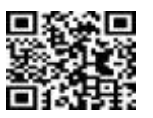

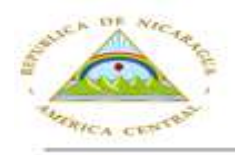

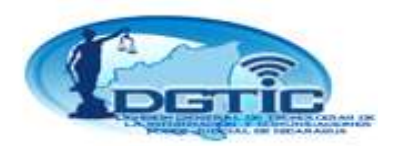

Este Módulo le permitirá registrar Reportes de Índice quincenal de las escrituras realizadas en el año 2018 iniciando el primero de enero del presente.

Al igual que el Módulo 2 contiene tres opciones de registrar Reportes:

Índice Protocolo Índice Matrimonio Índice Divorcio

#### **Reporte de No Caltulación:**

Si el Abogado y Notario Público no ha realizado Escrituras en el año 2017 debe informar a la Corte Suprema de Justicia que no ha realizado Caltulación.

### **Como realizar esta solicitud de Reporte de No Caltulación Paso a Paso:**

Paso 1: Ubicado en el Sistema al pulsar Clic, se desplegará el Menú Principal del Modulo 2, Ver Figura 15. Estructura de la Pantalla principal.

**Paso 2:** Seleccionamos la Opción Reporte de No Caltulación se mostrará un formato con una carta de Reporte de no Caltulación dirigida al Consejo Nacional de Administración y Carrera Judicial, con la información de la autorización de Caltulación, indicando que no realizo Caltulación por lo tanto no reporta Índice de Protocolo. Ver Figura 17.

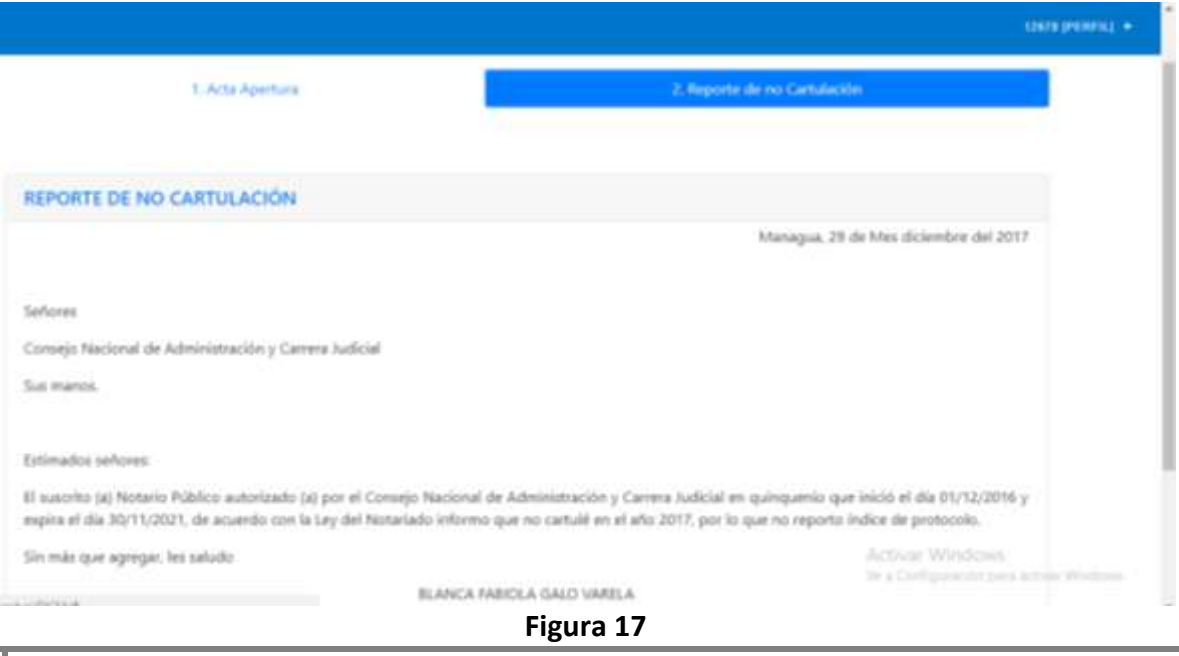

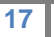

*Visite la web o escanee el código QR www.poderjudicial.gob.ni/dgtic* 

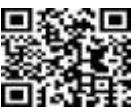

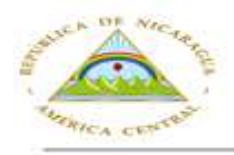

Corte Suprema de Justicia ión General de Tecno

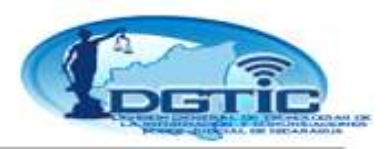

**Paso 3:** En la parte inferior del formato encontrará un botón que dice "Guardar reporte de no Caltulación"

**Paso 4:** Al pulsar Clic en el botón se le enviará a su No. Móvil de un mensaje de texto con el código de seguridad y se le mostrará una ventana solicitando que ingrese el código de seguridad enviado. Ver figura 18.

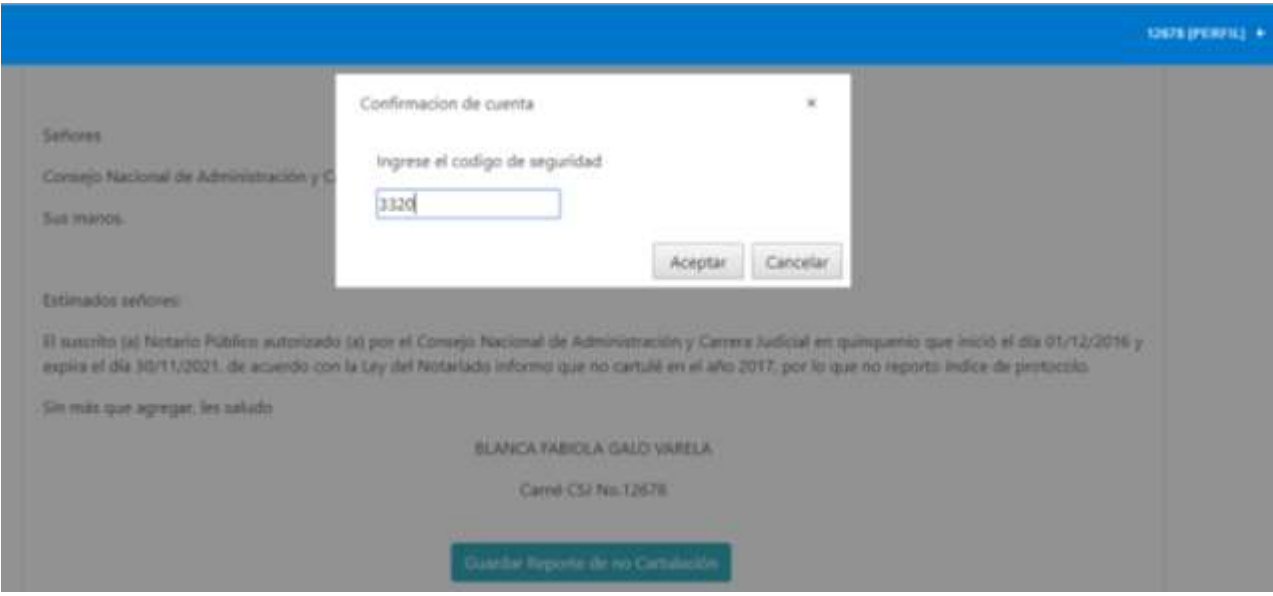

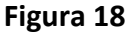

**Paso 5**: Posterior de ingresar el código pulse Clic en la opción **"Aceptar"** si el código está correcto el Sistema le enviará un mensaje preguntándole si desea reportar no Caltulación.

**Paso 6:** Al pulsar clic en la opción **"Si, Guardar"** se procederá a reportar la no Caltulación de escrituras en el año 2017.

Si desea cancelar la acción por algún motivo, pulse Clic en la opción **"No, Cancelar"** 

#### **Pantalla Acta de Apertura Índice de Protocolo:**

Contiene todas las opciones necesarias para Reportar a la Corte Suprema de Justicia el Índice de todas las Escrituras que realizaron en el año.

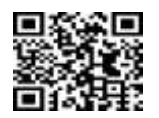

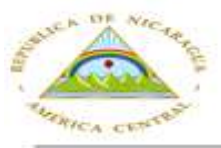

#### Corte Suprema de Justicia sión General de Tecno Información y Comun

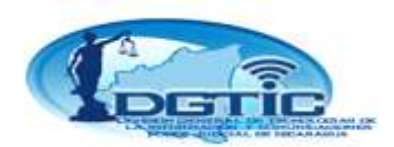

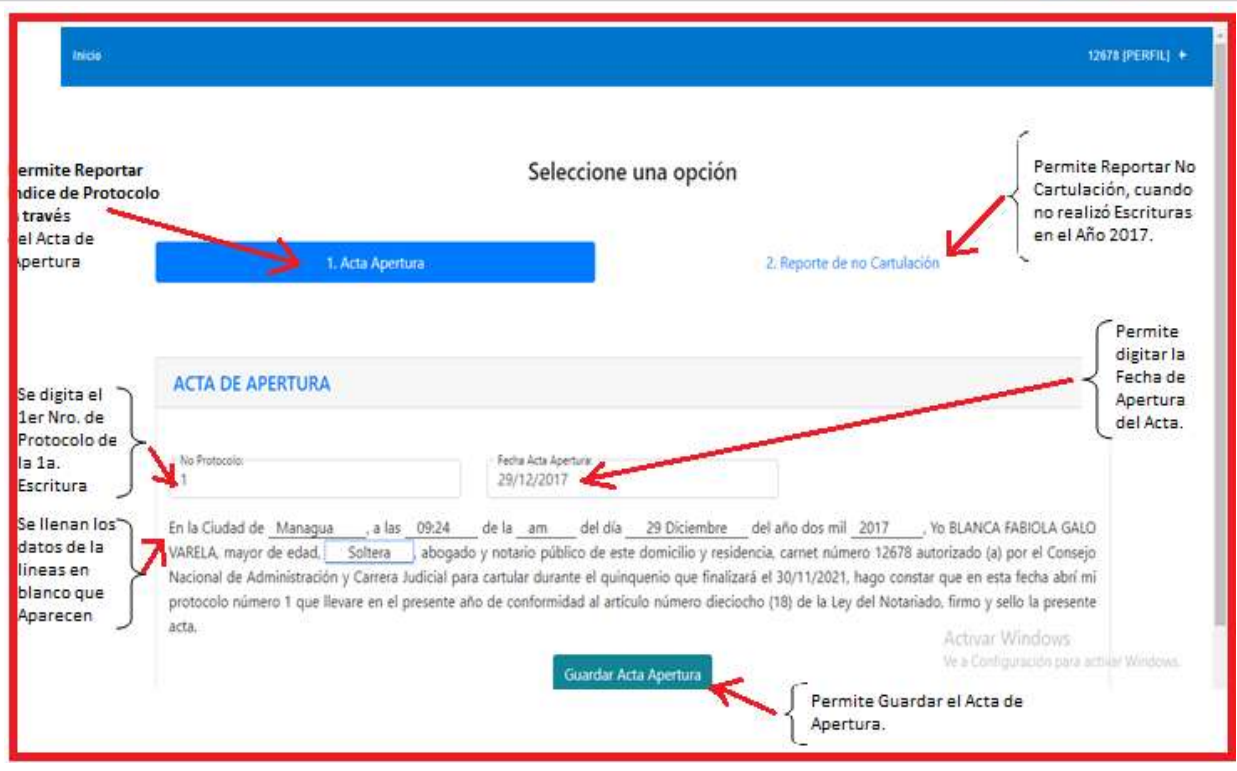

**Figura 19**

#### **Como crear el Acta de Apertura del Índice de Protocolo paso a paso:**

Permite realizar y Reportar los Índices de Protocolo través de Acta de Apertura. Si el Abogado y Notario Público realizó Escrituras en todo el Año 2017.

### **b) Recomendaciones antes de crear el Acta de Apertura de Índices de Protocolo:**

- a) Las escrituras Físicas deben estar ordenadas de menor a mayor según el número de escritura y deben ser continuas.
- b) Revise el foliado de las escrituras asegurándose que este sea continuo y considere la nomenclatura de Frente y Reverso.
- c) Por cada escritura el Sistema solicitara la fecha de escritura y la hora en que se realizó la misma.
- d) Identifique previamente las escrituras que por algún motivo haya suspendido.
- e) Identifique previamente las escrituras **omitidas**, ya que estas tendrán que ser reportada dentro del proceso de registro de escrituras.

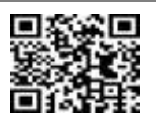

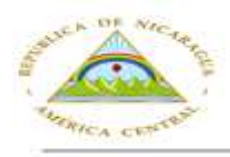

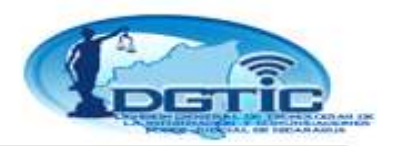

- f) Identifique previamente las escrituras duplicadas y ordénelas con los incisos correspondientes al alfabeto, de la letra "A" a la letra "Z" siendo la letra "A" la menor y la letra "Z" la mayor.
- g) El número de escritura propuesto por el Sistema debe coincidir con el número de escritura física que usted este ingresando.
- **h)** Todos estos consejos le ayudaran a realizar un registro correcto las escrituras de su índice de protocolo.

**Paso 1:** Al pulsar clic accedemos a la Pantalla Príncipal del Sistema:

**Paso 2:** Para realizar un Acta de Apertura del Índice de Protocolo seleccione la opción: **"Acta Apertura"** 

Ubicada en el Módulo 2. Ver Figura 20.

**Paso 3:** Pulsar Clic se desplegará un formato con el **"Acta de Apertura"** solicitando el Número de Protocolo y la fecha en que se está realizando la misma.

**Paso 4:** Se debe llenar los espacios vacios con una línea dentro del formato de la siguiente forma, todo en letras ó caracteres. Ver Figura 20.

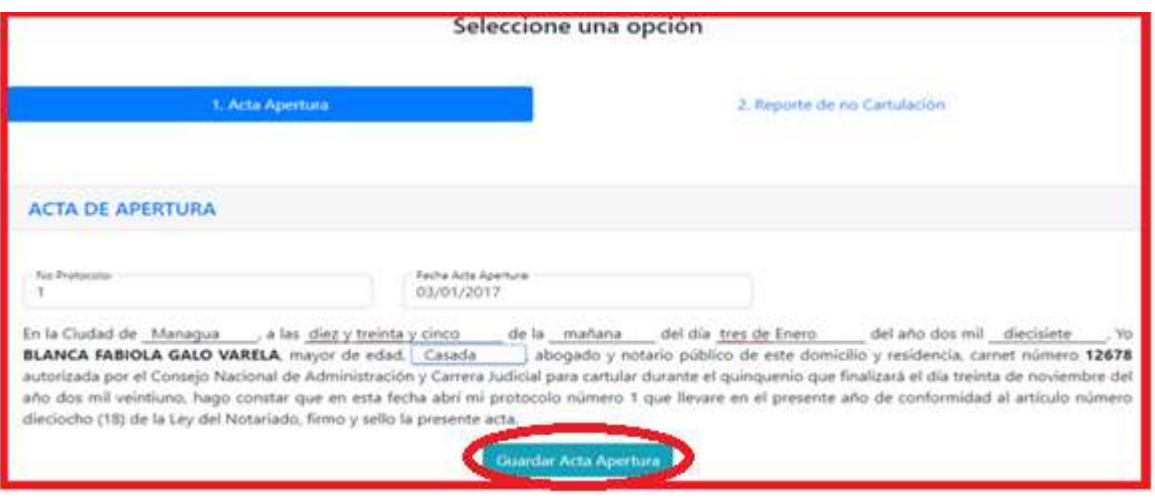

**Figura 20**

**Paso 5:** Una vez completada la información pulse Clic en el botón **"Guardar Acta Apertura"**

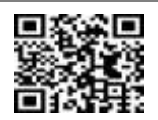

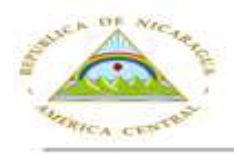

Corte Suprema de Justicia sión General de Tecnolog<br>Información y Comunicac

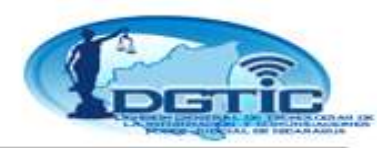

Paso 6: Inmediatamente se enviará a su Número Móvil, un mensaje de texto con el Código de Seguridad y se le mostrará en pantalla una ventana pequeña en blanco (campo), solicitando que ingrese el código de seguridad. Como se muestra en la Figura 21.

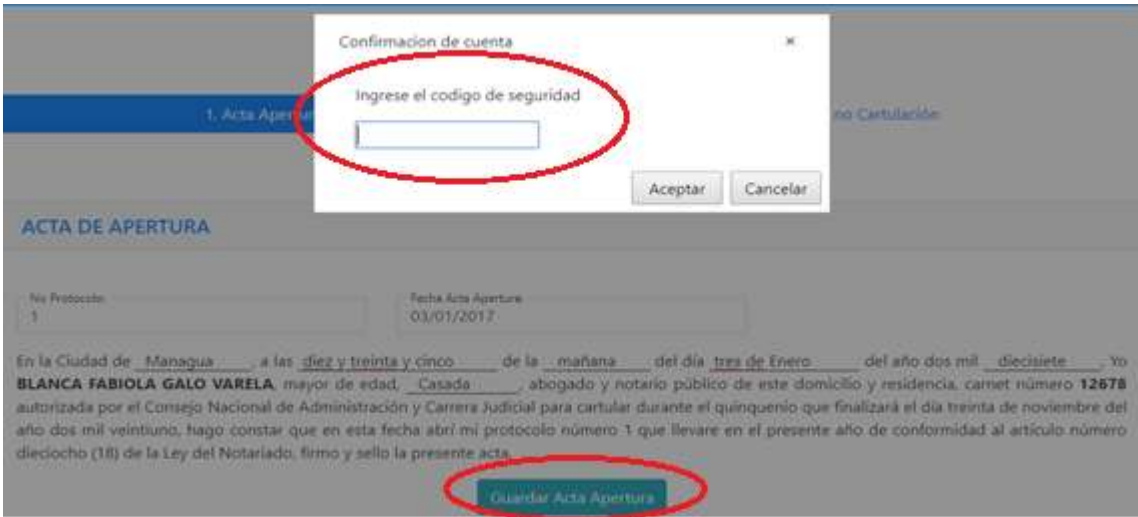

**Figura 21**

**Paso 7.** Se digita el código de seguridad, y pulse la opción **"Aceptar",** si el código está correcto se realiza la acción, si no, el Sistema envía un mensaje de error, el código de seguridad es incorrecto y no se realiza la acción. En este caso el código de seguridad está correcto. Como se muestra en la Figura 22.

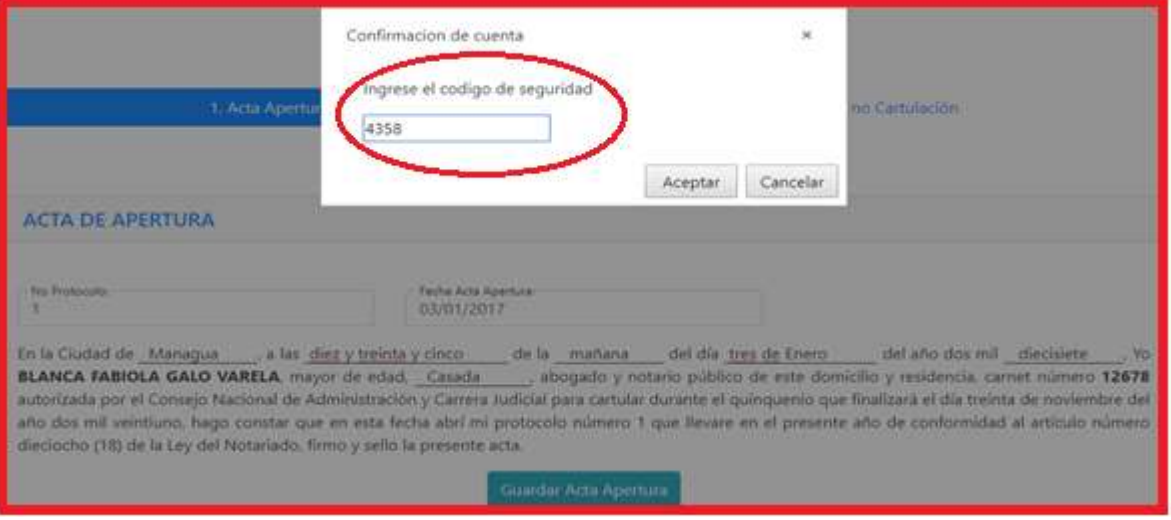

**Figura 22**

*Visite la web o escanee el código QR www.poderjudicial.gob.ni/dgtic* 

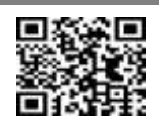

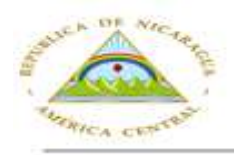

Corte Suprema de Justicia risión General de Tecno Comul formación v

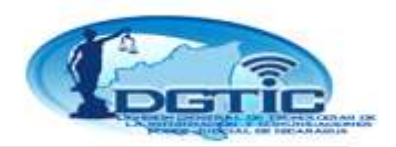

**Paso 8.** Pulsar clic en opción **"Guardar Acta de Apertura"**. El Sistema genera mensaje **"Consulta ejecutada con éxito"**. Ver Figura 23. El acta de apertura queda registrada en el Sistema. Como se muestra en la Figura 23.

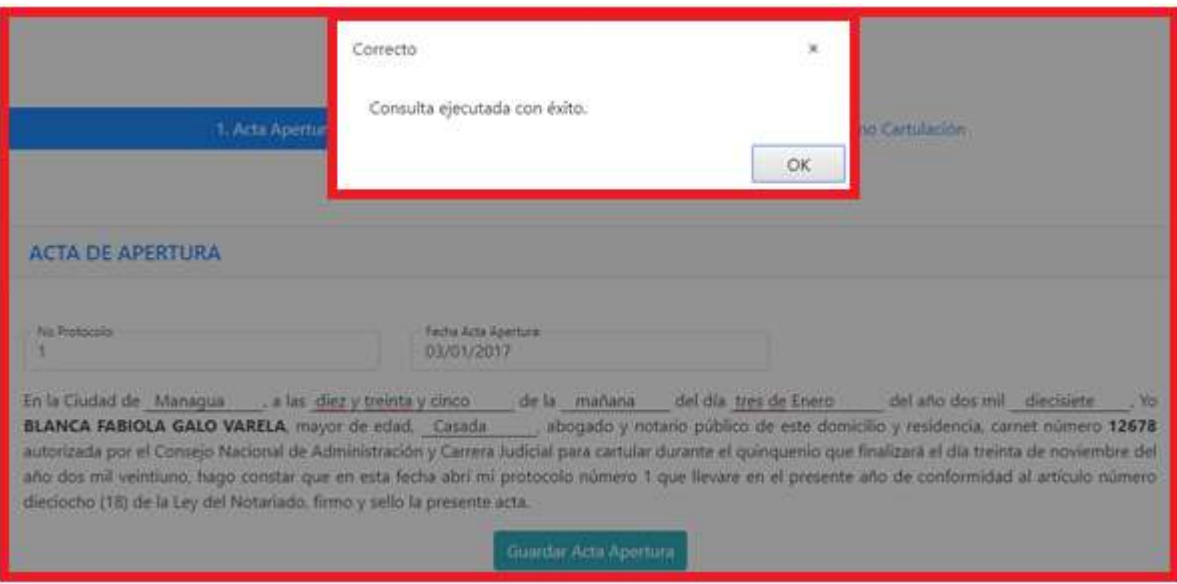

**Figura 23**

**Paso 9**. El Sistema despliega pantalla lista para comenzar a reportar la Primera Escritura y Sucesivas. En pantalla se Visualizan tres pestañas detalles:

Al pulsar clic encima de cada una de ellas se despliegan.

En el Caso del **"Acta de Apertura"** (una única vez se apertura iniciando el año) una vez registrada solo se visualiza al pulsar clic, se pueden actualizar algunos datos,

en la pestaña **"Detalle de Escrituras"** al pulsar clic se despliega lista para reportar nuevas escrituras y sucesivas. Pestaña **"Acta de Cierre"** se realiza una única vez al finalizar el año, 31 de Diciembre,

En caso en que dispongan realizar Acta de Cierre antes de la fecha señalada, tiene que justificar. Ver Figura 24.

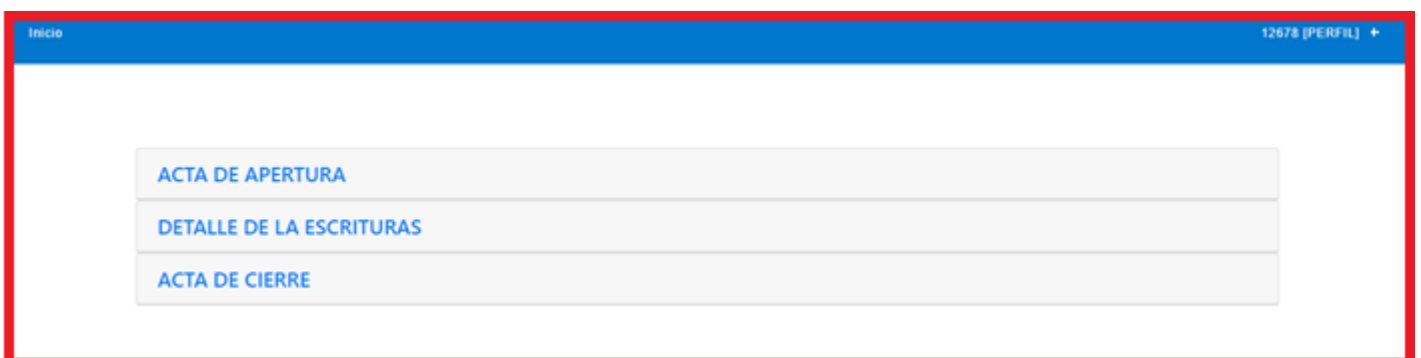

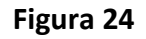

*Visite la web o escanee el código QR www.poderjudicial.gob.ni/dgtic* 

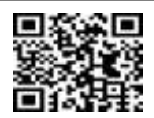

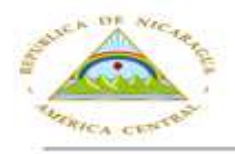

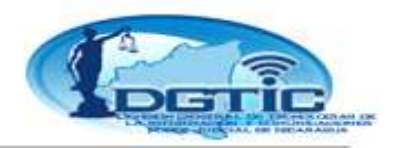

**Registrar Índice de la Primera Escritura**

#### **Detalle paso a paso:**

**Paso 1:** Para reportar una Escritura inicialmente, ubicarse en la opción encima de las letras **"DETALLE DE LA ESCRITURAS"** y pulsar clic y el Sistema despliega una pantalla sin registros,

**Paso 2:** Pulsar clic en la opción **"Reportar Escritura Número 1",** el Sistema mostrará una ventana con los datos generales de la escritura. Ver Figura 25.

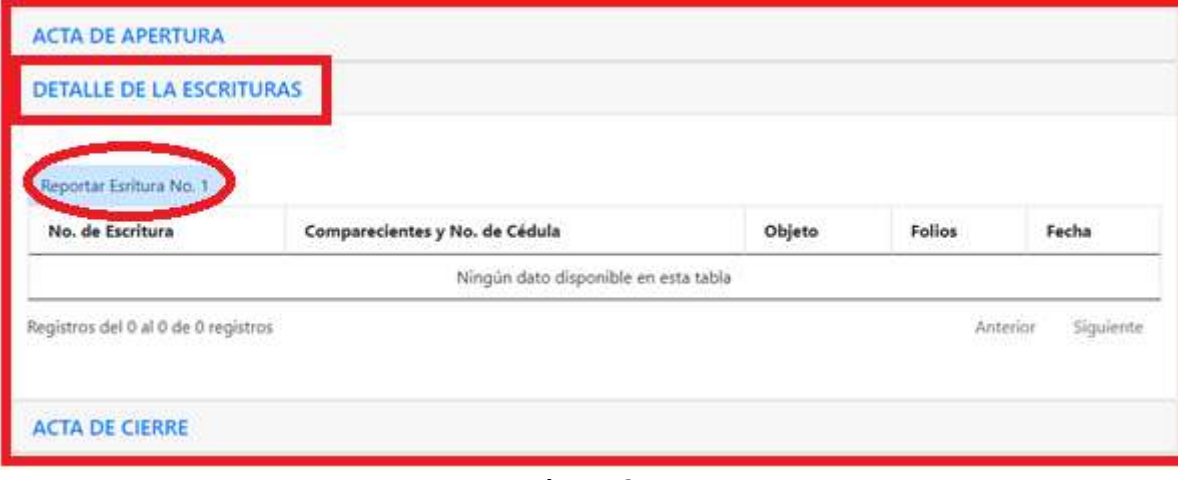

**Figura 24**

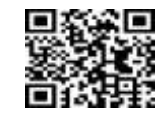

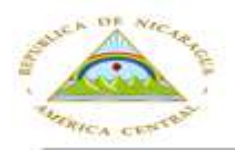

## Corte Suprema de Justicia División General de Tecnologías de<br>la Información y Comunicaciones

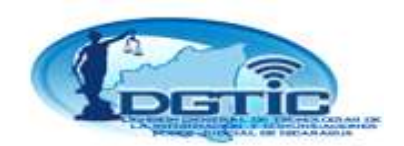

#### **Pantalla de la Escritura, Datos Generales:**

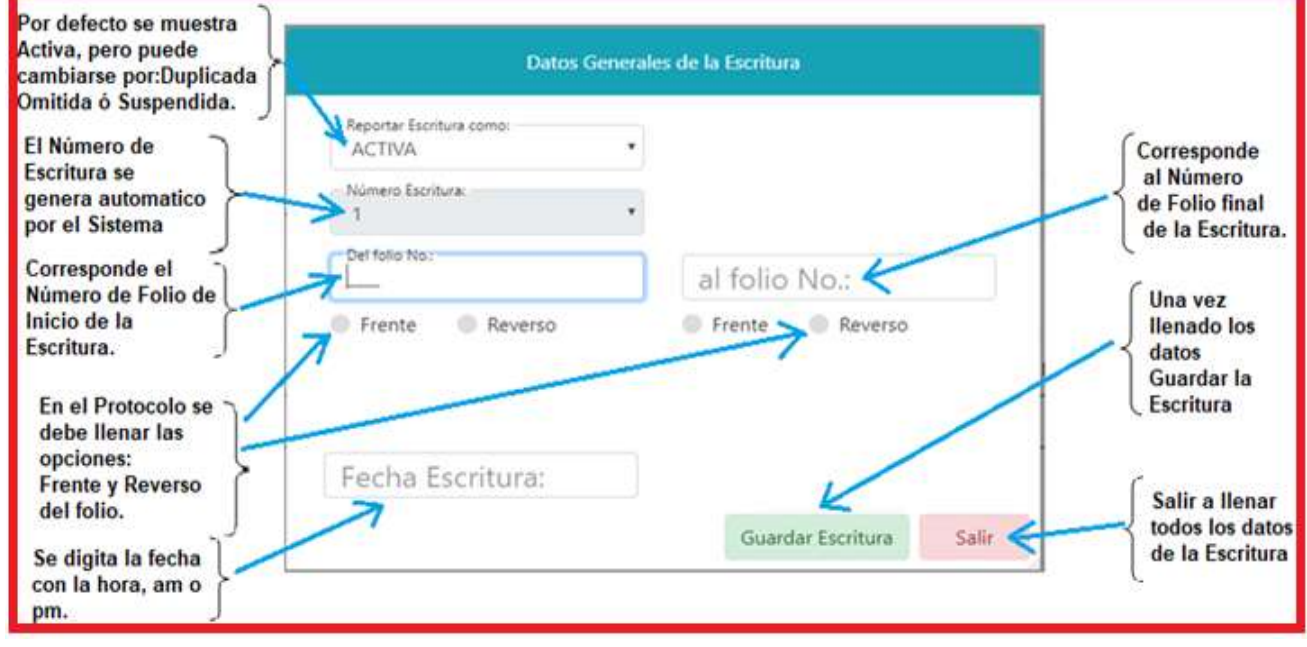

**Figura 25**

#### **Detalle de Datos Generales de los Campos (pestañas) de la Escritura:**

**Reporte de la Escritura:** Por defecto se muestra de tipo **"ACTIVA"** este valor puede cambiarse por Tipos: Duplicada, Omitida y Suspendida.

**Número de Escritura:** Este es un valor que el Sistema calcula automáticamente y debe coincidir con el número de la escritura física del Protocolo.

**Folio de Inicio:** Corresponde al Número folio de inicio de la Escritura en el Protocolo indicando si se refiere al Frente o al Reverso del folio, (Generalmente se registra Frente y Reverso).

**Folio de Fin:** Correspondiente al Número de Folio final de la Escritura indicando si se refiere al Frente o Reverso del folio. (Generalmente se registra Frente y Reverso).

**Fecha de la Escritura:** Corresponde a la fecha de elaboración, la cual incluye la hora: am o pm.

Una vez ingresados los datos generales de la escritura pulsar clic en el botón **"Guardar Escritura"**

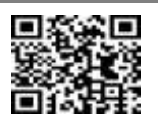

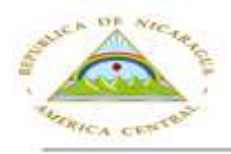

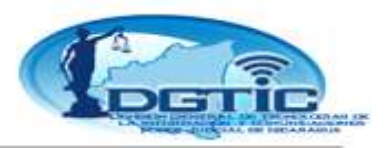

**Paso 3:** Pulsar clic en la opción **"Reportar Escritura Número 1",** el Sistema despliega una ventana con los pestañas (campos) vacías de la escritura a ser llenadas por el usuario. Ver Figura 25 y 26.

¿Cómo llenar los datos de la Escritura? **Vease Pantalla de la Escritura, Datos Generales. Figura 25.** 

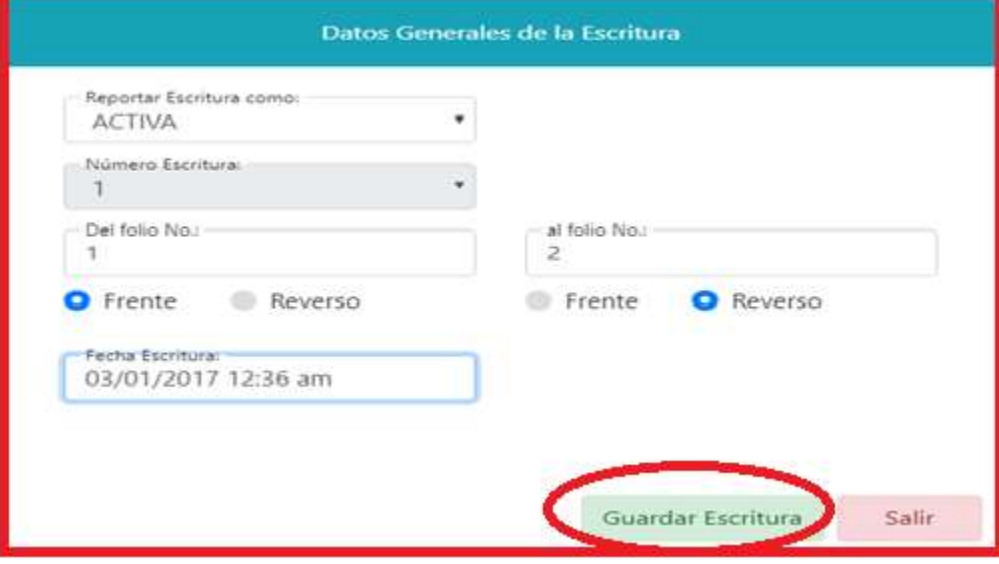

#### **Figura 26**

**Paso 4:** Una vez que se llenaron todos los datos en Pantalla **Datos Generales de la Escritura**,

Pulsar clic en la opción **"Guardar Escritura",** el Sistema despliega una pantalla mostrando el registro de la Escritura que fue guardada. Ver Figura 27

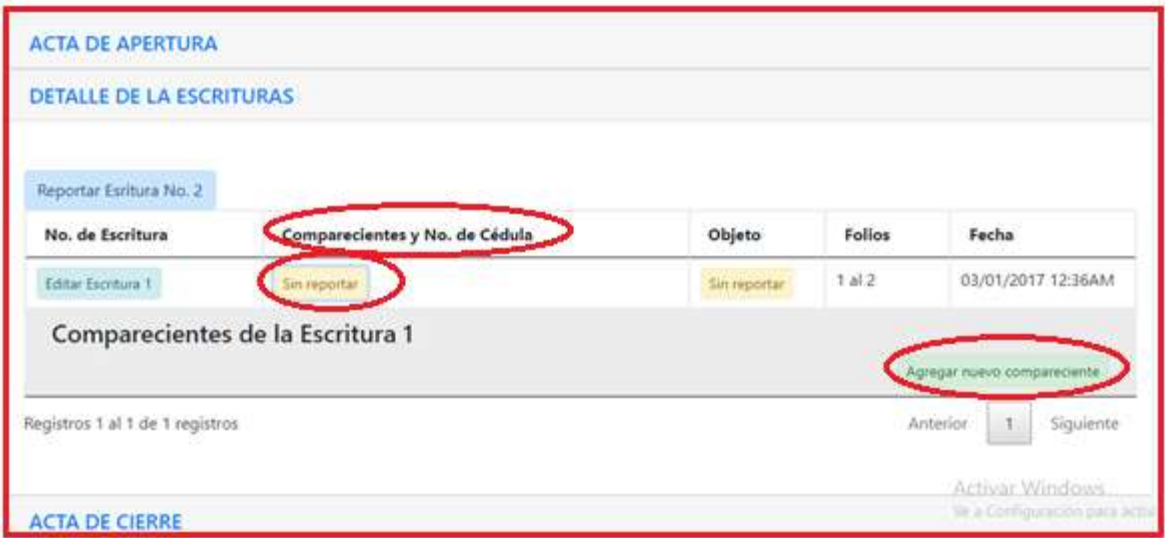

**Figura 27**

*Visite la web o escanee el código QR www.poderjudicial.gob.ni/dgtic* 

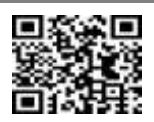

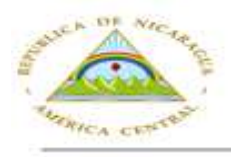

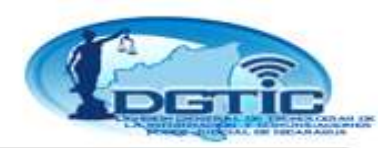

**Paso 5:** El Sistema crea el registro de la escritura y en las columnas **"Comparecientes y Nº de Cédula"** y **"Objeto"**. Al pulsar clic sobre la Pestaña **"Sin Reportar"** se presenta un botón con el nombre **"Agregar nuevo compareciente"**, esto indica que no se han reportado los comparecientes, ni los objetos de la escritura. Al pulsar clic sobre la opción **"Objeto"**, se presenta un botón con el nombre **"Agregar nuevo Objeto". Ver Figura 27.**

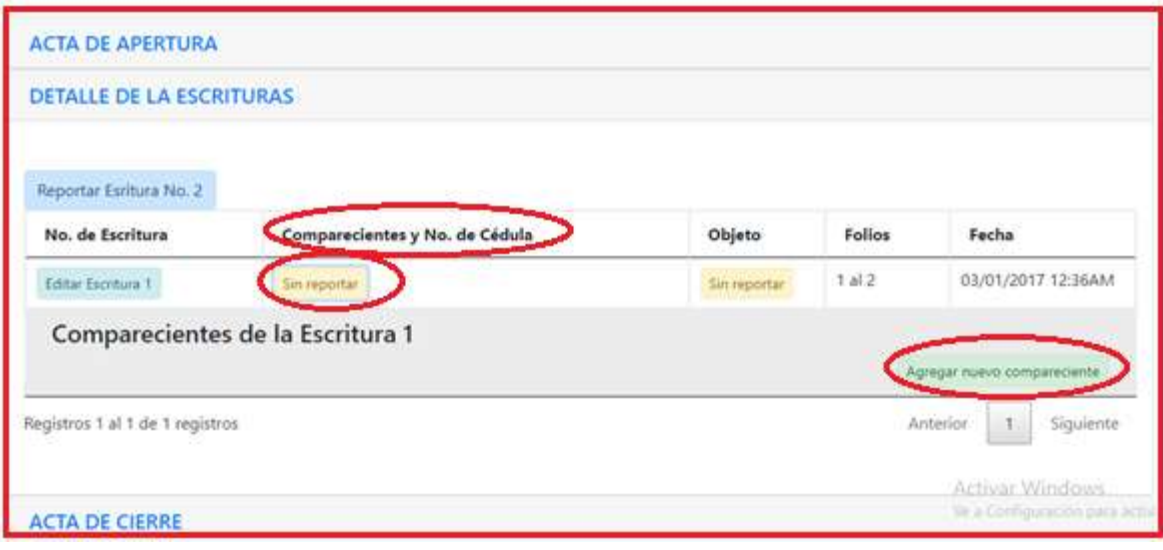

**Figura 27**

#### **Reportar los Comparecientes de la Escritura:**

**Paso 1**: Para reportar los comparecientes de la escritura, ubicarse debajo de la columna **"Comparecientes y Nº de Cédula",** pulsar clic en el botón **"Sin Reportar",** el Sistema despliega la pantalla con la opción **"Agregar nuevo compareciente"**, Pulsar clic, el Sistema presenta una ventana con el nombre "**Compareciente de la Escritura 1"** para registrar los datos del nuevo compareciente de la escritura y en la parte inferior derecha se muestra un botón con el título **"Agregar nuevo compareciente"** . Ver Figura 28.

#### Los datos solicitados son:

**Tipo de identificativo**: por defecto el Sistema propone "Cedula de Identidad", usted puede seleccionar otros tipos de identificativos de la Lista presentada.

**Identificativo:** Este dato corresponde al valor del tipo de identificativo por ejemplo si se ha seleccionado como tipo de identificativo "Cedula de Identidad" en el campo Identificativo se ingresará el número de la cedula de identidad.

**Nombre Completo:** En este campo se debe ingresar el nombre completo del compareciente, si la cédula de identidad ingresada en el campo (pestaña) identificativo se encuentra en nuestra Base de Datos, el Sistema le

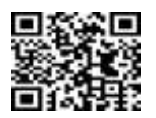

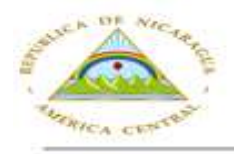

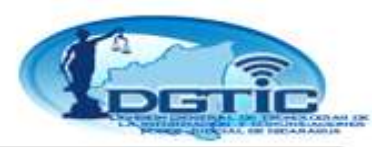

brinda ayuda generando de forma automática ésta información. Tiene una pestaña Encontrado automáticamente, sino se encontrase el dato en base de datos, se llena manualmente la información.

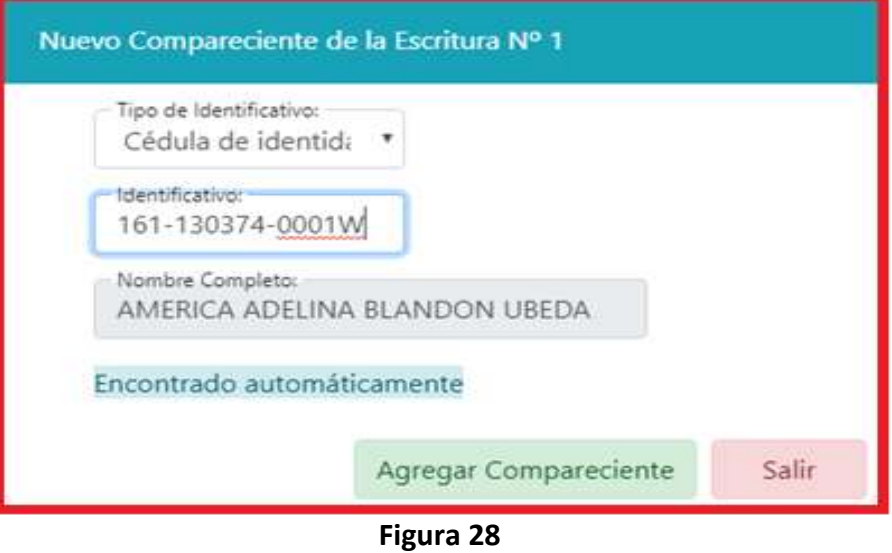

**Paso 2.** Una vez que se hayan completado todas las pestañas (campos) pulse clic en el botón **"Agregar Compareciente"**, esta acción registra al compareciente en la escritura seleccionada y deja lista la ventana de comparecientes para ingresar otro compareciente a la escritura.

**Paso 3.** Si ya no desea agregar más comparecientes a la escritura pulse clic en el botón **"Salir"** para cerrar la ventana de "Nuevo Compareciente".

**Paso 4.** Tome en cuenta que una vez que usted haya registrado los comparecientes el botón con leyenda **"Sin reportar"** de la columna comparecientes cambiara a la leyenda **"Ver"** Con la cantidad de Comparecientes que usted haya reportado en la escritura. Ver Figura 29

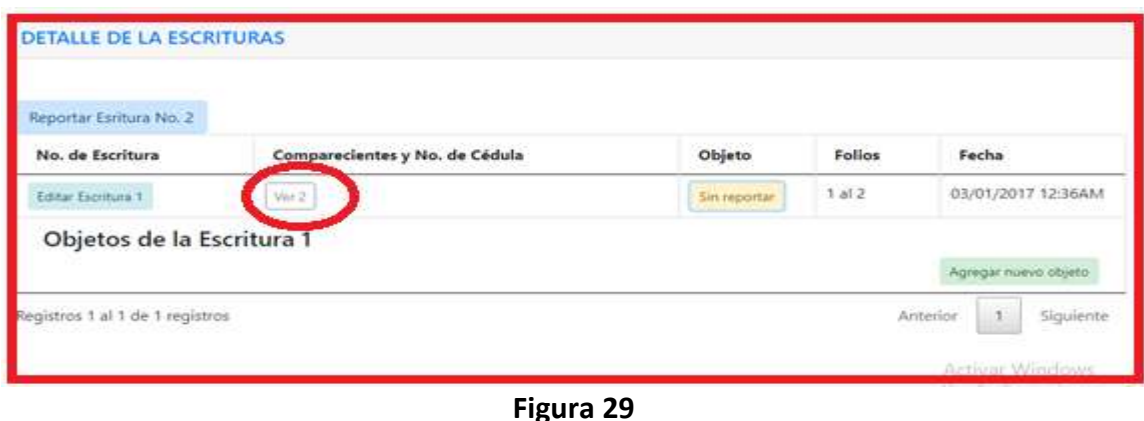

*Visite la web o escanee el código QR www.poderjudicial.gob.ni/dgtic* 

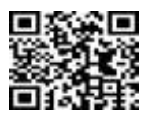

**27**

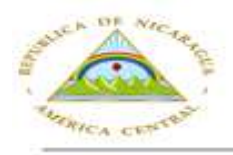

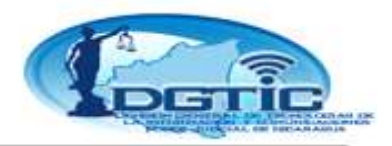

**Reportar los Comparecientes de la Escritura:**

Paso 1: Para reportar los objetos de la escritura, ubicarse debajo de la Columna Objeto.

**Paso 2:** Pulsar clic en el botón **"Sin Reportar"** El Sistema muestra una sección con el título **"Objetos de la Escritura"** y en la parte inferior derecha muestra un botón con el título **"Agregar Nuevo Objeto".**

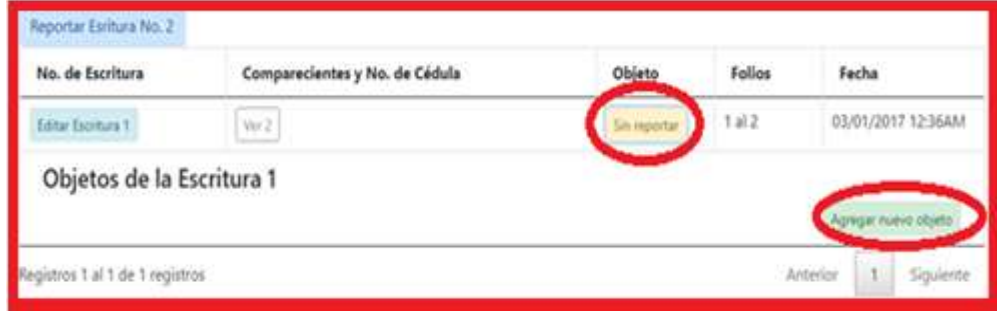

**Figura 30**

**Paso 3:** Pulsar clic en este botón **"Agregar Nuevo Objeto",** el Sistema le muestra una ventana en la que usted ingrese la información de un objeto de la Escritura. Ver Figura 31. Los datos requeridos por el Sistema son:

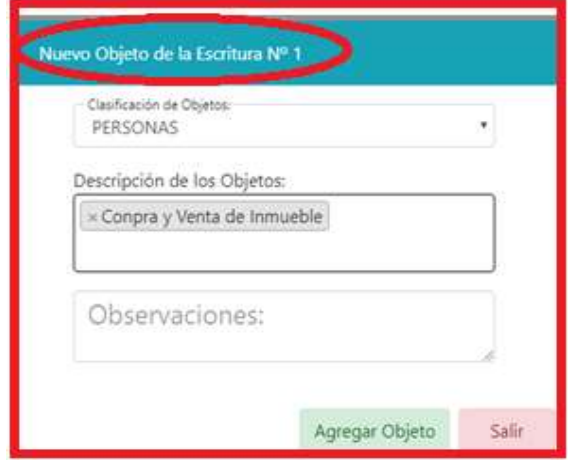

**Figura 31**

#### **Clasificación de Objeto:**

Este dato corresponde al Tipo General de Clasificación al que pertenece el Objeto, los valores que se encuentran en la lista son: Derechos Reales, Propiedad, Derecho Mercantil, Derecho de Personas, Garantía Mobiliaria, Actas y Varios.

Por cada uno de estos tipos de objeto el Sistema solicita información específica, Ejemplo si se selecciona **"Propiedad"** el Sistema solicita se ingrese la **finca**, **el asiento, el folio y el tomo**.

**Descripción de los Objetos:** En este campo se ingresara libremente el objeto de la escritura al finalizar de digitar los datos, presione la tecla ENTER para registrar el objeto ingresado.

> *Visite la web o escanee el código QR www.poderjudicial.gob.ni/dgtic*

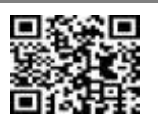

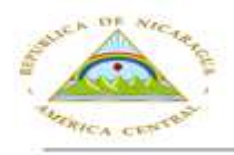

Corte Suprema de Justicia ión General de Tecnolog Comul 'ormación v

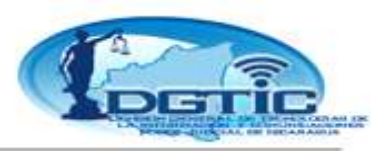

**Paso 4:** Una vez que se hayan completado los datos del objeto pulse clic en botón **"Agregar Objeto"**, ésta acción registra el objeto en la Escritura seleccionada y deja lista la ventana de objetos, para ingresar otro objeto o más.

**Paso 5:** Si no desea agregar más objetos a la Escritura pulse de clic en el botón **"Salir"** para cerrar la ventana de **"Nuevo Objeto"**.

Tome en cuenta que una vez que usted haya registrado los objetos, el botón con leyenda **"Sin reportar"** de la columna **Objeto** cambia a la leyenda **"Ver"** Con la cantidad de Objetos que usted haya registrado en la escritura. Ver Figura 32

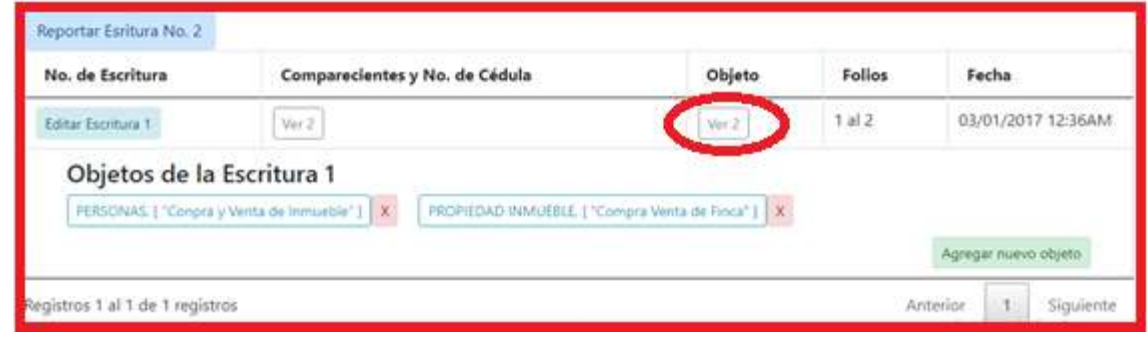

**Figura 32**

En el caso que necesitara Suspender una Escritura, ésta deberá estar registrada y con la información completa es decir tiene tener comparecientes y objetos.

#### **Editar, Suspender una Escritura:**

El Proceso es similar al registro de una Escritura, cambia el tipo. (Ver Página 22, Registrar Índice de la primera Escritura.)

**Paso 1:** En la columna Número de Escritura pulse clic en el botón **"Editar Escritura".** El Sistema presenta una ventana con los datos generales de la escritura.

**Paso 2:** En la pestaña (campo) **"Reportar Escritura como"** se selecciona la opción Suspendida. El Sistema presenta un listado de justificaciones por la cual se está suspendiendo la Escritura.

**Paso 3:** Una vez seleccionado el motivo de Suspensión de la escritura pulse clic en el botón **"Guardar Escritura"**. Esta acción cambiará el registro de la Escritura a suspendida y se presentara en el reporte en las salvedades en el acta de cierre del índice de protocolo.

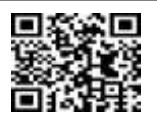

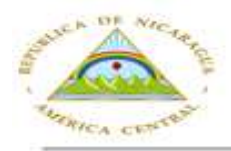

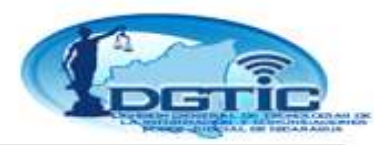

#### **Editar, Registrar una Escritura de tipo Omitida:**

El proceso es similar, cambia el tipo. (Ver Página 22, Registrar Índice de la primera Escritura.)

**Paso 1:** Para registrar una Escritura omitida pulse clic en el botón **"Agregar Escritura número"**. El sistema presenta la ventana de datos generales de la escritura.

**Paso 2:** En el campo **"Reportar escritura como"** se debe seleccionar la opción **"Omitida"** esta acción bloqueara todos los campos generales de la Escritura y el Sistema muestra un listado de justificaciones por las cuales se está omitiendo la escritura.

**Paso 3:** Una vez seleccionado el motivo de omisión de la escritura y pulse clic en el botón **"Guardar escritura"**. Esta acción registra la escritura como omitida y se presentará en el Reporte de salvedades en el Acta de Cierre del índice de protocolo.

#### **Editar, Registrar una Escritura de tipo Duplicada:**

El proceso es similar, cambia el tipo. (Ver Página 22, Registrar Índice de la primera Escritura.)

**Paso 1:** Para Registrar una Escritura Duplicada pulse clic en el botón **"Agregar escritura número"**. El Sistema presenta la ventana de datos generales de la escritura.

**Paso 2:** En la pestaña (campo) **"Reportar Escritura como"** seleccione la opción **"Duplicada"**, el Sistema liberará la pestaña (campo) número de escritura para que se seleccione la Escritura raíz con la que se duplicará ésta Escritura; asignara el inciso correspondiente a la escritura y presenta un campo de justificación de la duplicidad de ésta numeración de escritura.

Paso 3: Una vez completada la justificación ó motivo de duplicidad y seleccionada la Escritura origen a duplicar se continúa el procedimiento de registro de una Escritura normal.

Una vez grabada la escritura, observe que ésta tiene anexado al número de escritura el inciso correspondiente.

Siempre se tiene que completar la información de los Comparecientes y Objetos de la escritura. Cuando usted haya registrado todas sus escrituras en el detalle de escritura y este seguro que no presenta errores.

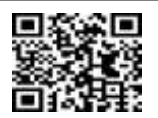

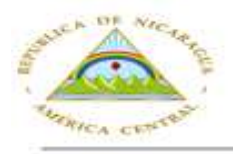

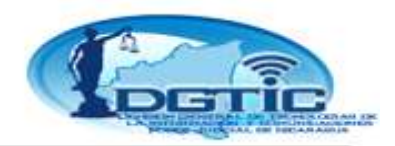

#### **Cerrar Índice de Protocolo:**

**Paso 1:** Pulse clic en la opción **"Acta de Cierre"**.

**Paso 2:** El Sistema mostrará un formato con un Acta de Cierre solicitando que ingrese la fecha de acta de cierre, la cual debe ser según la ley el 31 de Diciembre de cada año. Usted deberá completar los espacios con líneas en blanco. Como se muestra en la Figura 33.

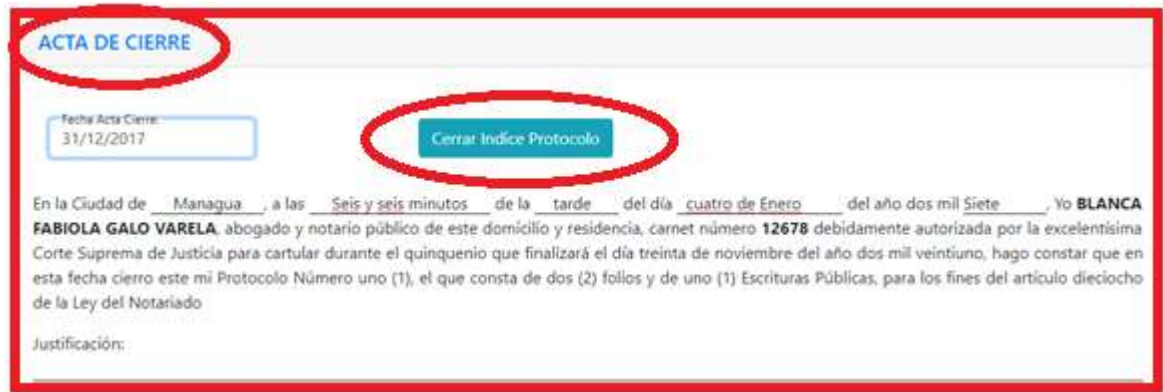

**Figura 33**

**Paso 3:** Una vez llenados todos los datos, pulse clic en el botón **"Cerrar índice de Protocolo"**,

El sistema presenta una ventana de Advertencia recomendando que antes de Confirmar el Cierre del Acta Revise su Índice de Protocolo. Mostrado en la Figura 34.

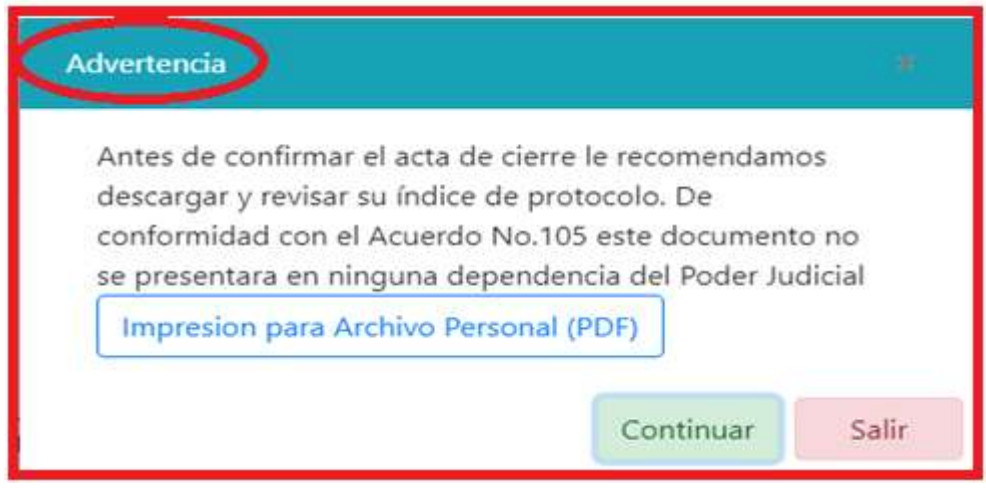

**Figura 34**

**Paso 4:** Para esto pulse clic en el botón **"Descargar PDF".** Una vez verificado su Resumen de Protocolo.

> *Visite la web o escanee el código QR www.poderjudicial.gob.ni/dgtic*

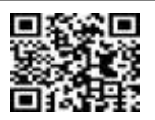

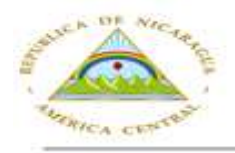

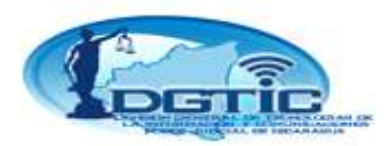

**Paso 5:** Pulse clic en el botón **"Continuar"** de la Ventana de Advertencia.

El Sistema presenta una pantalla de Confirmación para el Cierre de Índice de Protocolo. Pulse clic en el botón **"Si, guardar"** Ver Figura 35.

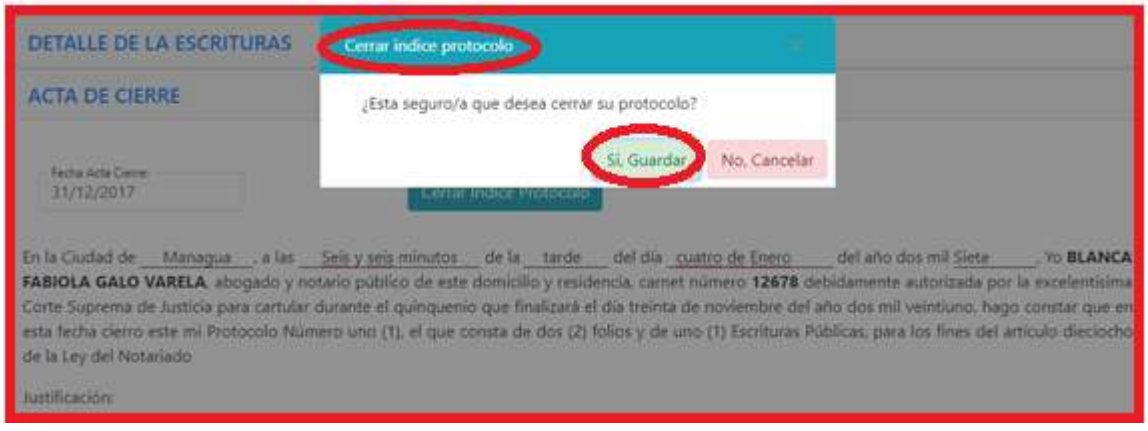

**Figura 35**

**Paso 6:** Una vez de haber pulsado la opción Guardar, inmediatamente se enviará a su Número de Celular un mensaje de texto con el Código de Seguridad y se le mostrará una ventana solicitando que ingrese el código de seguridad enviado. Ver Figura 36

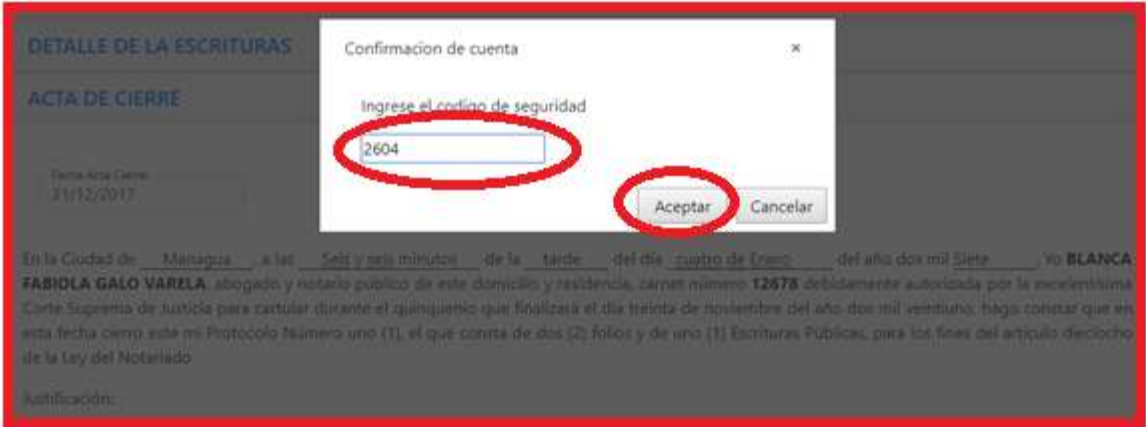

**Figura 36**

Posteriormente después de haber ingresado el Código de de Seguridad pulse clic en el botón **"Aceptar"** si el código está correcto, el Acta de Cierre de Protocolo queda registrada en el Sistema, dando por cerrado la edición del índice de protocolo.

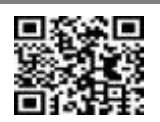

*Ley del Notariado: Fue promulgada en 1905 como apéndice del Código de Procedimiento Civil, y entró en vigencia el uno de enero del año de mil novecientos seis. No existe como ley independiente, aunque tiene su propio articulado y es usada como tal. Actualmente esta en consulta el nuevo Pr. Y no sabemos a ciencia cierta el destino de esta Ley y de la Legislación Notarial.* 

#### *LEY DEL NOTARIADO<sup>1</sup>*

#### *CAPITULO I*

*Arto. 1. - Los Notarios se reciben o incorporan de la manera prevenida en la ley fundamental de Instrucción Pública, en la Orgánica de Tribunales y en los tratados.* 

*El reconocimiento del título de abogado expedido fuera de la República no lleva consigo el de Notario, si el mismo título no autorizase al interesado para ejercer dicho oficio.* 

*A los notarios extranjeros cuyo título se les reconozca en Nicaragua, se les exigirá de previo fianza escriturada que garantice que al ausentarse del país dejarán sus protocolos en el Registro de la Propiedad de su vecindario en la República.* 

*Esta fianza -que cederá a beneficio de la Hacienda Pública- debe ser de mil a dos mil pesos, calificada por la Corte Suprema de Justicia, en cuya secretaría se custodiará el testimonio correspondiente.* 

*Arto. 2. - El Notariado es la Institución en que las Leyes depositan la fe pública, para garantía, seguridad y perpetua constancia de los contratos y disposiciones entre vivos y por causa de muerte.* 

*Arto. 3.- La fe pública concedida a los Notarios no se limitará por la importancia del acto, acta, convención o contrato, ni por las personas ni por el lugar, día y hora.- Podrán cartular en toda clase de actos, actas, convención y contratos, fuera de su oficina y aun fuera de su domicilio, en cualquier lugar de la República.-* 

*Los Notarios también están autorizados para cartular en el extranjero:* 

- *A) Cuando dichos actos Notariales sean celebrados entre nicaragüenses.-*
- *B) Cuando deban producir sus efectos en Nicaragua, aunque no sean entre nicaragüenses.-*

*Este ejercicio del Notariado fuera del país, sólo podrá tener lugar cuando el Notario, teniendo su domicilio en Nicaragua, se encontrare* 

 $\overline{\phantom{0}}$ *1 Entro en vigencia en 1906, como anexo al Código de Procedimiento Civil, desde entonces ha sido objeto de varias reformas, incorporadas en este compendio.* 

de tránsito en otro país.<sup>2</sup>

*Arto. 4.- El ejercicio del Notariado es incompatible con todo cargo público que tenga anexa jurisdicción en el orden judicial, salvo las excepciones indicadas en esta Ley.- <sup>3</sup>*

*Arto. 5. - Todo Notario Público deberá tener un sello para sellar con tinta o en blanco las copias o testimonios que expida de los instrumentos que autorice o tenga a la vista, las cubiertas de los testamentos cerrados en que se extienda el otorgamiento y el acta de clausura anual de los protocolos.* 

*El sello tendrá en el centro el escudo de armas con la leyenda en su base de República de Nicaragua y en la circunferencia el nombre del Notario y la leyenda de Notario Público, o abogado y notario público, según el caso.* 

*Para los actos referidos de cartulación, los jueces harán uso del sello del juzgado.* 

*Arto. 6. - Tienen autorización para cartular:* 

- *1º Los Notarios Públicos;*
- *2º Los Jueces de Distrito*
- *3º Los Jueces Locales de lo Civil de fuera de la residencia de los Jueces de Distrito, con tal que no haya actualmente Notarios en el lugar, y hasta en cantidad de quinientos pesos.*

*Tanto los Jueces de Distrito como los jueces locales de lo civil autorizarán además los actos de cartulación con su respectivo secretario.* 

*Los jueces locales no podrán autorizar testamentos.4*

*Arto. 7. - Los Notarios gozarán de los emolumentos que hubiesen convenido con las partes. Si no hubiere precedido convenio, se estará, para tasar sus honorarios, a la tarifa que hubiesen publicado; y en defecto de ésta a los aranceles generales.5*

*Arto. 8. - Los Agentes diplomáticos y consulares de Nicaragua en el lugar de su residencia podrán ejercer las funciones de Notarios respecto de los actos o contratos que se ejecuten u otorguen por nicaragüenses, observando en cuanto fuere posible, las disposiciones legales de Nicaragua.* 

 $\overline{\phantom{0}}$ 

*<sup>2</sup> Así quedó reformado por la ley 105 DEL 24/ 7/ 1990.-* 

*<sup>3</sup> reformado por decreto Nº 394, publicado en gaceta Nº 107 del 14 de mayo de 1980.-* 

*<sup>4</sup> ver Leyes: del 11/06/15 y 10/09/34* 

*<sup>5</sup> Reformado por la Ley de Aranceles Judiciales del 15/11/49* 

*Arto. 9. - Sus protocolos serán libros encuadernados y foliados de papel común que llevarán en la primera página la razón indicada en el Arto. 18 puesta por el ministro o cónsul respectivo.* 

*El Protocolo lo cerrará el agente diplomático o consular, de la manera prevenida en dicho artículo.* 

*El protocolo lo conservará en su archivo respectivo, el Ministro o Cónsul.* 

#### *CAPITULO II*

#### *REQUISITOS PARA EL EJERCICIO DEL NOTARIADO*

*Arto.10.- Los notarios son ministros de fe pública, encargados de redactar, autorizar y guardar en su archivo los instrumentos que ante ellos se otorgaren; y de practicar las demás diligencias que la ley encomiende.* 

*Para que un notario recibido o incorporado pueda proceder al ejercicio de su profesión, es menester que la Corte Suprema de Justicia lo autorice para ello mediante el lleno de los siguientes requisitos:* 

- *a.- que el solicitante sea mayor de veintiún años.*
- *b.- que acompañe el título académico extendido por la respectiva Facultad, y si es extranjero, el decreto gubernativo del reconocimiento de aquel.*
- *c. que compruebe que está en el uso de sus derechos civiles y políticos.*
- *d.- que justifique ser de notoria honradez y buena conducta, con el testimonio de tres testigos que le conozcan, por lo menos, dos años antes de la fecha de la solicitud al Tribunal.*

*El Tribunal designará estos testigos.6*

*Arto.11.- Estarán legalmente impedidos para ejercer el Notariado: el sordo absoluto, el ciego y el incapaz de administrar sus bienes; los que estén cumpliendo una pena más que correccional, o los que hayan sido inhabilitados por sentencia para el ejercicio de cargos públicos; los que se hallaren en estado de quiebra mientras no fueren rehabilitados, o de concurso mientras la insolvencia no se declare excusable; y los que tuvieren contra sí auto motivado de prisión.* 

*Arto.12.- El Notario, ante el Presidente de la Corte Suprema, hará la promesa de desempeñar legalmente sus funciones.* 

*Arto.13.- Antes de comenzar a ejercer el notariado, presentará el interesado su autorización al ministerio de Justicia para que sea anotada en el libro de Registro de Nota-*

 *6 Ver Ley del 11/06/15* 

*rios que llevará éste al efecto.* 

 $\overline{\phantom{0}}$ 

*Arto.14.- El Ministerio de Justicia comunicará a la Corte Suprema el registro para que a su vez el Tribunal lo inscriba en la matrícula de notarios que se conserva en dicha Corte.<sup>7</sup>*

#### *CAPITULO III OBLIGACIONES DE LOS NOTARIOS*

- *Arto.15.- Los Notarios están obligados:* 
	- *1º A extender en sus registros los poderes, testamentos, contratos y demás escrituras, conforme a las instrucciones que de palabra o por escrito les dieren los otorgantes; Pudiendo hacerse por cualquier medio manual o mecánico<sup>8</sup> .-*
	- *2º A manifestar los documentos públicos de su archivo a cuantos tengan necesidad de instruirse de su contenido, a presencia del mismo Notario, con excepción de los testamentos, mientras estén vivos los otorgantes;*
	- *3º A no permitir que por motivo alguno se saquen de oficio los protocolos, salvo los casos exceptuados en el Pr.*
	- *Ellos, bajo su responsabilidad, si pueden llevar sus protocolos en el ejercicio de sus funciones;*
	- *4º A tener un libro llamado Registro o Protocolo compuesto de pliegos enteros de papel de a peso, para extender en él las escrituras que ante ellos se otorgaren.<sup>9</sup>*

*Los inventarios no se extenderán en el Protocolo sino por separado, para que, concluidos, se pasen al respectivo Juez, lo mismo que las particiones. Tampoco se redactarán en el protocolo las sustituciones de los poderes, sino que se extenderán al pie o a continuación del poder, o citando el folio del expediente en que corre agregado o insertando en la sustitución el poder sustituido;* 

*5º A extender las escrituras, actas e instrumentos cumplidamente y no por abreviaturas, poniendo todas las letras de los nombres de personas o pueblos, y no solamente las iniciales, y usando también de todas sus letras, y no de números o guarismos, para expresar cantidades, fechas o citas;* 

*<sup>7</sup> No existe actualmente (2006) el Ministerio de Justicia, debe entenderse la Oficina de Control de Abogados y Notario de la misma Corte.* 

*<sup>8</sup> Esta última línea fue adicionada por el artículo 2 DEL DECRETO Nº 1290 PÚBLICADO EN GACETA Nº 4 DEL 13 DE ENERO DE 1967:* 

*<sup>9</sup> Actualmente se apilan o coleccionan ordenadamente los pliegos con valor legal de Cinco Córdobas. Ver Ref. Ley de Timbres en el Apéndice.* 

- *6º A dar a las partes copia de las escrituras que autorizaren, a más tardar dentro de tres días de habérseles extendido;*
- *7º A conservar con todo cuidado y bajo su responsabilidad los protocolos, los cuales depositarán en el correspondiente juzgado de Distrito cuando tengan que salir fuera de la República.*

*Los Notarios numerarán los protocolos correlativamente desde el primero que hubieren formado, aunque éste sea anterior a la presente Ley. Los Protocolos existentes en los archivos públicos que no estuvieren numerados, lo serán por los respectivos archiveros, con división de los pertenecientes a cada Notario difunto o a cada Juzgado.* 

- *8º A formar un índice al fin de cada año, de las escrituras y documentos contenidos en su Protocolo, con expresión de los otorgantes, objeto de la escritura, folios en que se encuentra y fecha de su otorgamiento;*
- *9º A remitir a la Corte Suprema de Justicia, en los primeros quince días de cada año, copia literal del índice a que se refiere el número anterior;*
- *10º A advertir a las partes si debe registrarse la escritura que autoricen haciéndose mención de esta advertencia en la misma escritura;*
- *11º A extender todos los documentos y escrituras en el papel sellado que corresponda, con arreglo a la ley y bajo las penas que ella señale;*
- *12º A poner al pie de los títulos de propiedad de las fincas una razón que exprese las modificaciones que sufra dicha propiedad según la nueva escritura que ante ellos se otorgue;*
- *13º A enviar los días primero y quince de cada mes en papel común un índice de las escrituras que hubiere autorizado al registrador Departamental, con expresión de la fecha de su otorgamiento, nombre de partes y naturaleza del acto o contrato;*
- *14º A certificar las escrituras públicas o títulos de antigua data en conformidad a lo dispuesto en el Arto. 236910 del Código Civil.11*

*Arto.16.- Ningún cartulario podrá autorizar escritura alguna de transferencia de dominio de bienes raíces, sin llenar de previo el requisito de que habla el Arto. 381112 C.13*

 $\overline{\phantom{0}}$ 

*<sup>10 &</sup>quot;Las Escrituras Públicas o títulos de antigua data pueden ser certificados por dos cartularios; y la certificación así autorizada hará fe aún contra terceros, salvo los casos determinados por la ley, sin perjuicio de ser impugnados por la exactitud de la copia" Arto. 2369 C.* 

*<sup>11</sup> Ver Ley del 12/07/17; Ley de Aranceles Judiciales Arto. 54; 21 del Reglamento del Registro Público.* 

*<sup>12 &</sup>quot;Los Notarios ante quien se otorguen escrituras en que se constituya hipoteca, deberán exigir un Certificado del encargado del Registro, en que consten los gravámenes anteriores o la libertad de la finca, expresando todas esas* 

*El Certificado de que trata el primero de estos artículos se extenderá en papel común.* 

*Arto.17.- El protocolo o Registro es la colección ordenada de las escrituras matrices autorizadas por el Notario y de las diligencias y documentos protocolizados.* 

*Arto.18.- El Protocolo se abrirá el primero de enero o el día en que el notario comience a cartular, con una nota en que se haga constar la fecha de la apertura que será firmada por el Notario, y se cerrará el treinta y uno de diciembre de cada año, con una razón que exprese el número de escrituras, diligencias y documentos contenidos en él y el número de sus hojas.* 

*También se cerrará el protocolo cuando el notario deje de cartular por razón de entrar al desempeño de la Magistratura u otro empleo que sea incompatible con el ejercicio del notariado, expresando el motivo de la clausura y sujetándose en todo a lo dispuesto en el inciso anterior.* 

*Arto.19.- El Protocolo se formará de pliegos enteros como se dispone en el Arto. 15. Nº 4º y si la última hoja correspondiente al año anterior quedare en blanco, el Notario la utilizará en extender en el ella el índice a que se refiere el número octavo del Arto. 15 citado.* 

*Los protocolos pueden ser libros encuadernados compuestos de fojas de papel de a peso. Si concluido el año no se hubiese llenado el libro, se continuará en éste el siguiente protocolo14.* 

 $\overline{\phantom{0}}$ 

*13 La Ley de Solvencia Municipal Gaceta N° 90 del Viernes 16 de Mayo de 2003, extiende a su materia la obligación del Notario en sus artículo 9 y10: Arto. 9.- Los Notarios Públicos cuando vayan a realizar transacciones en el que se constituyan o traspasen derechos reales bajo cualquier modalidad, están obligados a solicitar al propietario del bien inmueble objeto del contrato, la presentación de la Solvencia Municipal y deberán insertarla íntegramente al final de la escritura correspondiente.- En caso de urgencia el Notario Publico, podrá cartular sin tener a la vista la Solvencia Municipal, pero queda obligado a insertarla íntegramente al final del testimonio que libre de dicha escritura.- Arto. 10.- EL Notario Publico autorizante que omitiese tener a la vista la Solvencia Municipal y no la insertare en el testimonio librado será sancionado de acuerdo a lo que establece la Ley N° 260 "Ley Orgánica del Poder Judicial" y su Reglamento Decreto 63-99.- Así mismo la LEY No. 509. Aprobada el 11 de Noviembre del 2004, Publicada en La Gaceta No. 11 del 17 de Enero del 2005 establece otra obligación de ineludible cumplimiento en cuanto la autori zación de transmisión de bienes inmuebles: Artículo 31.- Para otorgar los instrumentos públicos que se refieran a traspaso total o parcial de bienes inmuebles, los notarios y tribunales competentes en su caso, deberán tener a la vista, la Solvencia Municipal, el Certificado Catastral o Constancia Catastral Municipal, según corresponda. Artículo 32.- Las solicitudes de Certificado Catastral o Constancia Catastral Municipal deberán presentarse en dos tantos por el abogado o apoderado del propietario o el mismo propietario. La oficina de Catastro correspondiente, hará constar en dicha solicitud, la hora y fecha de la presentación, devolviendo un ejemplar al solicitante. Artículo 33.- El funcionario de Catastro para admitir las solicitudes de Certificado Catastral o Constancia Catastral Municipal, debe verificar que los documentos presentados sean los establecidos en el ordenamiento jurídico y en el Reglamento de la presente Ley, según corresponda. Artículo 34.- Admitida*  la solicitud, el funcionario de Catastro calificará los documentos presentados. Si estos cumplen con los requisitos *establecidos en el ordenamiento jurídico y en el Reglamento de la presente Ley, según corresponda, el funcionario debe emitir en un plazo no mayor de diez días hábiles el Certificado Catastral o Constancia Catastral Municipal y se extenderá con costo económico para el solicitante. Artículo 35.- Para otorgar los instrumentos públicos que se refieren a traspaso total o parcial de bienes inmuebles el notario o tribunal competente, en su caso, hará constar en el protocolo, la relación de coincidencia de la propiedad transmitida, con el Certificado Catastral o la Constancia Catastral Municipal y el número que la propiedad tiene en la oficina de Catastro respectiva, o bien que el inmueble todavía no ha sido registrado catastralmente. Artículo 36.- En el caso de urgencia de traspaso de una propiedad, a solicitud de parte, el notario o juez autorizará la escritura, sin tener a la vista el Certificado Catastral o Constancia Catastral Municipal, haciendo constar tal urgencia en el protocolo, pero no podrá librar testimonio de la escritura sin insertar el Certificado Catastral o Constancia Catastral Municipal al pie del testimonio de la misma.* 

*circunstancias en la Escritura" Arto. 3811C. "Los Notarios que omitan este requisito incurrirán en la pena de pagar los daños y perjuicios que causaren; y en caso de insolvencia, en la suspensión de su oficio por un año" Art. 3812 C.* 

*<sup>14</sup> No hay que confundirse con esta disposición transitoria del siglo pasado, nuestro protocolo es un instrumento anual que*  lo abrimos el uno de enero del año y lo cerramos el 31 de diciembre de ese año, independientemente del papel excedente, *el que prácticamente se inutiliza.* 

*Arto.20.- Se considerarán como accesorios del protocolo los documentos o comprobantes a que se refieren las escrituras matrices y que conforme a la ley deban quedar en poder del Notario, quien los irá coleccionando por orden cronológico en un solo legajo, cuyas fojas se numerarán con foliatura corrida.* 

*Arto.21.- En el protocolo deben llenarse además los siguientes requisitos:* 

- *1º Que estén numeradas todas las hojas;*
- *2º Que se numeren ordenadamente todas las escrituras y demás documentos protocolizados y se observe rigurosamente el orden de fechas, de manera que un instrumento de fecha posterior no preceda a otro de fecha anterior: Arto. 236815 C.*
- *3º Que a continuación de una escritura comience la siguiente, debiendo ponerse, por lo menos, tres renglones en la hoja anterior;*
- *4º Que los pliegos de que se componga, reúnan las condiciones que exige la ley de papel sellado; y que tengan además, a la derecha y a la izquierda, dos márgenes en cada una de las cuatro planas del pliego, los cuales márgenes serán de veinte milímetros. Las páginas que se escriban no podrán contener más de treinta renglones de veintitrés centímetros cada uno, aunque la forma y tamaño de los caracteres, pudieran dejar espacio para un número mayor.*

*Arto.22.- La redacción de los documentos en el protocolo comprenderá tres partes:* 

- *1ª Introducción*
- *2º Cuerpo del acto.*
- *3ª Conclusión.*

*Arto.23.- La introducción debe contener y expresar:* 

- *1. El lugar, hora, día, mes y año en que se extiende el documento;*
- *2. El nombre y apellido de los otorgantes, su edad, profesión, domicilio y estado;*
- *3. Si proceden por sí o en representación de otro, insertando en este último caso los comprobantes de la capacidad, o haciendo referencia a ellos, con fe de haberlos tenido a la vista, según lo disponga la ley, expresión de su fecha y nombre del Notario o funcionario que los hubiese autorizado o expedido; o agregando los originales al protocolo para insertarlos en los testimonios correspondientes. (Véase el Arto. 3331C16.)*

*En caso de que el Poder o documento que acredita la capacidad para representar, estuviere inscrito, bastará que el Notario indique el número de la escritura donde conste el Poder, lugar del otorgamiento, su hora y fecha, Notario autorizante y los datos de su* 

 $\overline{\phantom{0}}$ *15 "Es nula la escritura que no se halle en la página del protocolo donde según el orden cronológico debía ser extendida" Art. 2368C.* 

*<sup>16</sup> Arto. 3331C.- El mandatario puede en el ejercicio de su cargo contratar a su propio nombre o en el del mandante. Si contrata a su propio nombre no obliga respecto de terceros al mandante.* 

*Inscripción.-* 

*Cuando se trate de sociedades mercantiles será suficiente citar las mismas designaciones que para los poderes inscritos, de la escritura de constitución social y sus estatutos, cuando éstos últimos fueren necesarios para acreditar la representación; lo mismo que de las certificaciones de las actas de sus sesiones juntas o asambleas, de las cuales se indicará en la escritura el lugar, hora y fecha de las sesiones, folios de Libros de Actas y el nombre del funcionario que las libró y su fecha.- Las certificaciones de estas actas se agregarán al Protocolo, citándose el folio o folios que ocuparán en el Protocolo, y no será necesaria su inserción en el testimonio.-* 

*En los casos señalados en los dos párrafos anteriores, el Notario deberá dar fe de que tal poder confiere al apoderado facultades suficientes para otorgar el acto o contrato de que se trata.-* 

*Los Poderes otorgados en el extranjero deberán insertarse íntegramente con las respectivas autenticaciones.-<sup>17</sup>*

- *4. La circunstancia de haber intervenido un intérprete nombrado por la parte que ignore el idioma castellano;*
- *5. La fe de conocimiento de los otorgantes, de los testigos y de los intérpretes que intervinieren, en su caso;<sup>18</sup>*
- *6. Si el cartulario no conociere a las partes o a alguna de ellas, deben concurrir al otorgamiento de la escritura pública dos testigos más que los conozcan y sean conocidos del cartulario, para que él funde sobre el dicho de ellos la fe de identidad. No será necesario que los testigos de conocimiento firmen la escritura; bastará que el notario haga mención de ellos en dicha escritura.*

*En el caso de que el cartulario no conozca a las partes ni puedan estar presentes testigos de conocimiento, lo hará constar así en la escritura especificando, en su caso, los documentos que le hubieren exhibido como comprobantes de su identidad y capacidad.19*

*Arto.24.- Cuando los comparecientes lo sean a nombre de otros, el cartulario dará fe de su personalidad en vista del documento en que consiste está y el cual insertará.* 

*Si el cartulario no encontrare legitimada la personalidad con el documento que se le* 

 $\overline{\phantom{0}}$ 

*<sup>17</sup> Estos cuatro últimos párrafos de este inciso fueron adicionados por el art. 1° del decreto Nº 1290, publicado en la gaceta Nº 11 del 13 de enero de 1967.* 

*<sup>18</sup> Este artículo fue reformado por el artículo 7 de la Ley que da Mayor Utilidad a la Institución del Notariado que dice: "Arto. 7. - La responsabilidad del Notariado en cuanto a la identificación de las personas se limita a la de los documentos de identificación presentados, a los testigos de conocimiento en su caso, o al dicho de las partes contratantes si manifiestan conocerse.", y a su vez esta disposición fue modificada por la Ley de Identificación ciudadana la que obliga al Notario a consignar el número de cedula de identificación ciudadana del compareciente, en consecuencia la primera frase de este artículo debería leerse: " La fe de haber identificado debidamente a los comparecientes, testigos, peritos de conformidad con la Ley de Identificación Ciudadana"* 

*<sup>19</sup>ver Ley Nº 137, viendo la nota 32, este numeral ha perdido vigencia.* 

*exhibe, lo advertirá así a los interesados e insistiendo éstos en que se otorgue la escritura lo verificará haciendo constar esas circunstancias.* 

*Arto.25.- Los dos testigos de que se habla en el artículo 1032 del C. deben ser distintos de los instrumentales.20*

*Arto.26.- El cuerpo del documento debe comprender la relación clara y precisa del contrato o acto que se reduce a instrumento público, el cual deberá redactarse conforme a los puntos que de palabra o por escrito hubieren dado los otorgantes: en caso de ser por escrito, se agregará el documento al protocolo.* 

*Arto.27. Los funcionarios que cartulan no podrán insertar ni escribir en los instrumentos que autoricen, ni por vía de notas, más de lo que han declarado expresamente las partes y pedido que se ponga en ellos. Por consiguiente no usarán de expresiones vagas ni redundantes; de renunciaciones, sumisiones y obligaciones en que las partes no han convenido formalmente.* 

*Arto.28.- El notario debe hacer conocer a los interesados el valor y trascendencia legal que tengan las renuncias que en concreto hagan, o las cláusulas que envuelvan renuncias o estipulaciones implícitas.* 

*No podrá procederse a extender un instrumento cuando las partes no tengan capacidad legal para obligarse o no estén competentemente autorizadas para el efecto, pena de nulidad. Tampoco podrá otorgarse instrumento alguno sin estar presentes las partes o sus procuradores o representantes legales, bajo la misma pena.* 

*En los poderes de cualquiera clase que sean, se expresarán las facultades especiales que el poderdante confiere al apoderado, no siendo lícito, pena de nulidad, citar solamente el Arto. o artículos del Código que las contienen.* 

*Arto.29.- La conclusión de la escritura contendrá:* 

- *1. Las cláusulas generales que aseguren la validez del instrumento, expresando haberse instruido a los contratantes de su objeto;*
- *2. Mención de haberse leído por el notario todo el instrumento a los interesados, en presencia del número de testigos que corresponda a la naturaleza del acto, con la ratificación, aceptación o alteración que hubieren hecho;*
- *3. Las firmas de los otorgantes, del intérprete si lo hubiere, de los testigos y del Notario. En este orden:1º la de los otorgantes o las de los que firmaren a su ruego, después las de los intérpretes, caso de haberlos, luego la de los testigos, y por último la del Cartulario y la del secretario en su caso. 21*

 $\overline{\phantom{0}}$ 

*<sup>20</sup> Se mantiene vigente para el caso del Testamento. 21Este orden fue reformado en la ley del 28/05/13, la que establece que primero firman los otorgantes o los que firmaren a* 

*Arto.30.- Los testigos no firmarán ningún documento mientras no lo hayan hecho los otorgantes.* 

*Arto.31.- Si alguno de los otorgantes no sabe firmar o es ciego, o tiene algún otro defecto que haga dudosa su habilidad, se indicará esta circunstancia en el instrumento; y uno de los testigos instrumentales, u otra persona llevada por el interesado, firmará por él.* 

*Arto.32. Aunque la escritura no quede terminada ni firmada, no puede inutilizarla el Notario, y se conservará como las demás, expresando el notario por medio de una nota al pie de la misma escritura la circunstancia que impidió su terminación.* 

*Arto.33.- No podrá extenderse ningún instrumento público en otro idioma que el castellano, en conformidad al inciso 2o. del Arto. 38, párrafo VIII del Título Preliminar del Código Civil. No podrán agregarse al protocolo documentos extendidos en idioma extranjero, sino acompañados de la debida traducción al castellano, la cual será autorizada por el Notario y el traductor oficial, o el llamado por el mismo notario, en un solo contexto, sin mezclarse en él actos extraños.* 

*Arto.34.- Toda adición, aclaración o variación que se haga en una escritura cerrada, se extenderá por instrumento separado, y de ninguna manera al margen; pero se hará referencia en el primitivo, por medio de nota de que hay nuevo instrumento que lo adiciona, aclara o varía, expresando la fecha de su otorgamiento y el folio del protocolo en que se encuentra.* 

*Arto.35.- Las entrerrenglonaduras deben transcribirse literalmente antes de las firmas; en caso contrario se considerarán como no puestas.* 

*Arto.36.- Para que las testaduras no se consideren como una suplantación se tirará una línea sobre ellas, de modo que quede legible el contenido. Al fin de las escrituras se hará mención de las palabras que testadas no valen.* 

*Arto.37.- Si hay vacíos en los instrumentos se llenarán a presencia o con noticia de partes, con una línea doble que no permita intercalar ninguna palabra.* 

*Arto.38.- Copia (o testimonio) es el traslado fiel de la escritura matriz que tiene derecho a obtener los interesados en ésta. En ella se insertará el texto íntegro del instrumento, rubricará el Notario cada una de sus hojas; expresará al fin el número de éstas, cuantas son las copias que han dado y el número que corresponda a la actual; el nombre de la persona y la fecha que se da salvando al fin de ella las testaduras y entrerrenglonaduras que contenga, y la autorizará con su firma y sello.* 

 $\overline{\phantom{0}}$ *su ruego, después los intérpretes, caso de haberlo, luego la de los testigos, y por último la del Cartulario y la del secretario en su caso.* 

*Así es que, todo testimonio concluirá de la manera siguiente:* 

*"Pasó ante mí al folio tantos de mi protocolo número tal, de tal año; y sello esta primera, segunda, tercera o cuarta copia (según sea) a solicitud de tal persona, en la ciudad... a tal hora, día, mes y año, (aquí la firma y sello).* 

*Si fuere Juez el que expide la copia, usará de esta fórmula:* 

*"Así en el protocolo de este juzgado del año corriente al folio tantos; y firmo con el presente secretario ésta primera copia solicitada por tal persona, en la ciudad... a tal hora, día, mes y año. (aquí la firma, autorización del secretario y sello)".* 

*La entrega del testimonio se anotará en el protocolo al margen de su original; y esta anotación será rubricada por el Notario.* 

*Arto.39.- El Notario dará a los interesados cuantos testimonios le pidieren de las escrituras relativas a obligaciones que no pueden exigirse más de una vez, como las de venta, cambio, donación, testamento, poder, compañías, carta de pago, renuncias, legitimación de hijos o reconocimientos de los simplemente ilegítimos, etc.; pero necesitará mandato de un Juez de Distrito de lo Civil para expedirlos cuando la obligación pudiere exigirse dos o más veces, por ejemplo: la obligación de dar, pagar, hacer alguna cosa, la de arrendamiento o la que pueda dañar a la otra parte. El Juez expedirá la orden, previa audiencia de la persona o personas a quien le pudiera perjudicar la nueva copia; y si éstas no se encuentran en el lugar, con audiencia del sindicato municipal de éste.* 

*Arto.40.- No solo el notario a cuyo cargo estuviere el protocolo podrá dar copias de él; en caso de impedimento designará el cartulario que deba hacer la compulsa; si no lo verificare dentro de veinticuatro horas, lo harán los interesados; y por falta de acuerdo de éstos, lo hará el Juez de Distrito del Domicilio del Notario. Si el notario hubiere fallecido o estuviere fuera de la República, harán la designación los interesados, o el Juez en su caso, sacándose la copia en el Archivo correspondiente.* 

*Arto.41.- Los Notarios no pueden dar certificación sobre hechos que presencien y en*  que no intervengan por razón de su oficio, ni autorizar documentos privados<sup>22</sup>, sino en los

 $\overline{\phantom{0}}$ 

*<sup>22</sup> Managua, Junio 14 del 83 CIRCULAR Señores Notarios Públicos Toda la República Estimados Notarios: He recibido instrucciones de este Supremo Tribunal para dirigirles la presente y hacer de su conocimiento que a esta Secretaria se presenta diariamente y con suma regularidad Documentos privados en los que se autentica la firma de quienes los suscriben por notarios en Ejercicio.- "En vista de que en nuestra Legislación Civil no hay ley que autorice a los Notarios a autenticar firmas de Documentos Privados, Salvo en la Ley de Prenda Agraria e Industrial del 6 de Agosto de 1937, en tal virtud se les hace saber que la Ley solo los faculta para dar fecha cierta al documento en la correspondiente acta Notarial de conformidad con el Arto. 2387 C., y poner al pie del documento una razón en relación al N° de Acta, hora, fecha, folio y numero de Protocolo".- El objeto de la presente es prestar atención inmediata a quienes la soliciten siempre y cuando los documentos reúnan los requisitos de Ley y así evitar gastos innecesarios a las partes y pérdida de tiempo.- Aprovecho la ocasión para testimoniar las muestras de mi consideración.- Fraternalmente ALFONSO VALLE PASTORA SECRETARIO* 

*casos determinados por la ley. Sobre todo esto podrán declarara como testigos y su dicho valdrá como cualquier otro deponente; sin embargo, un documento privado se entiende incorporado en un Registro Público paro los efectos de ley por el hecho de un notario conforme el Arto. 2387C.<sup>23</sup>*

# *Arto.42.- Primer párrafo derogado por la Ley LEY Nº 139, citada*

*Respecto de los testamentos se estará a lo dispuesto en el Código Civil.* 

*Además de los que tienen prohibición general para ser testigos, no podrán serlo los que no entiendan el idioma castellano, ni los parientes del notario ni de los otorgantes dentro del cuarto grado de consanguinidad o segundo de afinidad, ni la esposa, ni la mujer ilegítima de ellos.)24*

*Arto.43.- Se prohíbe a los Notarios:* 

- *1. Autorizar escrituras o contratos de personas desconocidas, a menos que le presenten dos testigos para comprobar su identidad y capacidad, expresándose en la escritura los nombres y vecindad de estos testigos;<sup>25</sup>*
- *2. Autorizar contratos de personas incapaces de contratar según el Código Civil;*
- *3. Autorizar los al fiado que hiciera cualquiera persona a condición de pagar cuando se case o herede, de promesa de matrimonio para cuando enviude, o cualquier otro contrato ilícito;*
- *4. Autorizar escrituras a su favor o en favor de su descendientes, ascendientes, cónyuges o colaterales dentro del cuarto grado de consanguinidad o segundo de afinidad o de su mujer ilegítima, según el artículo 237226C.*

*Si la escritura solo estableciere solo obligaciones a cargo del notario, podrá otorgarla por sí y ante sí: también podrá otorgar por sí y ante sí su testamento y las escrituras de poderes que confiera.* 

*Arto.44.- El notario que contraviniere a lo dispuesto en el Arto. anterior y en el 15 de*  esta ley, incurrirá en la pena de diez a doscientos pesos de multa, que le impondrá el

 $\overline{\phantom{0}}$ *CORTE SUPREMA DE JUSTICIA" Nota del Ramón Román: Además de la Ley de Prenda Agraria e Industrial, nos facultan a los Notario Autenticar las firmas de Documentos Privados las siguientes Leyes: Ley de Prenda Comercial, Ley Electoral, Ley de Participación Ciudadana, Ley de Iniciativa Ciudadana, Ley General de Cooperativas Ley 499, solamente.* 

<sup>&</sup>lt;sup>23</sup>ver ley del 17/04/13<br><sup>24</sup> Derogado por la LEY № 139, LEY QUE DA MAYOR UTILIDAD A LA INSTITUCION DEL NOTARIADO, del 28 de *noviembre/91* 

*<sup>25</sup> Este inciso quedó tácitamente reformado por la Ley que da Mayor Utilidad a la Institución del Notariado y derogado prácticamente por la Ley de Identificación ciudadana.* 

*<sup>26</sup> Arto. 2372C. Son de ningún valor los actos de cartulación autorizados por un Notario o funcionario público en asunto en que él, su cónyuge o sus parientes dentro del cuarto grado de consanguinidad o segundo de afinidad, fueren personalmente interesados; pero si los interesados lo fueren sólo por tener parte en sociedades anónimas, o ser gerentes o directores de ellas, el acto será válido, lo mismo que cuando todos los interesados fueren parientes del cartulario dentro de dichos grados, y él no tenga en el acto interés alguno.* 

*Juez de su domicilio, sin perjuicio de las otras responsabilidades civiles o criminales a que puedan quedar sujetos.* 

*Arto.45.- Es prohibido empezar una escritura matriz en un protocolo y terminarla en otro.* 

#### *CAPITULO IV*

### *DE LA GUARDA Y CONSERVACION DE LOS PROTOCOLOS*

*Arto.46.- El Registrador del departamento respectivo está obligado a recoger los protocolos de los notarios que falleciesen o que se encuentren suspensos en el ejercicio de su profesión o que se ausentaren de la República para domiciliarse fuera de ella.* 

*Al efecto, tan luego tenga noticia de la muerte, suspensión o ausencia pasará en persona o por medio de comisionado a la casa de habitación del notario o en la que hubiere fallecido y extenderá un acta en que consten inventariados con sus respectivos números de folios, los protocolos que encuentre. De esta acta enviará copia certificada a las Secretaría de la Corte de Apelaciones correspondiente y a la de la Corte Suprema de Justicia.* 

*Sin embargo de lo dispuesto en el inciso anterior, los descendientes legítimos de los notarios que falleciesen, si fuesen también notarios, tendrán derecho para conservar en su poder dichos protocolos, prefiriéndose, en el caso de que haya varios, el que fuere más antiguo en el ejercicio del notariado. Esto es sin perjuicio de lo que acuerde en casos especiales la Corte Suprema para la mejor seguridad de los protocolos.* 

*Arto.47.- En los casos de ausencia o de suspensión podrán recobrarse los protocolos tan luego como los interesados lo soliciten, acreditando en su caso haber cesado la causa que motivara el depósito de dichos protocolos en el archivo general.* 

*Arto.48.- Están obligados a remitir los protocolos al Registrador o entregarlos a éste tan luego lo reclame:* 

- *1. Los herederos o ejecutores testamentarios de los notarios que fallecieren, salvo los designados en el inciso 3o. del Arto. 46, quienes están obligados a remitir inventario de los protocolos que quedaren en su poder al Registrador; y éste a su vez enviará copia de dicho inventario a la Corte de Apelaciones y a la Cortes Suprema de Justicia, como se dispone en el Arto.46 inco.2;*
- *2. Los notarios que se ausenten de la República para domiciliarse fuera de ella; en este caso, a menos de urgencia imprevista, deberán hacer la remisión quince días antes de la partida. Esto mismo hará en caso de imposibilidad;*

*3. El Juez o autoridad que pronuncie la suspensión, inhabilitación o condenatoria del Notario, dentro de los ocho días siguientes a la providencia.27*

*Arto.49.- Los Jueces de Distrito o locales, siempre que tengan noticia de que se encuentra fuera del archivo del Registrador alguno de los protocolos a que se refiere el artículo anterior, tendrán estricta obligación de dictar las providencias necesarias para que dichos protocolos se depositen en la expresada oficina.* 

*Arto.50.- La infracción de los dos artículos que preceden se penará con una multa de cincuenta a quinientos pesos, además de quedar obligado el remiso a la debida indemnización de daños y perjuicios causados a tercero por la falta de cumplimiento de aquellas prescripciones.* 

*Arto.51.- Los Jueces de Distrito harán una visita anual en los últimos quince días de diciembre, a los protocolos de los Notarios comprendidos en su Jurisdicción.* 

*También harán visitas extraordinarias cuando la Corte Suprema de Justicia, por sí o por excitativa del poder ejecutivo las ordenare.* 

*En ambos casos el Juez hará uso de las facultades que se le confieren por el artículo 44 para corregir las faltas que notare en los protocolos.* 

*Arto.52.- Cuando se extravíe o inutilice en todo o en parte un protocolo, el Notario o funcionario encargado de su custodia dará cuenta inmediatamente al Juez de Distrito de su domicilio para que instruya información sobre el paradero o la causa que le hubiere inutilizado, así como respecto de la culpa que en su caso haya podido tener el Notario.* 

*Arto.53.- El Notario, al dar cuenta al Juez expresará:* 

- *1. El año o años a que corresponde el protocolo, acompañando copia, que solicitará de la Corte Suprema, del índice de las escrituras contendidas en dicho protocolo y del Registrador respectivo;*
- *2. La causa que motivó la perdida o inutilización del protocolo y la persona o personas que se considere culpable del hecho.*

*Arto.54.- Terminada la parte informativa, el Juez mandará hacer la correspondiente reposición, y proceder criminalmente, si hubiere lugar, en expedientes separados contra los que resulten culpables.* 

*Arto.55.- La perdida o inutilización de uno o más protocolos podrá ser denunciada por las personas que según las leyes son hábiles para denunciar un delito público. Si la denuncia se propusiere antes de que el Notario dé cuenta al Juez respectivo, se iniciará* 

 $\overline{\phantom{0}}$ *27ver ley del 13/11/13, a continuación de la LN* 

*contra el mismo notario el procedimiento criminal que corresponda siendo entonces de su obligación probar su inculpabilidad en el extravío o inutilización del protocolo. Si no se justificare sufrirá el castigo señalado en el Pn.* 

*Arto.56.- La reposición se verificará citando el Juez a las personas que aparezcan como otorgantes de las escrituras o en su defecto a los interesados en ella o a sus causahabientes, previniéndoles la presentación de los testimonios que existan en su poder o de los traslados que de ellos se haya hecho en juicio con citación de todos los interesados. La citación o emplazamiento se hará por aviso y por edictos publicados en el periódico oficial.* 

*Arto.57.- Si no fuera posible la presentación de algunos testimonios o traslados, y las escrituras fueren registrables, el Juez pedirá certificación de las partidas al Registro a fin de que sirvan para reponer dichas escrituras.* 

*Arto.58.- Si aun faltaren por reponer algunas escrituras, el Juez citará de nuevo o emplazará a las personas interesadas, para consignar los puntos que tales escrituras contenían.* 

*Arto.59.- El costo del papel sellado y demás diligencias que ocasione el incidente será en todo caso a cargo del notario respectivo, sin perjuicio del derecho de éste contra los culpables en el extravío o inutilización del protocolo.* 

*Arto.60.- Con las copias de los testimonios presentados, con las certificaciones del Registro, o con la debida constancia de los puntos en que se hallen de acuerdo los otorgantes quedará repuesto el protocolo perdido o inutilizado, que se entregará al Notario a quien pertenecía el original, salvo los casos en que con arreglo a esta ley deba depositarse en el Archivo General.* 

*En el caso en que hubiere quedado alguna escritura sin reponer cuando se haga el archivo del protocolo de que habla el inciso anterior, podrá después el interesado solicitar a su costa la reposición ante el Juez quien la ordenará y practicará la trascripción del testimonio que se hubiere presentado.* 

#### *CAPITULO V DE LA PROTOCOLIZACION DE DOCUMENTOS*

*Arto.61.- La protocolización de toda clase de actos y contratos, prevenida por las leyes corresponde exclusivamente a los notarios, y a los Jueces en su caso.* 

*Arto.62.- Las protocolizaciones se hacen agregando al Registro, en la fecha en que fuesen presentados al notario, los documentos y diligencias mandados protocolizar. El notario pondrá al fin de dichos documentos protocolizados una razón firmada en que*
*conste lugar, hora, día, mes y año en que se protocolizan; el número de hojas que contienen; y el lugar que, según la foliación, ocupan en el protocolo designando los números que corresponden a la primera y última hoja.* 

*Arto.63.- Las escrituras privadas no pueden protocolizarse sin el consentimiento o previo reconocimiento judicial de los interesados. Cuando la protocolización deba hacerse a solicitud de parte y no por mandato judicial, el notario levantará un acta en que exprese el nombre del que la solicita y los demás requisitos de que habla el artículo anterior. Arto.64.- Los testimonios de los documentos protocolizados se pedirán por el notario* 

*en la forma prevenida para las demás copias.* 

*Arto.65.- Cuando queden protocolizados en el Registro los documentos a que una escritura se refiere, solamente se hará relación de ellos en la matriz; pero en los testimonios se insertarán.* 

*Arto.66.- La protocolización de documentos se hará, cuando no haya contención de partes en el Registro del Notario que los interesados designen. Cuando haya contención, el Juez designará el Notario en cuyo Registro deben protocolizarse los documentos, o mandará que se protocolicen en el Registro del Juzgado.* 

## *CAPITULO VI DISPOSICIONES GENERALES*

*Arto.67.- Son absolutamente nulos los instrumentos públicos que no estuvieren concurridos de las solemnidades que previene la presente ley: Artículos 2368, 2371 y 2372C28.* 

*No es motivo de nulidad el haberse dejado de usar en los instrumentos del papel sellado correspondiente; pero el notario será condenado a la multa del duplo del valor del papel que debió usarse, y la parte a quien corresponda deberá reponerlo.<sup>29</sup>*

*Arto.68.- Son válidos los instrumentos públicos en que las firmas del Notario, de los otorgantes o de los testigos estén escritas en abreviaturas o con iniciales el nombre propio con tal que sus nombres estén completos en el cuerpo del instrumento. También son válidos los instrumentos públicos en que los cartularios, otorgantes o* 

*testigos hayan usado, además de sus nombres y apellidos, las iniciales o abreviaturas de* 

 $\overline{\phantom{0}}$ 

*<sup>28</sup> Arto. 2368. Es nula la escritura que no se halle en la página del protocolo donde según el orden cronológico debía ser extendida. Arto. 2371. Cuando el instrurnento no esté concurrido de todas las solemnidades externas que son indispensables para su validez, se declarará nulo en todas sus partes y no en una sóla. Arto. 2217 C., B. J. págs. 2183 Cons. III-7380 Cons. IV. Arto. 2372. Son de ningún valor los actos de cartulación autoriza dos por un Notario o funcionario público en asunto en que él, su cónyuge o sus parientes dentro del cuarto grado de consanguinidad o segundo de afinidad, fueren personalmente interesados; pero si los interesados lo fueren sólo por tener parte en sociedades anónimas, o ser gerentes o directores de ellas, el acto será válido, lo mismo que cuando todos los interesados fueren parientes del cartulario dentro de dichos grados 29ver ley del 28/05/13* 

*otros nombres o apellidos o apellidos, ya sea en el cuerpo del instrumento o en las firmas.* 

*Arto.69.- No es motivo de nulidad el que las escrituras o instrumentos públicos se use de abreviaturas al consignarse el título o tratamiento de las personas, bien sean de las contrayentes, testigos o de cualesquiera otras a que dichos instrumentos se refieran. Arto.70.- Cuando los esposos o cónyuges contraigan sociedad de bienes, designarán lo que cada uno aporta a la sociedad, con expresión de su valor, y una razón circunstanciada de las deudas de cada uno. Las omisiones e inexactitudes en que bajo este respecto se incurra, no anularán las capitulaciones; pero el notario o funcionario ante quien se otorgaren, hará saber a las partes la disposición precedente y lo mencionará en la escritura, bajo la pena de cien a quinientos pesos de multa que le impondrá la Sala de lo Civil respectiva.* 

*Estas multas son a beneficio del Tesoro Municipal.* 

 $\overline{\phantom{0}}$ 

*Arto.71.- Los notarios y funcionarios están obligados a mostrar a los otorgantes y a los particulares los protocolos en que se encuentren las escrituras que a ellos se refieren.* 

*Los testimonios solo podrán ser manifestados mientras viva el testador a éste o al que él autorice por medio de poder escrito.* 

*Los otorgantes e interesados pueden tomar nota de las escrituras.* 

*Arto.72.- El notario y funcionarios que se nieguen a mostrar a los otorgantes o particulares el protocolo, en el caso del artículo anterior, será multado a petición de parte por el juez de distrito de lo civil respectivo, en cincuenta a cien pesos y si a pesar de esto no cumple con su deber, será suspenso del ejercicio del notariado por seis meses.* 

*En todo caso será apremiado, además, personalmente, con arresto hasta que ponga de manifiesto el protocolo a los interesados.* 

*Arto.73.- El notario o funcionario que se niegue a dar los testimonios, copias o certificaciones a que está obligado, incurrirá en las multas, penas y apremios de que habla el artículo anterior. Si es el Juez de Distrito el que se niegue a cumplir lo dispuesto en dicho artículo y el presente, la Sala de lo Civil respectiva es a quien corresponde hacer efectiva sus responsabilidades.* 

## *CAPITULO VII<sup>30</sup> DE LA RESPONSABILIDAD DE LOS NOTARIOS*

*<sup>30</sup>Los artículos 74 y 75 de la Ley del Notariado fueron expresamente derogados por el decreto 1618 publicado en gaceta Nº 227 del 4 de octubre de 1969: sanciones a abogados y notarios públicos por delitos en ejercicio de su profesión.-.-* 

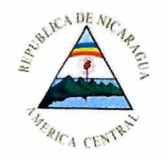

Corte Suprema de Justicia Secretaría

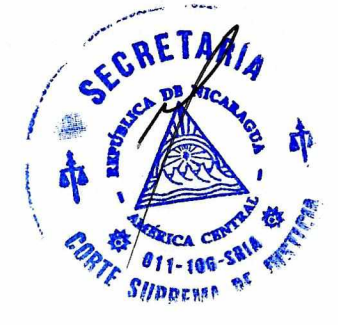

**CIRCULAR** 

Managua, 02 de marzo del año 2017.

**Señores Nivel Central Tribunal Nacional Laboral de Apelaciones Tribunal de Apelaciones: Salas Civiles, Penales y Especializadas en Violencia y Justicia Penal de Adolescentes Jueces de Distrito para lo Civil Jueces Certificadores de Distrito Jueces de Ejecución y Embargos Jueces de Distrito de Familia Jueces de Distrito del Trabajo y de la Seguridad Social Jueces de Distrito de lo Penal de Audiencia Jueces de Distrito de lo Penal de Juicio Jueces de Distrito Especializados en Violencia Jueces de Distrito de lo Penal de Ejecución de Sentencia y Vigilancia Penitenciaria Jueces Penales de Distrito de Adolescentes Jueces Ad Hoc Jueces Locales Civiles, Penales y Únicos** 

**Dirección Nacional de Registros Dirección Nacional del Registro Nacional de Antecedentes Penales Dirección Alterna de Resolución de Conflictos Instituto de Altos Estudios Judiciales Instituto de Medicina Legal Defensoría Pública Registros Públicos de la Propiedad Inmueble y Mercantil Secretarios de Actuaciones, Judiciales y Receptores Oficinas de Recepción y Distribución de Causas y Escritos (ORDICE) Oficinas de Atención al Público en los Complejos Judiciales y de los Modelos de Gestión de Despachos Judiciales Oficina de Notificaciones y Oficiales Notificadores Oficinas de Apoyo Procesal y Judicial Personal Administrativo Abogados (as) y Notarios (as) Públicos Ciudadanía en General Toda la República** 

#### **Estimados Señores:**

Con instrucciones de los Magistrados que integran el Consejo Nacional de Administración y Carrera Judicial de éste Supremo Tribunal, transcribo el Acuerdo que íntegro y literalmente dice:

## **Acuerdo N° 105**

# **EL CONSEJO NACIONAL DE ADMINISTRACION Y CARRERA JUDICIAL**

#### **CONSIDERA**

 $\mathbf{I}$ 

Que a la fecha ha aumentado el registro de Abogados y Notarios Públicos ante este Supremo Tribunal, sumado a la considerable cantidad de solicitudes de incorporación de Licenciados en Derecho egresados de las 47 universidades autorizadas por el Consejo Nacional de Universidades (CNU). Profesionales que de conformidad con el artículo 15 de la Ley del Notariado tienen la obligación de entregar anualmente en el mes de enero, índice de las escrituras públicas que autorizaron en el año anterior. Circunstancia que genera inconvenientes de espacio, tiempo, perjuicios económicos y que obligan a esta Institución a adoptar medidas que permitan agilizar y modernizar los procesos con mecanismos

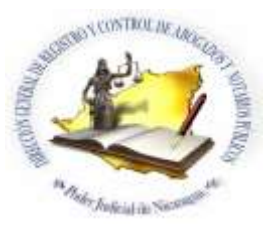

## **PASO A PASO PARA EL ENVIO DE INFORMES NOTRIALES DE FORMA ELECTRONICA**

Tomando en cuenta que por acuerdo No. 105 del 22 de Febrero del año 2017, el Consejo Nacional de Administración de Carrera Judicial, creo el Sistema Informático de "**Gestiones Electrónicas de**  Abogados y Notarios Publico", dentro del Portal Web del Poder Judicial, para el ingreso y envíos de Índices Notariales por medio del cual se enviaran los Índices de Protocolo, Matrimonio y Divorcio, que fueron autorizados durante el año 2021, en el periodo del primero al treinta y uno de enero del año dos mil veintidós, conforme lo establecido en la Ley del Notariado, Ley 139 que da mayor utilidad a la Institución del Notariado, código de Familia, Articulo Número 7 del Decreto 1618, y con la obligación que tienen los Notarios en presentar los Índices.

# **PROCESO DE REPORTE DE INDICES INFORME DE NO CARTULACION**

## **En el Reporte de Índices se realizan los siguientes pasos:**

- **1. Ingresamos al sitio Web del poder Judicial**.
- **2. Seleccionamos el Icono de Sistema de Gestiones Electrónicas de Abogados y Notarios Públicos, que se encuentra en la parte superior derecha.**
- **3. Dar clic "Usuario y Contraseña", (Usuario es el número de carné de los notarios, y la contraseña es la personalizada por cada notario).**

## **Cuando el notario ha olvidado su contraseña:**

Tiene la opción de hacer clic en **"Has Olvidado tu contraseña"** que se visualiza en la parte de abajo, para que el sistema genere una nueva contraseña, la cual es enviada al correo electrónico y al celular asociado.

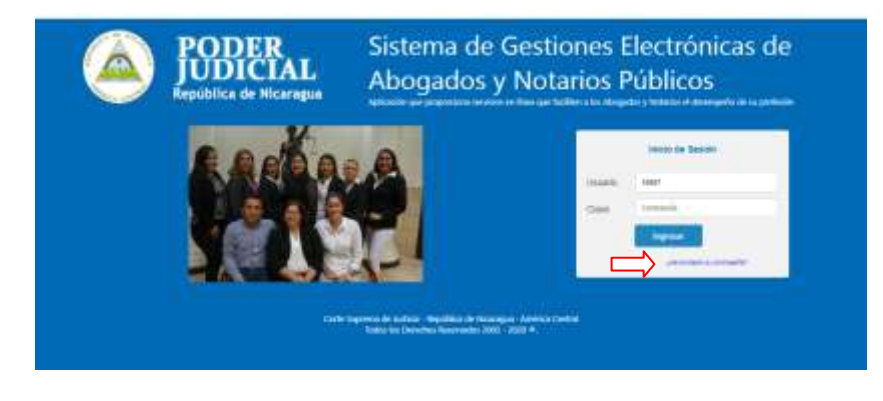

**4. Dar clic en el campo, "Confirmar su Teléfono":** 

Se enviara a su celular un mensaje de texto con el código de seguridad y le mostrara una ventana solicitándole el ingreso del código de seguridad, (Esta aplica únicamente cuando es la primera vez que ingresan al sistema).

**5. Realizamos el reporte de un índice Protocolo, Matrimonio o Divorcio correspondiente al año 2022**. O en su caso Informe de no Cartulación.

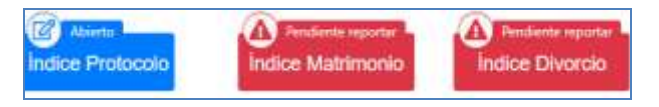

El notario debe seleccionar el índice a reportar.

- **6. Una vez que damos clic en el Índice correspondiente a reportar el sistema muestra en pantalla un mensaje indicando que seleccionemos una opción:**
	- 1. ACTA DE APERTURA
	- 2. INFORME DE NO CARTULACION

Si el Notario público no realizó ningún acto debe seleccionar la opción 2 **"INFORME DE NO CARTULACIÓN.**

> En la parte inferior del formato encontrara un botón que indica guardar reporte de no cartulación, dar clic en el botón se le enviara a su celular un mensaje de texto con el código de seguridad y se le mostrar una ventana solicitándole que ingrese el código de seguridad que recibió, una vez ingresado el código deberá hacer clic en el botón confirmar.

Si el notario público durante el año 2021 realizó actos de cartulación debe seleccionar la opción **"ACTA DE APERTURA"**, que permitirá el ingreso de los datos contenidos que corresponden a:

> $\checkmark$  Número de protocolo correspondiente al año, fecha de apertura, una vez ingresada la información **se hace clic en el botón guardar.**

## **7. Ingreso de escrituras:**

Finalizada el ACTA DE APERTURA, el sistema nos muestra la opción de **"DETALLE DE LA ESCRITURA**", en la que se realizara el reporte de escrituras teniendo en cuenta lo siguiente:

- $\checkmark$  Por cada escritura el sistema solicitará la fecha de escritura y la hora en que se realiza.
- $\checkmark$  Número de la escritura este es un valor que el sistema calcula automáticamente y debe coincidir con el número de escritura física en el Protocolo. (no es necesario se digitarlo).
- $\checkmark$  Folio correspondiente de la escritura en el Protocolo indicando si se refiere al frente o reverso del folio o ambos.
- Fecha de la escritura la cual incluye la **hora** con **am o pm**, los datos generales de la escritura se da clic en el botón **guardar escritura**.
- $\checkmark$  El sistema mostrara una ventana con los datos generales de la escritura, tipo de reporte de la escritura que por defecto es activa, este valor puede cambiar por Duplicada, Omitida o Suspendida y Duplicada y Suspendida.

## **8. Reportar los Comparecientes de las Escrituras:**

Se da clic sobre el botón **"Sin Reportar",** agregar nuevo compareciente dar clic en este botón el sistema mostrara una ventana en la que ingresara los datos de nuevo compareciente de la escritura los datos solicitados son:

- Tipo de identificativo: Por defecto el sistema propone cedula de identidad, usted puede seleccionar otro tipo de identificativos de la lista presentada.
- Digitados todos los campos dar clic en el botón **"Agregar nuevo compareciente"** (una vez que ya fue agregado) queda habilitada la ventana de compareciente para ingresar un nuevo compareciente a la escritura (en el caso que se requiera).

## **9. Reportar los Objetos de la Escritura:**

Se da clic en el botón **"Agregar nuevo objeto"** el sistema le mostrara una ventana en la que ingresara de forma digital la información del objeto de la escritura.

## **Datos opcionales: (no es requerido éste llenado).**

Clasificación de Objeto, este dato correspondiente al tipo general de clasificación al que pertenece el objeto los valores que se encuentran en la lista son:

- $\checkmark$  Derechos Reales
- $\checkmark$  Propiedad
- $\checkmark$  Mercantil
- $\checkmark$  Personas
- $\checkmark$  Garantías Mobiliarias
- Actas y Varios

#### **10. Escrituras Suspendida:**

#### **En el caso que necesitara suspender una escritura:**

Estaba deberá estar registrada y con la información completa es decir que deberá tener comparecientes y objetos en la columna número de escritura se da clic en el botón **"Reportar Escritura",** el sistema presentara una ventana con los datos generales de la escritura en el campo **Reportar Escritura**, se selecciona la opción **Suspendida** el sistema presentara una lista de justificaciones por el cual se está suspendiendo la escritura, seleccionado el motivo de la suspensión se da clic en el botón **Guardar Escritura,** esta opción cambiara el registro de la escritura a suspendida.

#### **Para registrar una Escritura Duplicada:**

Se da clic en el botón "**Reportar Escritura"**, el sistema presentara la ventana de datos generales de las escrituras en el campo reportar escritura como seleccione la opción duplicada el sistema librara el campo de número de escritura para que se seleccione la escritura a raíz con la que se duplicara esta escritura, asignara el inciso correspondiente a la escritura y presentara un campo de la justificación de la duplicidad de esta numeración de escritura completada en el motivo de la duplicidad y seleccionada la escritura raíz a duplicarse sigue el procedimiento de registro de una escritura normal.

Una vez registrada las escrituras en el detalle de escritura dar clic en la sección **Acta de Cierre.**

#### **11. Acta de Cierre:**

El sistema mostrara un acta de cierre solicitando se ingrese la fecha de acta de cierre la cual debe ser según la ley el treinta y uno de diciembre de cada año.

Dar clic en el botón **Cerrar Índice de Protocolo** el sistema presentará una ventana de advertencia recomendando que antes de confirmar el cierre de acta verifique el resumen de su índice de protocolo, una vez verificado el resumen de su protocolo de clic en el botón continuar.

El sistema presentara una pantalla de confirmación para el cierre de Índice de Protocolo de clic en el botón guardar, este enviara a su celular un mensaje de texto con el código de seguridad y se le mostrara una ventana solicitando que ingrese el código de seguridad enviado luego de ingresar el código de clic en el botón aceptar. Si el código esta correcto el **Acta de Cierre de Protocolo** quedara registrada en el sistema, cerrando la edición del Índice de Protocolo.

Antes de confirmar el cierre de acta verifique el resumen de su índice de protocolo, una vez verificado su resumen de protocolo de clic en el botón continuar el sistema presentara una pantalla de confirmación para el cierre de Índice de Protocolo.

electrónicos que garanticen el acceso a los usuarios a la información de sus trámites y presentación de sus índices.

II

Por otra parte, es necesario garantizar a los Funcionarios Judiciales y Abogados y Notarios Públicos mecanismos electrónicos de comunicación con este Supremo Tribunal, en todas aquellas diligencias propias de su cargo y sus funciones, poniendo en práctica un nuevo sistema de notificaciones relacionado con los informativos, quejas, solicitud de quinquenio, libro de matrimonio, libro de divorcio y guarda y custodia de protocolo de los notarios públicos fallecidos, razones por las que de conformidad a lo dispuesto en los artículos N° 165 de nuestra Carta Magna, arto. N° 127 de la Ley N° 260 "Ley Orgánica del Poder Judicial", que establece; "La Corte Suprema de Justicia por medio de su Comisión de Administración, dispondrá las medidas necesarias a fin de adecuar el trámite de documentos, el manejo de los expedientes judiciales y el archivo a las técnicas modernas de administración" y lo señalado en el Plan Estratégico 2012-2021 en los incisos 3 y 5, que se refieren a garantizar la seguridad jurídica y mejorar la gestión administrativa del Poder Judicial para facilitar la función jurisdiccional.

## **ACUERDA**

T

Que la División General de Tecnologías de la Información y Comunicaciones de este Supremo Tribunal (DGTIC), desarrollará un sistema informático que se llamará "Sistema de Gestiones Electrónicas de Abogados y Notarios Públicos", dentro del Portal Web del Poder Judicial, la que contendrá tres módulos: 1. Actualización de información de los Abogados y Notarios Públicos, 2. ingreso y envió de los índices notariales, 3. Solicitudes a Secretaria de la Corte Suprema relacionado con el ejercicio de su profesión. El primer módulo estará listo el treinta de agosto del corriente año, para ser alimentado por los profesionales del derecho. La Secretaría General Administrativa garantizará los equipos informáticos (computadoras y unidades de almacenamientos), licencias de software, certificados de seguridad (SSL) y servicio de mensajería (SMS) requeridos para el desarrollo del sistema.

A éste tendrán acceso los Funcionarios Jurisdiccionales y Registradores Públicos de la Propiedad Inmueble y Mercantil en el ejercicio de su cargo a nivel nacional que requieran información de los abogados y notarios públicos. Antes de su aplicación, se le dará la publicidad correspondiente.

Sistema que brindará los servicios siguientes:

#### **1. Dirección General de Registro y Control de Abogados y Notarios Públicos.**

a. Formulario electrónico de Actualización de información General del Abogado y Notario Público que contendrá los datos siguientes: Nombres y apellidos, cédula de identidad, código de abogado, domicilio, correo electrónico, números telefónicos (convencional y celular), dirección profesional, foto tamaño carnet, aceptación de veracidad de la información.

SEGRETARIA Formulario que estará a disposición de los Abogados y Notarios Públicos, a pagir primero de septiembre del corriente año, en el portal Web del Podersudio • Asimismo, deberán imprimir dicho formato con la información suministrada firmar sellarlo y presentarlo en las Oficinas de Recepción y Distribución de Causasument Escritos (ORDICE) más cercano a su domicilio y posteriormente dichas oficinas remitirán el formulario ya referido a ORDICE de la Corte Suprema de Justicia y esta a su vez a la Dirección General de Registros y Control de Abogados y Notarios Públicos.

b. Ingreso y envió de índices notariales:

Se enviarán los índices de protocolo de escrituras públicas, actas de matrimonio y divorcio autorizados por los Notarios Públicos, Juzgados de Familia, Civiles de Distrito, Locales Civiles, Locales Únicos y Notarios del Estado, asimismo informe de no haber autorizado escritura publica, matrimonio y divorcio, en un formato único que contendrá los siguientes datos:

- Acta de Cierre
- Número de Protocolo.
- Número de Libro ( Matrimonio y Divorcio)
- Fecha y Hora de la escritura
- Número de escritura
- **Otorgantes**
- Objeto de la escritura
- **Folios**
- Aceptación de veracidad de la información

La entrega de los índices notariales (Protocolo, Matrimonio, Divorcio y cualquier otro documento que la ley establezca) se hará a través del sistema informático y dentro del período que establece la ley, excepto los casos que sean sometidos al Consejo Nacional de Administración y Carrera Judicial para su debida autorización.

La Dirección General de Registro y Control de Abogados y Notarios Públicos con el auxilio de la División General de Tecnologías de la Información y Comunicaciones (DGTIC) de este Supremo Tribunal, digitalizarán todos los índices pendientes desde 1974 a la fecha, otorgándosele un período de seis meses a partir de la entrega del local que deja la DGTIC a la Dirección de Registro y Control de Abogados y Notarios Públicos, para tal efecto. Además del personal que ya desempeña esta función se contratará provisionalmente, de acuerdo a las necesidades, al personal especializado para esta labor que laborará en horario de 8 a.m. a 4 p.m., el cual será seleccionado y estará adscrito a la DGTIC. La Secretaría General Administrativa garantizará el local necesario, los equipos informáticos requeridos a la mayor brevedad posible.

#### **2. Secretaría de la Corte Suprema de Justicia:**

Envió de solicitudes de autorización para Cartular, Libro de Matrimonio, Divorcio, Constancia y Guarda y Custodia de protocolo, conforme el procedimiento siguiente:

## **Quinquenios:**

Cuando el Abogado y Notario Público pida la renovación de su quinquenio enviará solicitud a través del sistema informático, una vez recibida por Secretaría ésta solicitará a la Dirección General de Registro y Control de Abogados y Notarios Públicos que informe al respecto, si el expediente del notario público está conforme ley, informará por la misma vía para que Secretaría elabore el acuerdo correspondiente, el que será comunicado a la mayor brevedad posible al notario público remitiéndole por medio del sistema el resultado de la solicitud, lo cual también estará acompañado de un aviso electrónico. En caso que el notario público tuviera algún impedimento para autorizarle el quinquenio, Secretaría le informará por la misma vía.

## **Libros de Matrimonio, Divorcio y Constancia:**

El Abogado y Notario Público que requiera de estos servicios enviará su solicitud a través del sistema, adjuntando el recibo de pago digitalizado, en la cuenta del banco que se le señale. una vez recibido por Secretaría solicitará a la Dirección General de Registro y Control de Abogados y Notarios Públicos informe al respecto, si el expediente del notario público está conforme ley, se procederá a la elaboración del libro o constancia en su caso, una vez concluido el proceso se comunicará a la mayor brevedad posible al notario público por medio del sistema el resultado de su solicitud, lo cual también estará acompañado de un aviso electrónico. El notario público cuando se presente a retirar el libro o constancia presentará a su vez el recibo de pago en original correspondiente al que envió digitalizado con su solicitud, el que será debidamente verificado en la cuenta correspondiente por la Oficina de Contabilidad.

#### **Guarda y Custodia de Protocolo:**

El Abogado y Notario Público que solicite autorización para la Guarda y Custodia de los protocolos de un notario público fallecido enviará su solicitud a través del sistema, informando la cantidad de protocolos, los años y folios de los mismo, además adjuntará el acta de defunción, partida de nacimiento y cédula de identidad, una vez recibida la solicitud Secretaría solicitará en las Direcciones Generales de Registro y Control de Abogados y Notarios Públicos e Inspectoría Judicial informe del notario público solicitante, si el expediente está conforme ley el Consejo autorizará la custodia, una vez concluido el proceso se comunicará a la mayor brevedad posible al notario público por medio del sistema el resultado de su solicitud. El notario público cuando se presente a Secretaría para retirar la autorización entregará el sello del notario público fallecido.

 $\mathbf{I}$ 

## **Notificación electrónica:**

Se autoriza al Secretario de la Corte Suprema de Justicia el uso de la firma electrónica, para comunicar a las salas, comisiones, funcionarios judiciales y administrativos los acuerdos de Corte Plena y Consejo; asimismo notificar quejas e informativos adjuntando las copias de

escritos de quejas o informes a las partes con el fin de agilizar las comunicaciones y ahorrar recursos a esta institución. En el caso de los abogados y notarios públicos se utilizará el correo suministrado en el formulario de actualización de información y en el caso de los funcionarios y auxiliares judiciales los correos institucionales.

En las quejas e informativos la Dirección General de Inspectoria Judicial enviará las notificaciones al Secretario de la CSJ, por medio del Sistema de Registro Único de Funcionarios Judiciales (SIRUFJ), para su firma electrónica y envió correspondiente. Cuando la notificación sea dirigida a un ciudadano que no es abogado o funcionario judicial, se realizará por medio de la oficina de notificaciones ya sea el Complejo Judicial Central Managua, Dirección General de Inspectoría Judicial de la Corte Suprema de Justicia y las Inspectorías Judiciales delegadas en cada circunscripción.

Si el notario público manifestaré que no puede hacer uso del sistema informático conforme lo establecido en el presente acuerdo, deberá solicitar al Consejo autorización por escrito, exponiendo la razón de su impedimento y una vez evacuado lo solicitado, Secretaría de la CSJ comunicará al petente lo que corresponde.

La DGTIC deberá aplicar las políticas y mecanismos de seguridad necesarios al Sistema Informático y firma electrónica tales: códigos de seguridad, encriptamiento, autenticaciones y certificaciones electrónicas, entre otros a todos los datos transmitidos y almacenados en el.

El presente Acuerdo entrará en vigencia con su publicación en cualquier medio de comunicación, sin perjuicio de su publicación en La Gaceta, Diario Oficial.

Comuníquese y publíquese. Managua, veintidós de febrero del año dos mil diecisiete. A. L. RAMOS — M. AGUILAR G. — J. MENDEZ — V. GURDIAN C. Ante mí RUBÉN MONTENEGRO ESPINOZA, SRIO.

Sin más a que referirme me suscribo,

**RUBÉN MONTENEGRO ESPINOZA SECRETARIO CORTE SUPREMA DE JUSTICIA A EL 41 EL 41 AVECA CORTE SUPREMA DE JUSTICIA ¿:'• Press 011-106-SRIA**